# システム設 定 マニュアル

[ 顧客創造 Approach ]

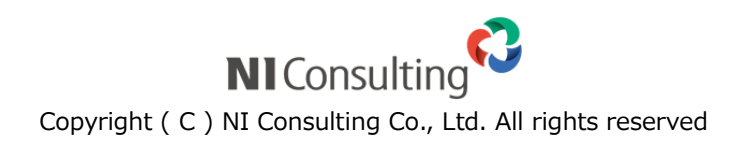

# 目次

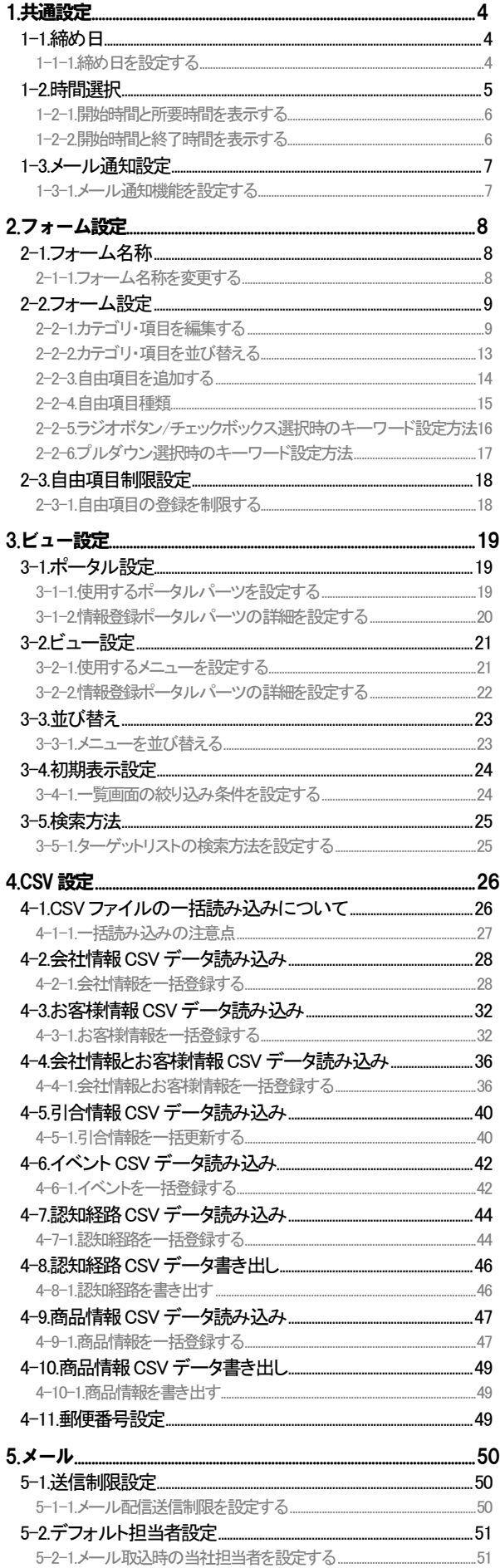

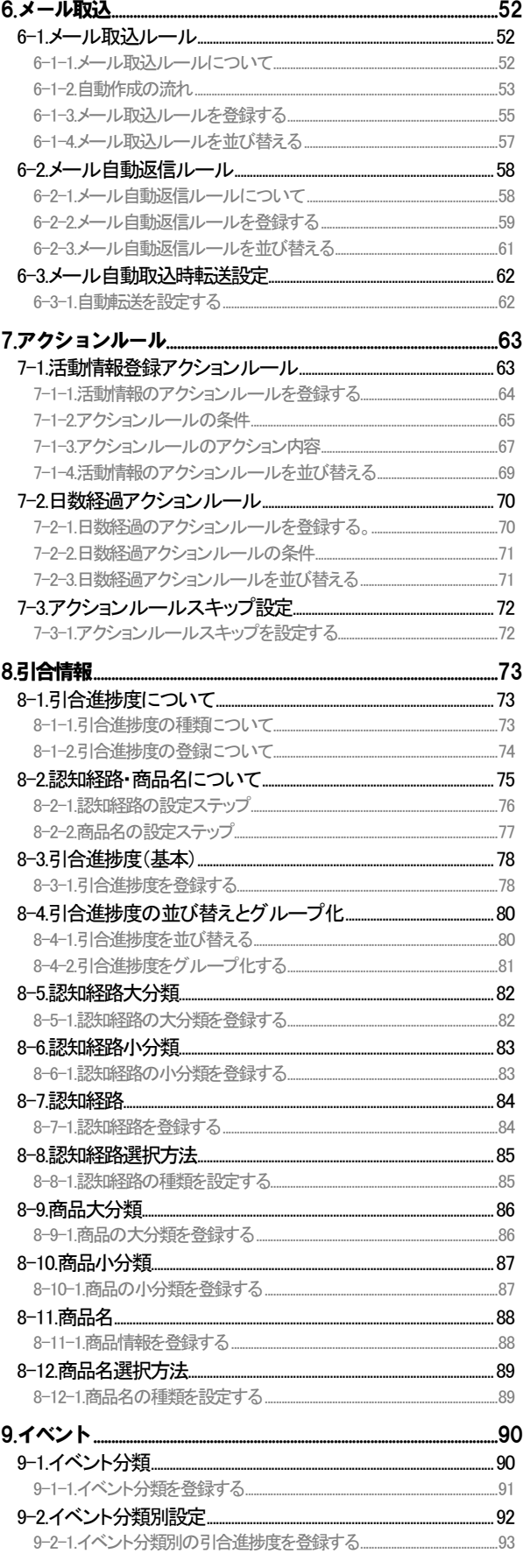

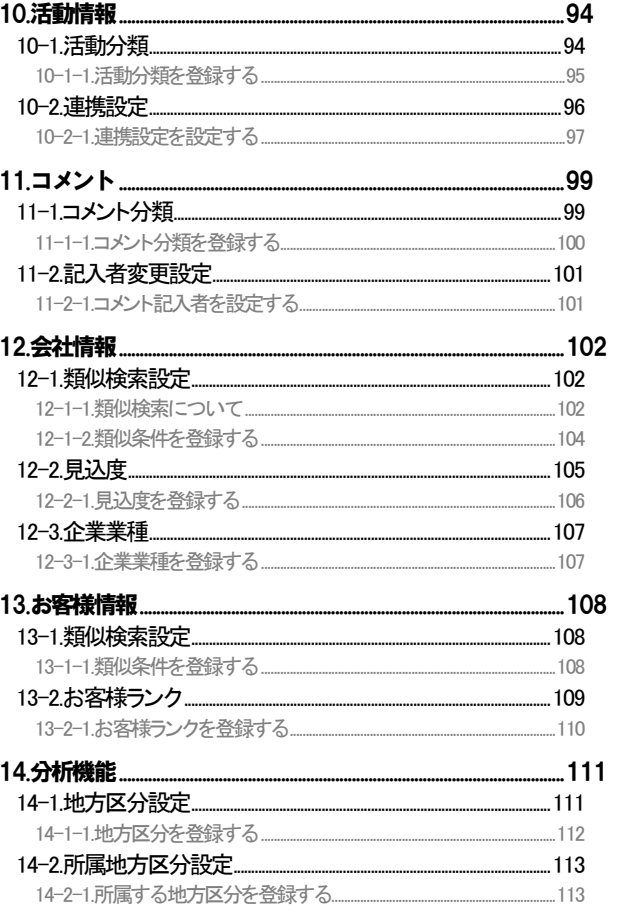

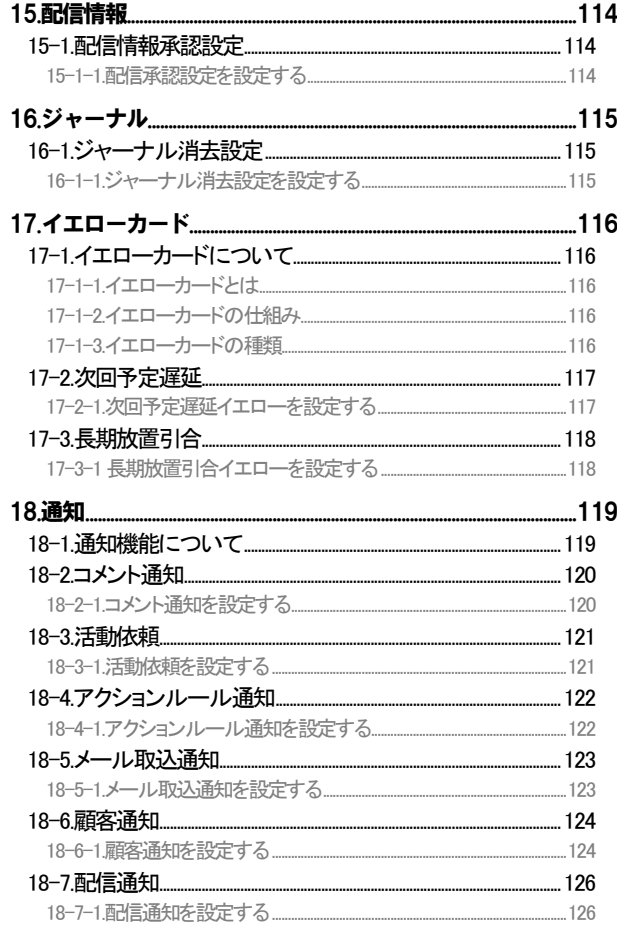

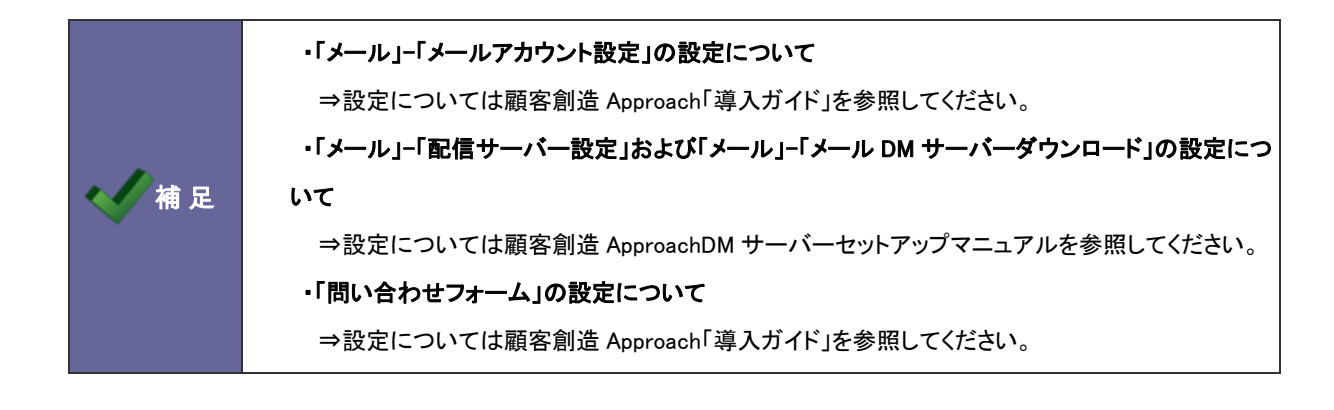

# <span id="page-3-0"></span>1.共通設定

### <span id="page-3-1"></span>**1-1.**締め日

月度の締め日を設定します。

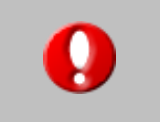

### ・顧客創造日報シリーズを導入している場合、この機能は共通設定となり 日報側の設定画面に移動します。

#### <span id="page-3-2"></span>1-1-1.締め日を設定する

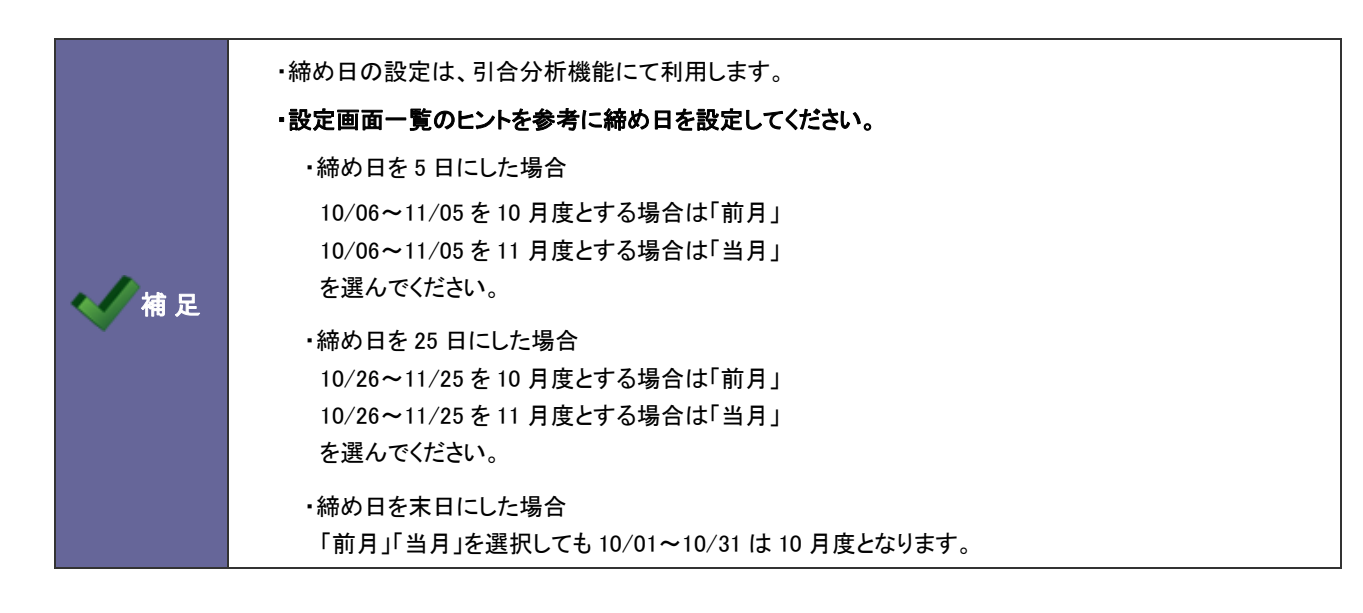

- 1. システム設定の <mark>顕客創造Approach <sub>よ</sub>り「共通設定」の「締め日」</mark>を選択します。 ⇒「共通設定(締め日)」画面が表示されます。
- 2. 締め日と基準月(前月あるいは当月)を選択します。
- 3. 最後に 変更する ボタンをクリックします。

### <span id="page-4-0"></span>**1-2.**時間選択

活動情報の「活動日」、配信情報の「配信日」の時間選択方法を設定します。

「選択時間範囲」と「選択時間間隔」は、共通項目となります。活動情報の選択方法は2種類用意しています。

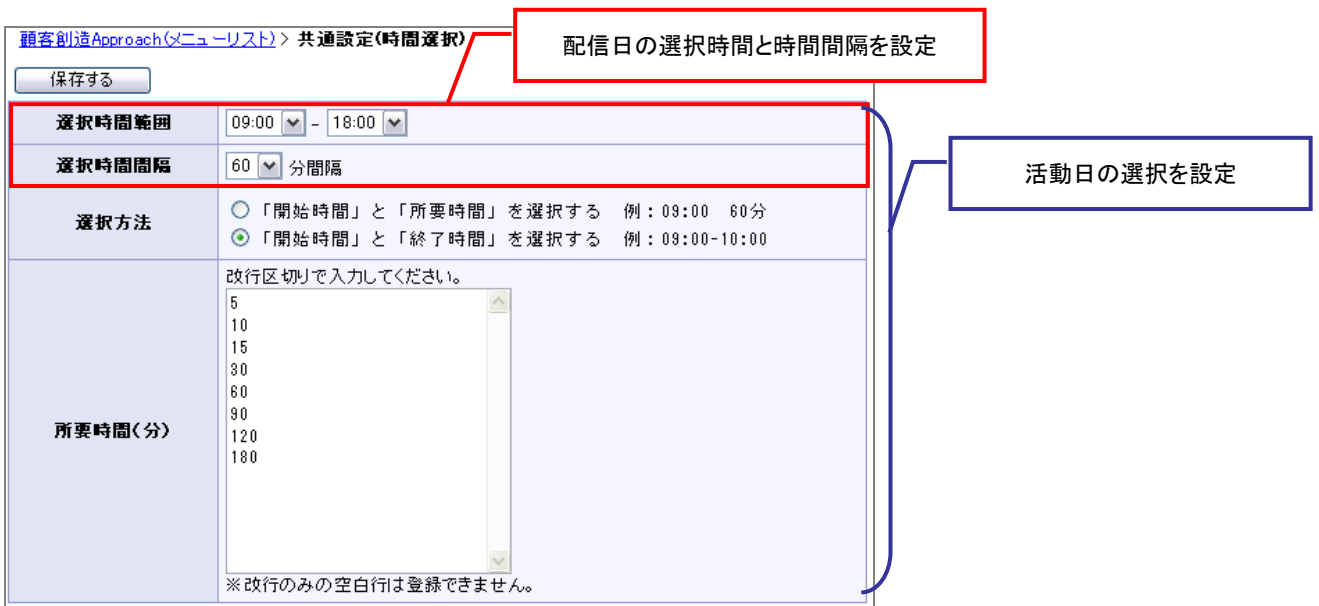

#### <span id="page-5-0"></span>1-2-1.開始時間と所要時間を表示する

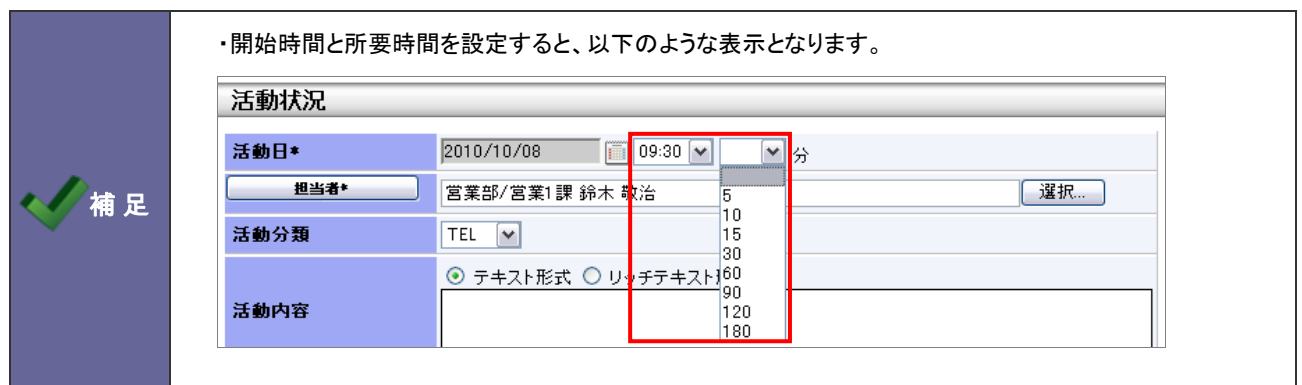

- 1. システム設定の 頭客創造Approach より「共**通設定**」の「時間選択」を選択します。 ⇒「共通設定(時間選択)」画面が表示されます。
- 2. 「選択方法」項目にて"「開始時間」と「所要時間」を選択する 例:9:00 60 分"を選択します。
- 3. 「選択時間範囲」「選択時間範囲」「所要時間(分)」項目を選択し、最後に 「呆存する ポタンをクリックします。

#### <span id="page-5-1"></span>1-2-2.開始時間と終了時間を表示する

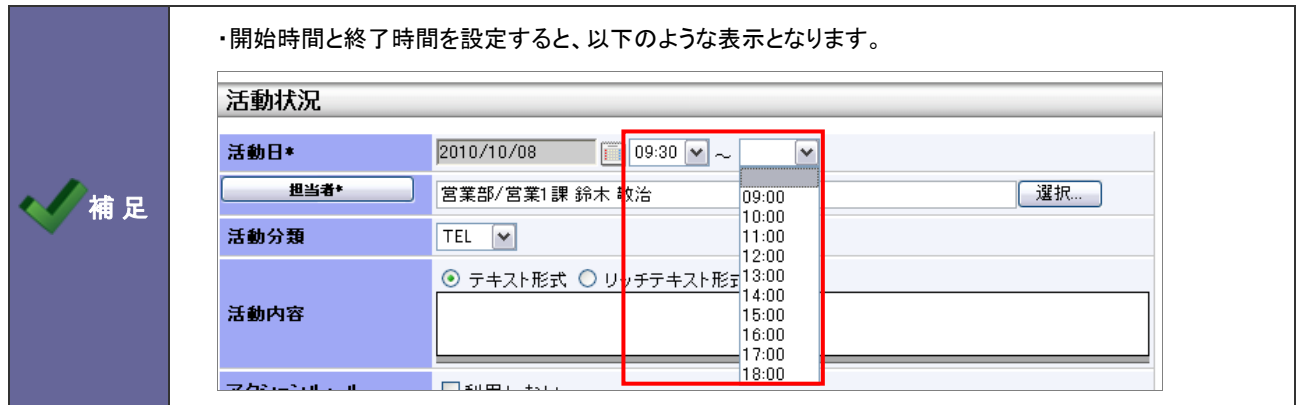

- 1. システム設定の <mark>顕客創造Approach <sub>よ</sub>り「共通設定」の「<u>時間選択</u>」を</mark>選択します。 ⇒「共通設定(時間選択)」画面が表示されます。
- 2. 「選択方法」項目にて、"「開始時間」と「終了時間」を選択する 例:9:00-10:00"を選択します。
- 3. 「選択時間範囲」「選択時間範囲」項目を選択し、最後に イネする ボタンをクリックします。 ※「所要時間(分)」項目は設定不要です。

### <span id="page-6-0"></span>**1-3.**メール通知設定

デフォルトで表示するメール種類を設定します。

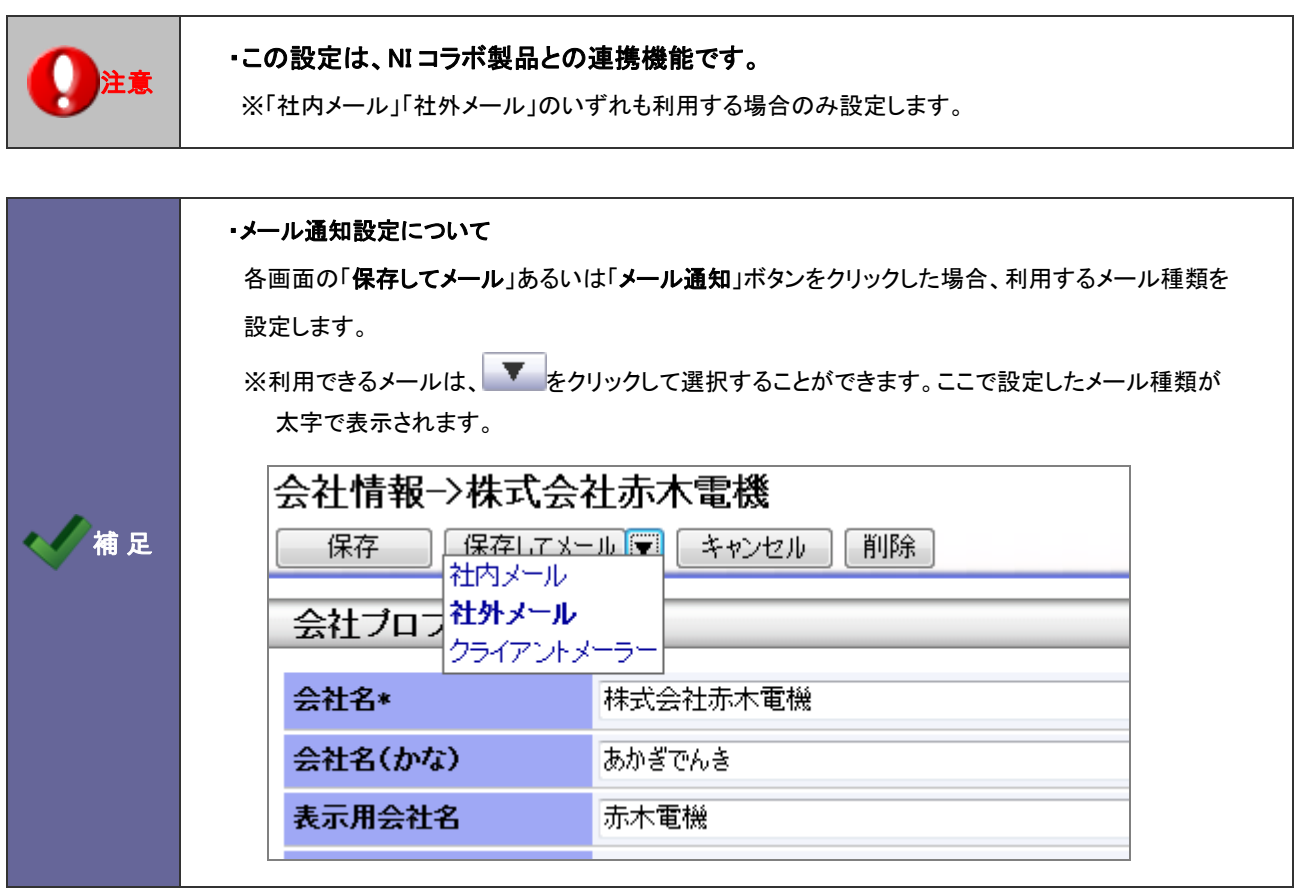

<span id="page-6-1"></span>1-3-1.メール通知機能を設定する

- 1. システム設定の <u>顧客創造Approach Jey</u>「共**通設定」の「<u>メール通知設定</u>」を選択します。** ⇒「共通設定(メール通知設定)」画面が表示されます。
- 2. メール通知時、デフォルトで表示するメール種類を「社内メール」「社外メール」「クライアント標準のメーラー」から選択します。
- 3. 最後に 保存する ボタンをクリックします。

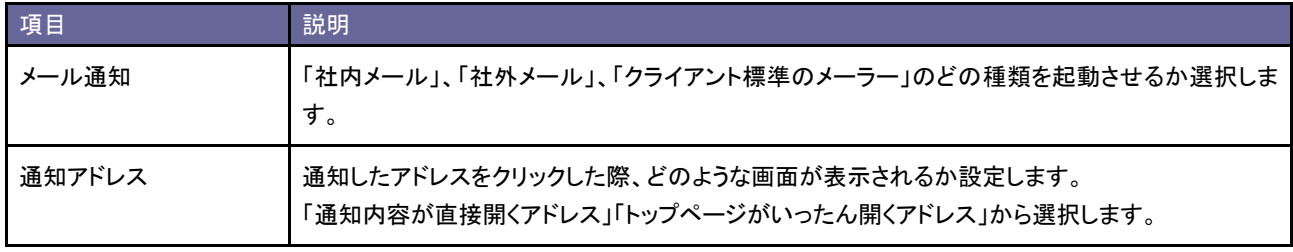

# <span id="page-7-0"></span>2.フォーム設定

# <span id="page-7-1"></span>**2-1.**フォーム名称

各フォームの名称を設定します。

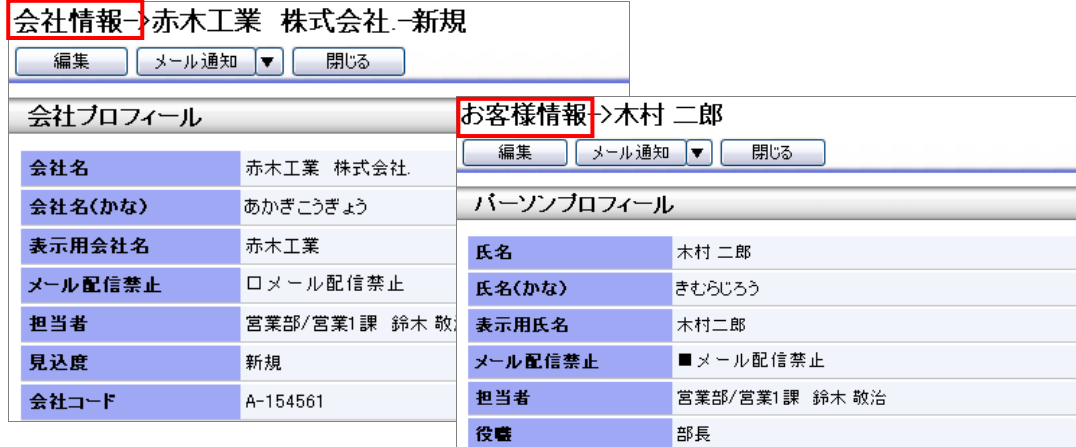

#### <span id="page-7-2"></span>2-1-1.フォーム名称を変更する

- 1. システム設定の <u>額客創造Approach</u> より「フォーム設定」の「<u>フォーム名称」</u>を選択します。 ⇒「フォーム設定(フォーム名称)」画面が表示されます。
- 2. フォーム名称を変更し、最後に 保存する ポタンをクリックします。

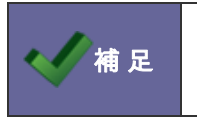

・メニューの名称を変更する場合は、[「3-2.ビュー設定」](#page-20-0)を参照してください。

・フォーム内の名称を変更する場合は、[「2-2-1.カテゴリ・項目を編集する」](#page-8-1)を参照してください。

#### <span id="page-8-0"></span>**2-2.**フォーム設定

各情報の登録カテゴリ・項目を設定します。

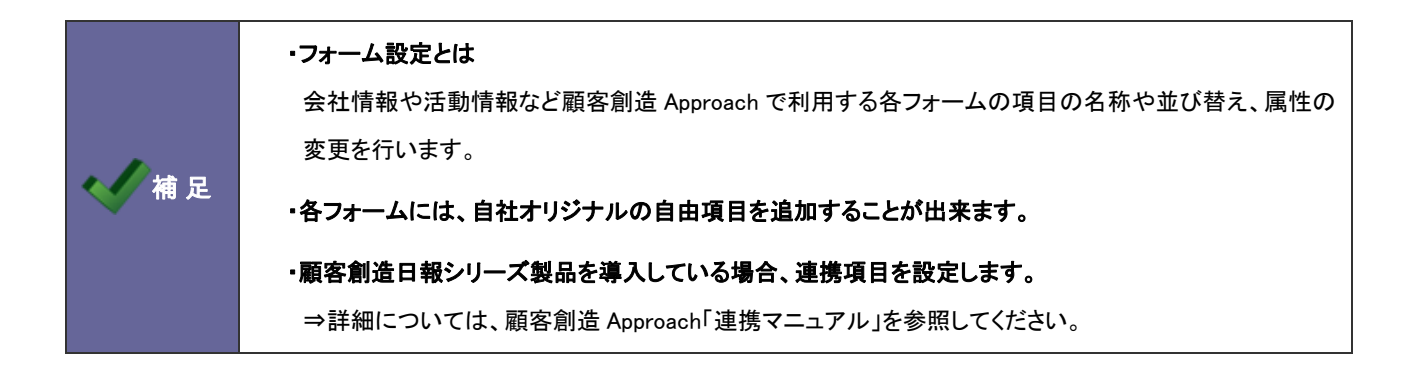

<span id="page-8-1"></span>2-2-1.カテゴリ・項目を編集する

- 1. システム設定の 頭客創造Approach より「フォーム設定」の「フォーム設定」を選択します。 ⇒「フォーム設定(フォーム設定)」画面が表示されます。
- 2. 一覧より編集するフォームをクリックします。 ⇒「フォーム設定」画面が表示されます。
- 3. 左の項目一覧から編集したいカテゴリ・項目名をクリックします。

⇒選択された項目は緑色に変更され、画面右側の「編集画面」にその項目の編集項目が表示されます。

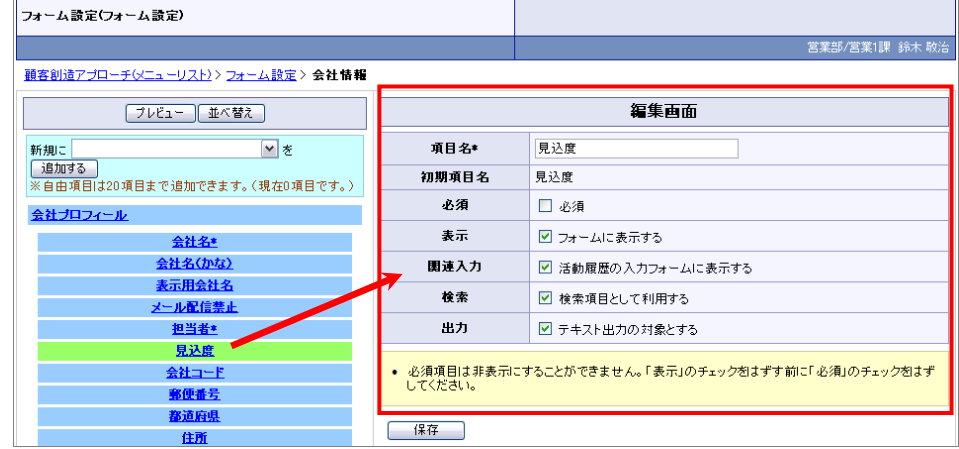

4. 必要事項を設定し、最後に ボタンをクリックします。 ※設定項目一覧は次項を参照してください。

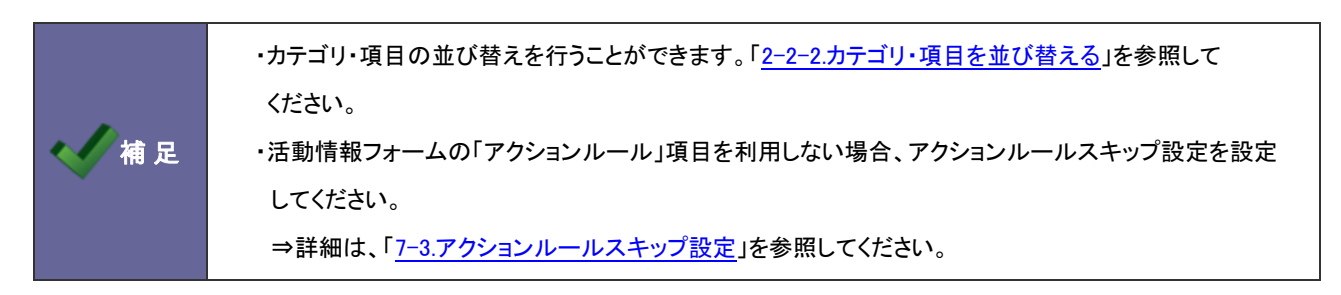

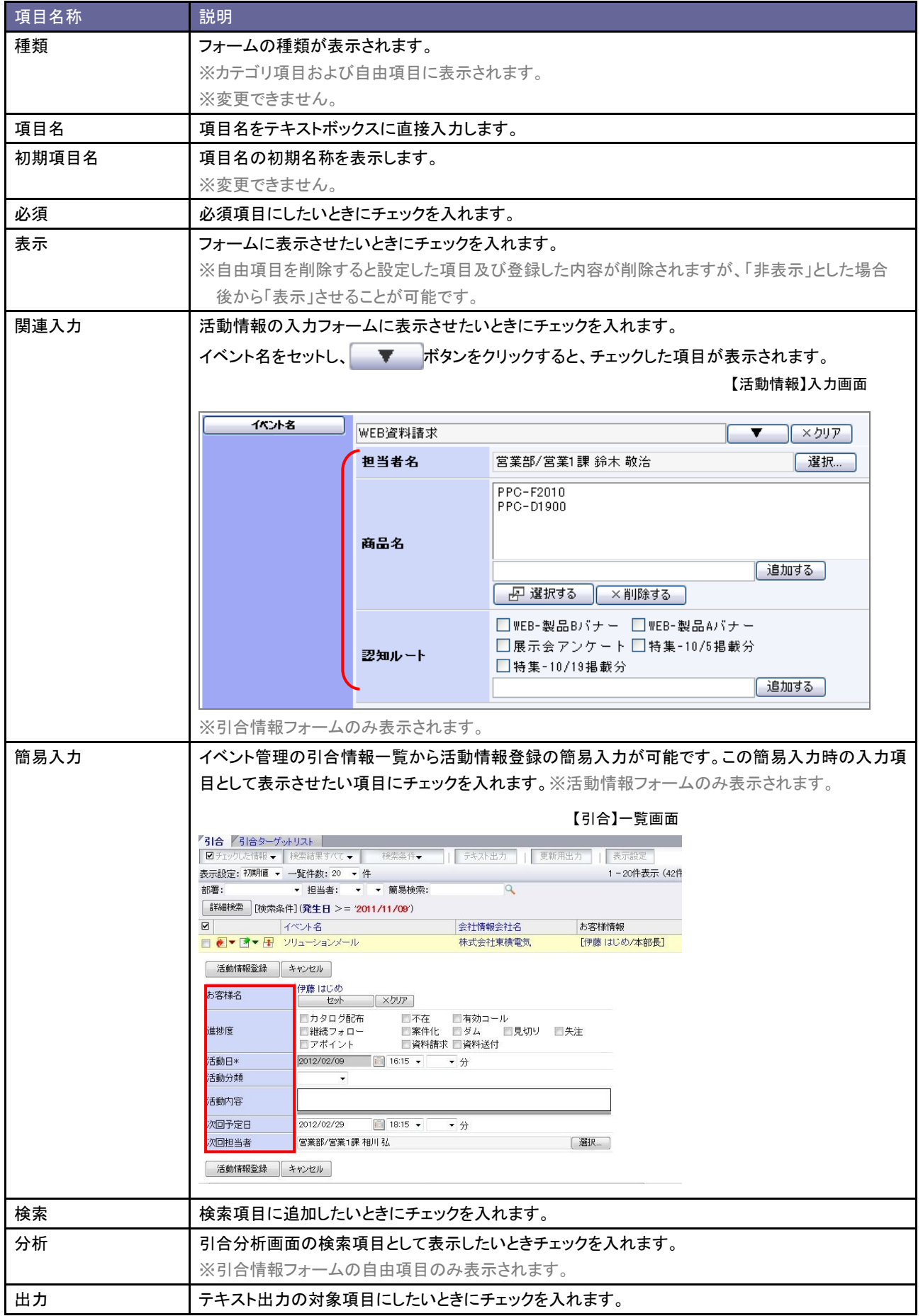

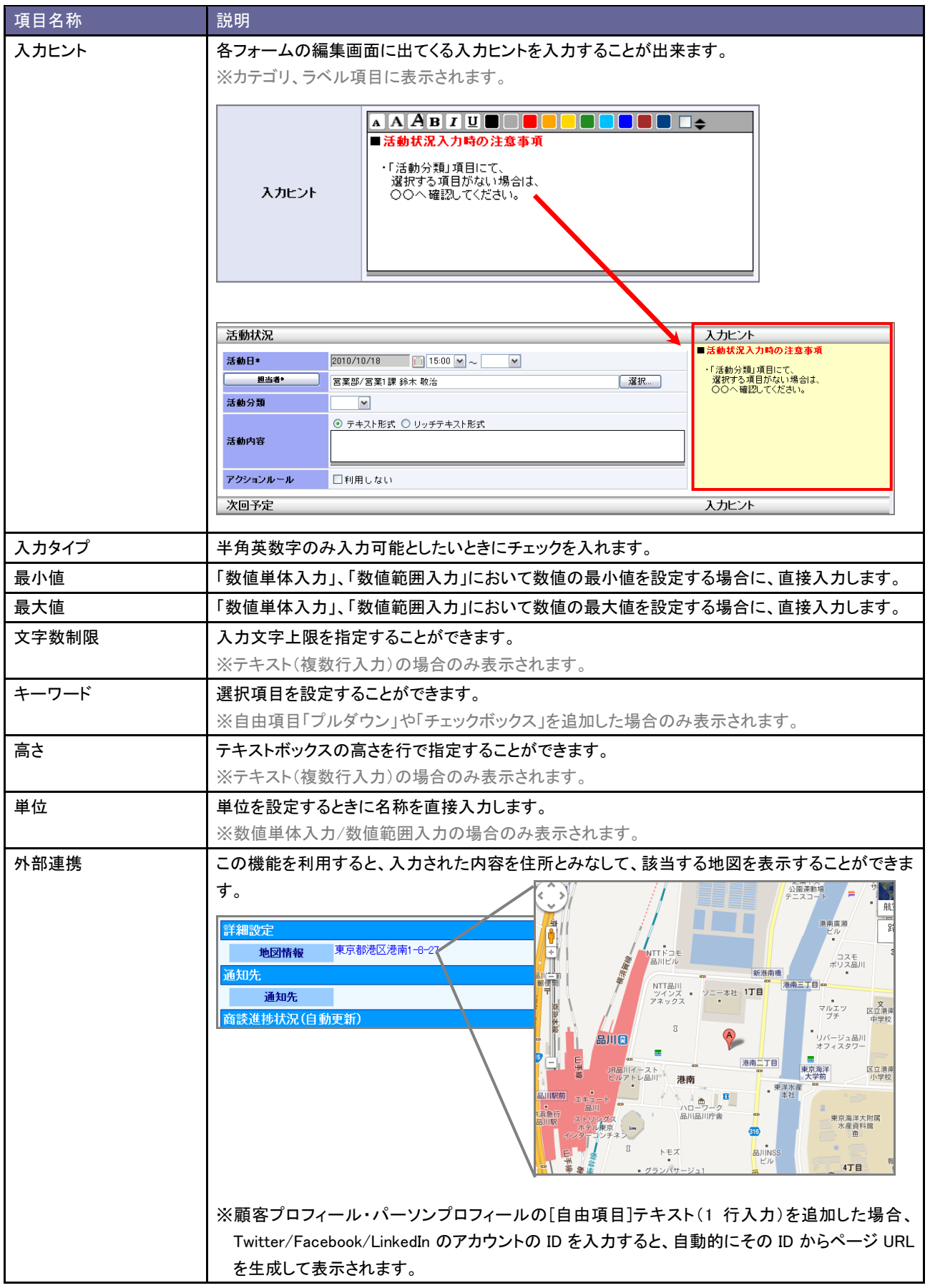

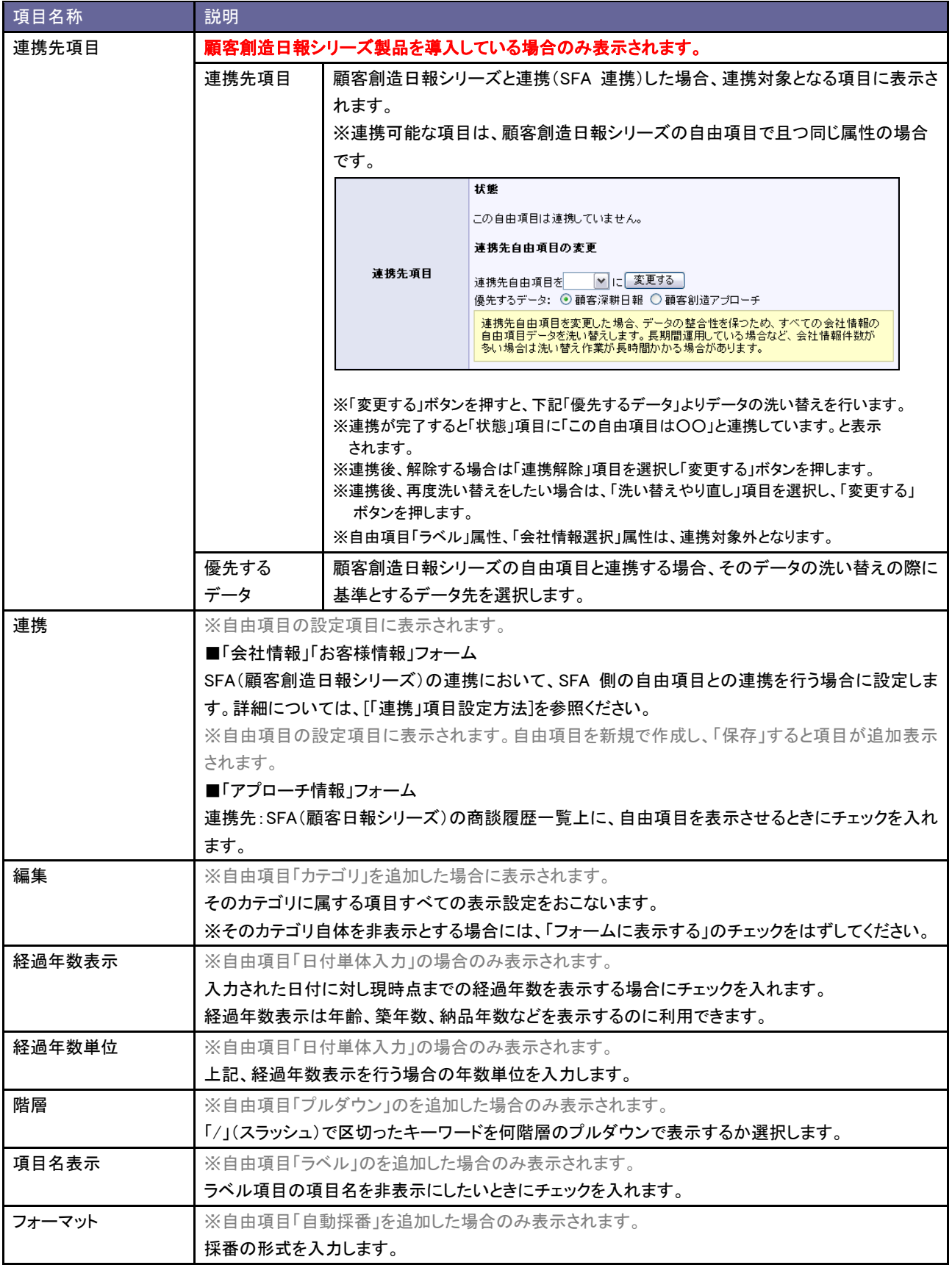

<span id="page-12-0"></span>2-2-2.カテゴリ・項目を並び替える

- 1. システム設定の <u>額客創造Approach</u> より「フォーム設定」の「フォーム設定」を選択します。 ⇒「フォーム設定(フォーム設定)」画面が表示されます。
- 2. 対象のフォーム名をクリックします。

⇒「フォーム設定」画面が表示されます。

3. 「詳細設定」カテゴリ内の 並び替え ポタンをクリックします。 ⇒「編集画面」に並び替え一覧が表示されます。

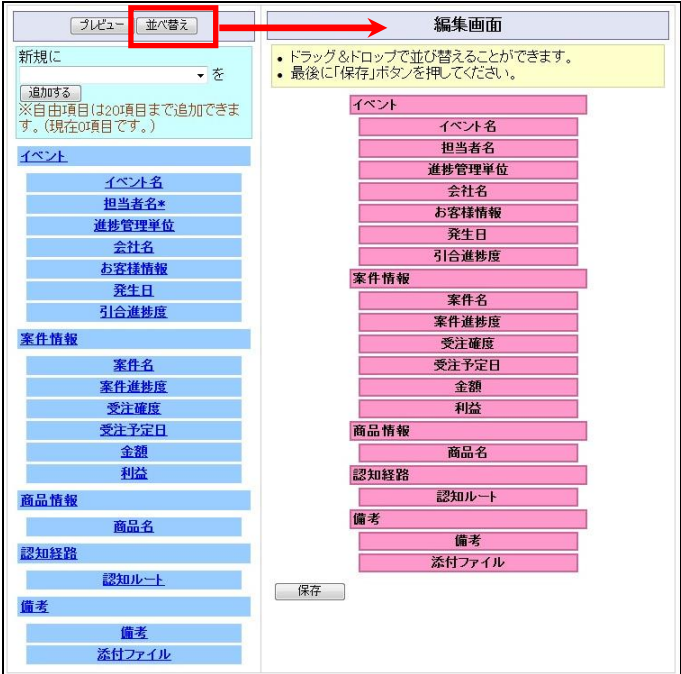

4. 項目をドラッグ&ドロップして並び替えます。

※ プレビュー ボタンをクリックして画面を確認してください。

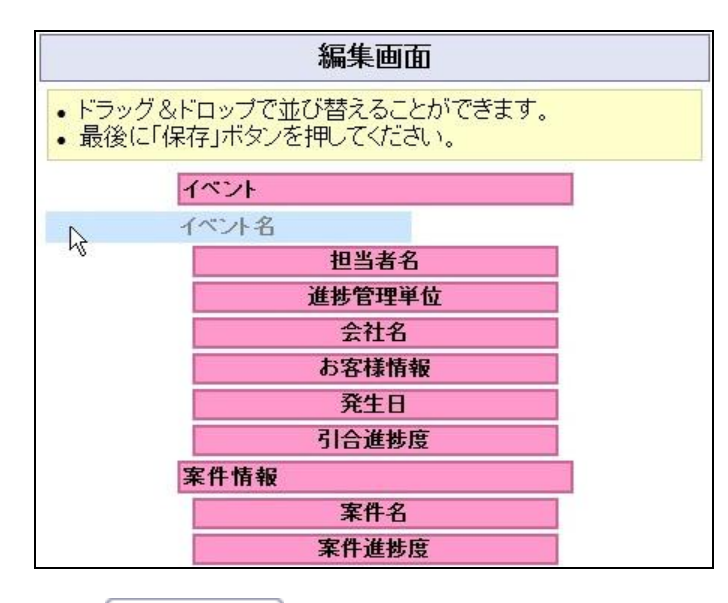

5. 最後に 保存する ボタンをクリックします。

<span id="page-13-0"></span>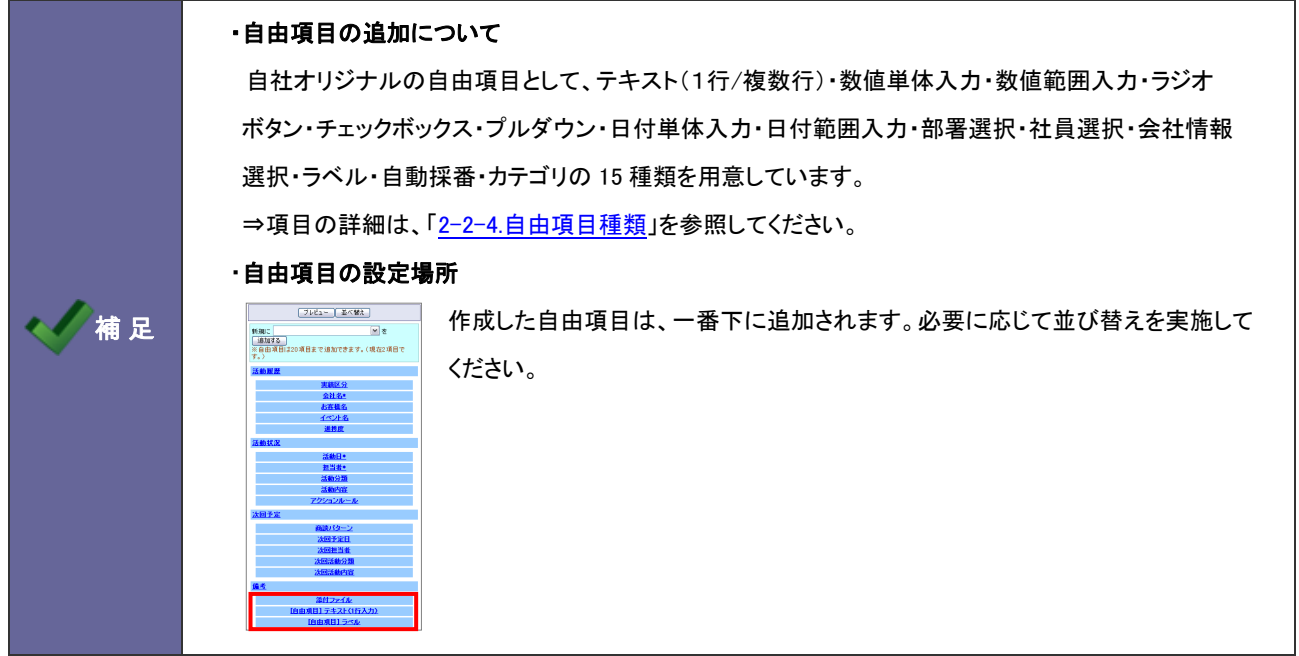

- 1. システム設定の <u>額客創造Approach</u> より「フォーム設定」の「<u>フォーム設定」</u>を選択します。 ⇒「フォーム設定(一覧)」画面が表示されます。
- 2. 一覧より項目追加するフォーム名をクリックします。 ⇒「フォーム設定」画面が表示されます。
- 3. プルダウンより追加したい自由項目を選択し、 追加する ボタンをクリックします。 ⇒画面右側の「編集画面」にその項目の編集項目が表示されます。

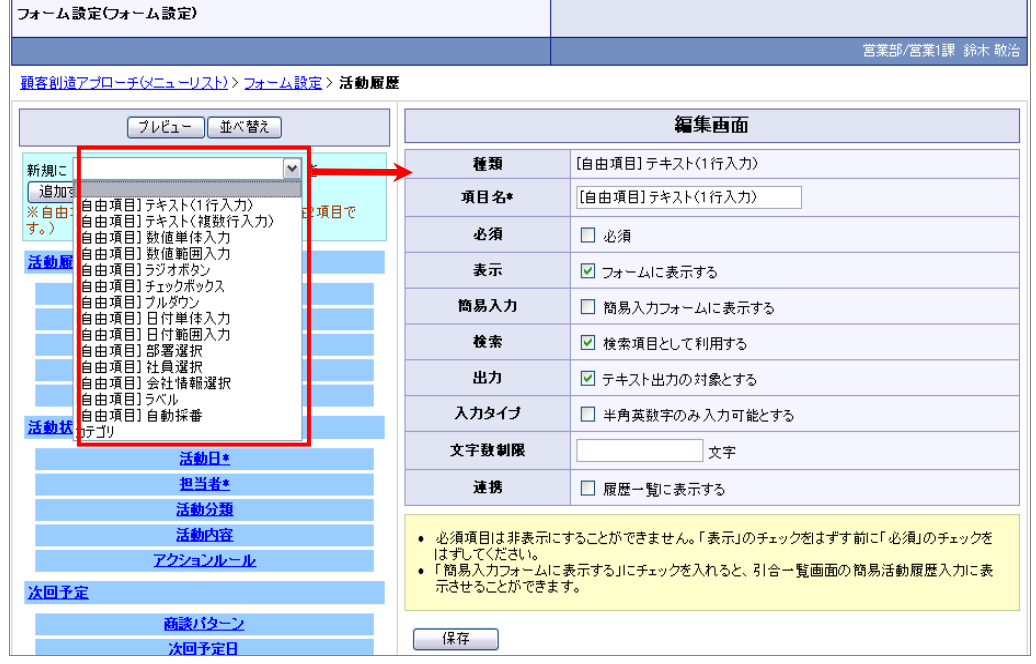

4. 必要事項を設定し、最後に 設定する ボタンをクリックします。 ※自由項目の種類とイメージは次項を参照してください。

<span id="page-14-0"></span>2-2-4.自由項目種類

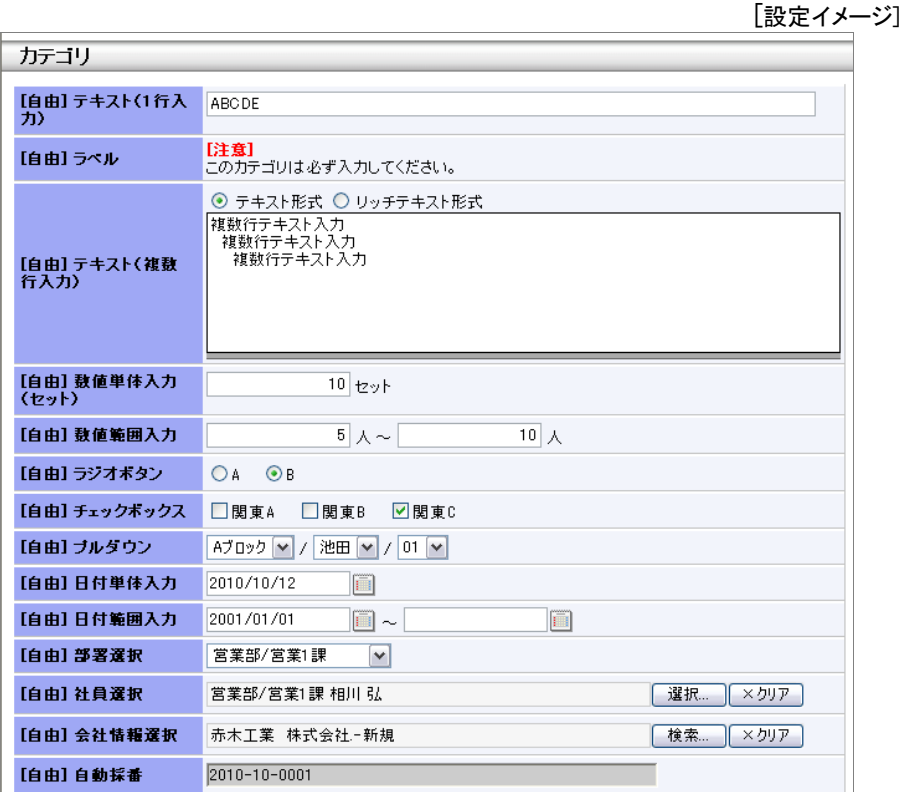

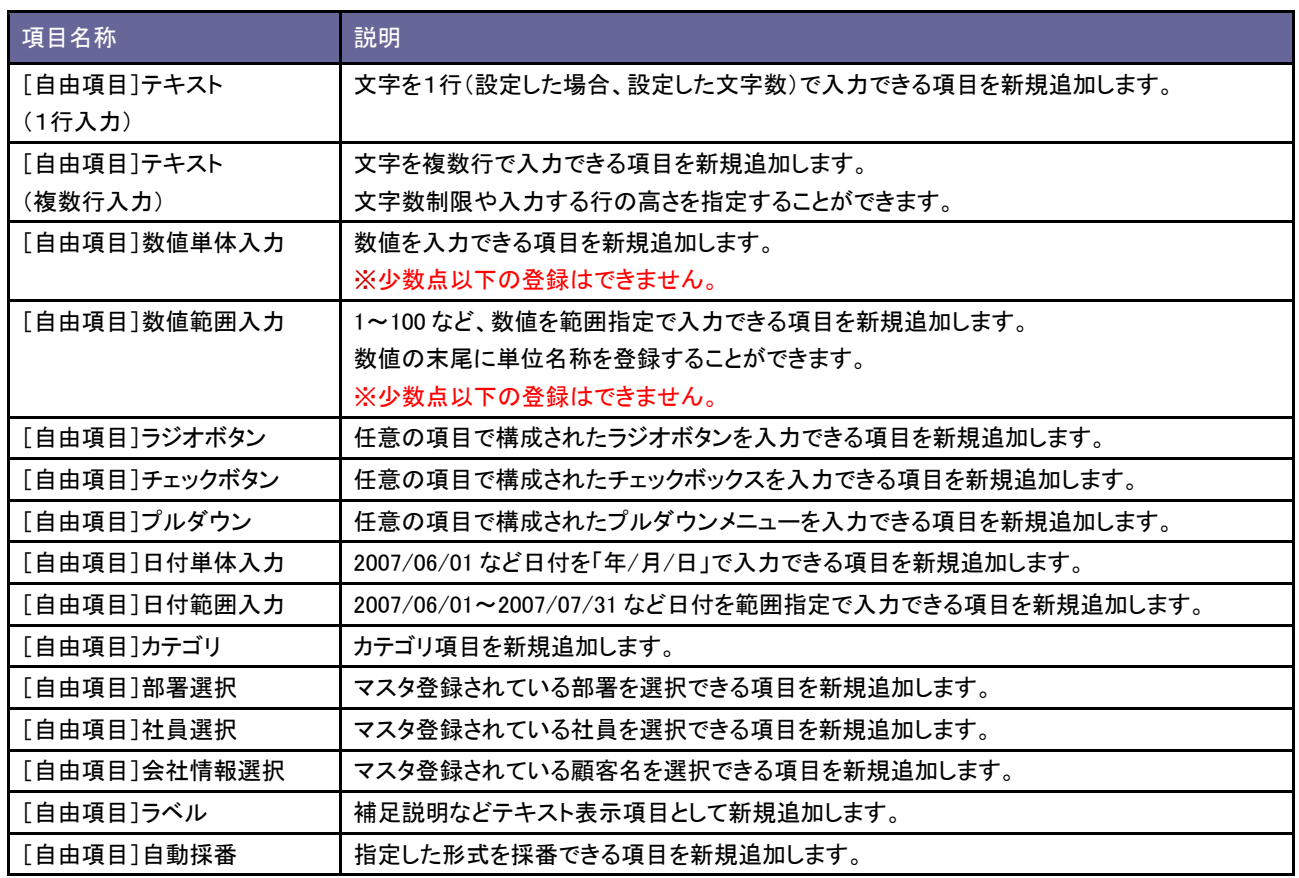

<span id="page-15-0"></span>2-2-5.ラジオボタン/チェックボックス選択時のキーワード設定方法

- 1. 自由項目「ラジオボタン」「チェックボックス」のいずれかを選択し、 追加する ホタンをクリックします。 ⇒編集画面が表示されます。
- 2. 選択項目のキーワードを登録します。テキストボックス内にキーワードを入力し<br>- 新規登録する ボタンをクリックします。 ⇒入力したキーワードが一覧に追加されます。

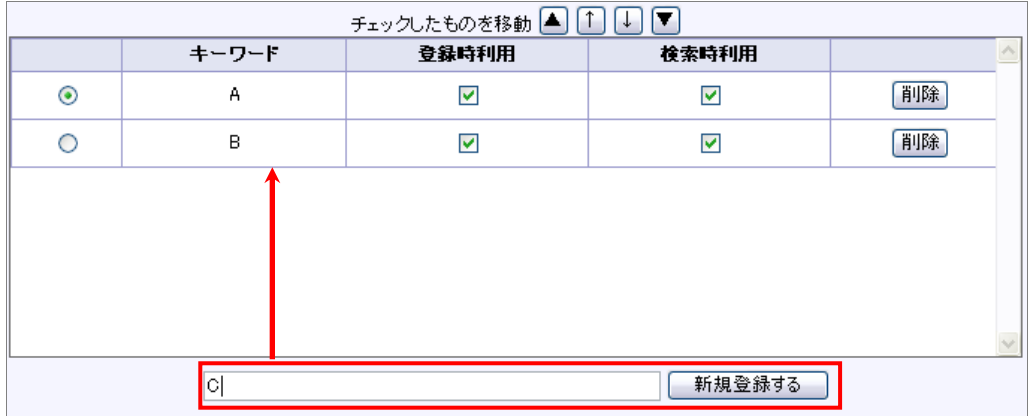

<span id="page-16-0"></span>2-2-6.プルダウン選択時のキーワード設定方法

- 1. 自由項目「プルダウン」を選択し、 追加する ボタンをクリックします。 ⇒編集画面が表示されます。
- 2. 表示する階層を選択します。
- 3. 選択項目のキーワードを登録します。テキストボックス内にキーワードを入力し<sup>キーワードを追加する</sup>ボタンクをリックします。 ⇒入力したキーワードが一覧に追加されます。

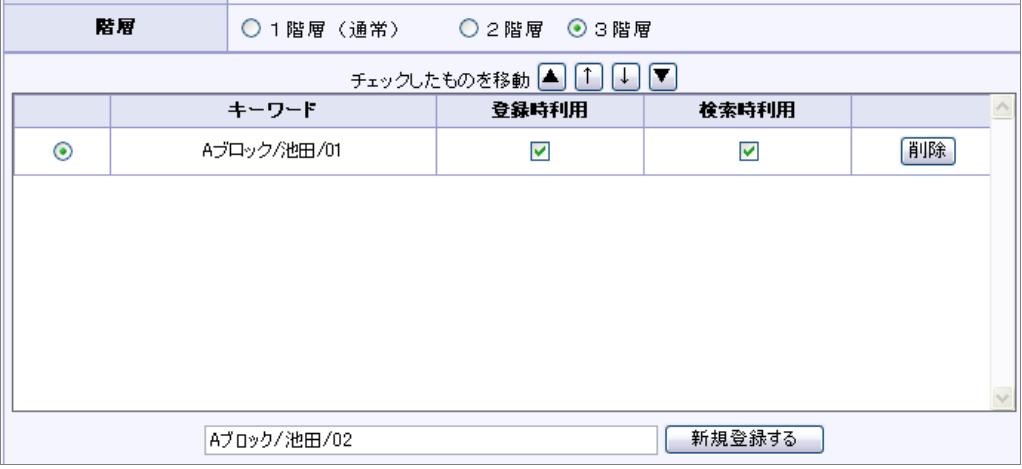

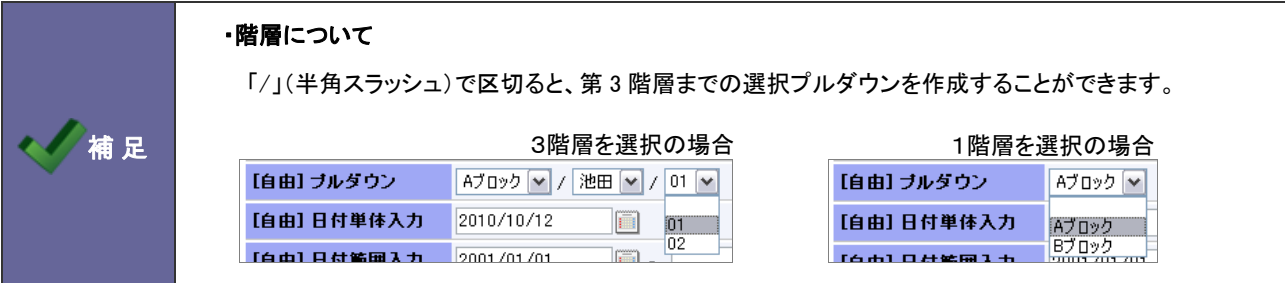

## <span id="page-17-0"></span>**2-3.**自由項目制限設定

追加できる自由項目数を設定します。

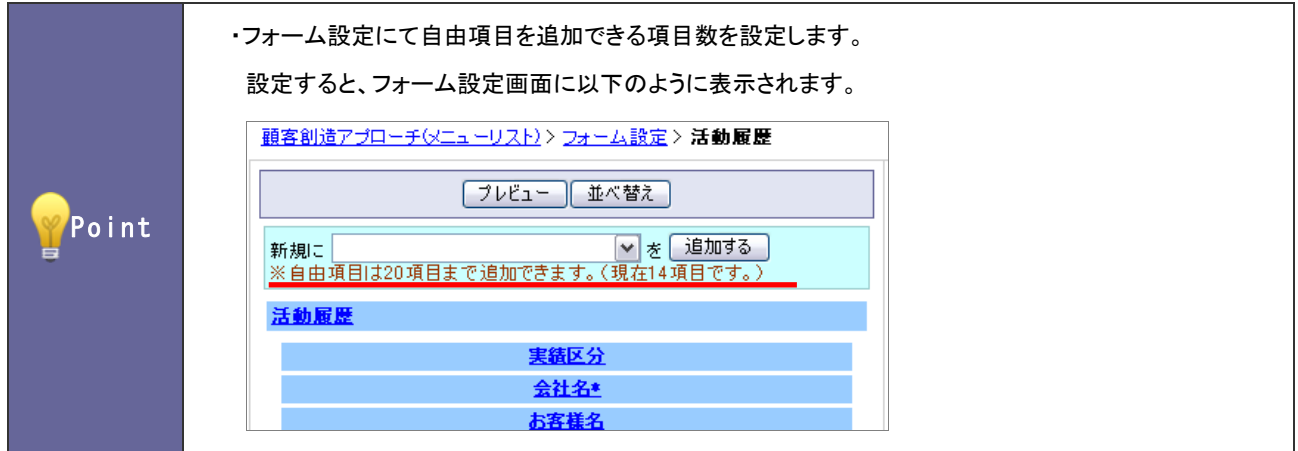

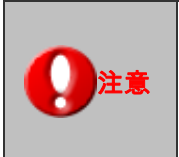

 $\overline{\phantom{a}}$ 

・自由項目数が増えますと、検索・ビューの表示に時間を要する恐れがあります。 よって必要最小限の項目数を設定して下さい。(推奨値:20項目。これが初期値となります) ※特に活動情報はデータ量が大きくなるため、上記推奨値を遵守して下さい。

#### <span id="page-17-1"></span>2-3-1.自由項目の登録を制限する

1. システム設定の <u>顧客創造Approach</u> より「フォーム設定」の「<u>自由項目制限設定</u>」を選択します。

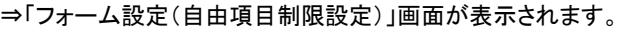

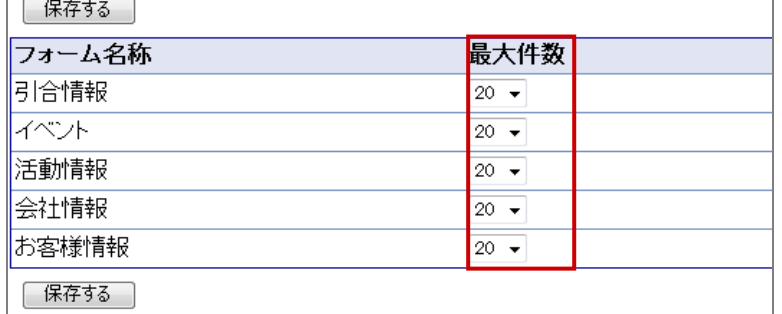

- 2. フォーム一覧より、追加できる自由項目数を選択します。
- 3. 最後に 保存する ボタンをクリックします。

# <span id="page-18-0"></span>3.ビュー設定

# <span id="page-18-1"></span>**3-1.**ポータル設定

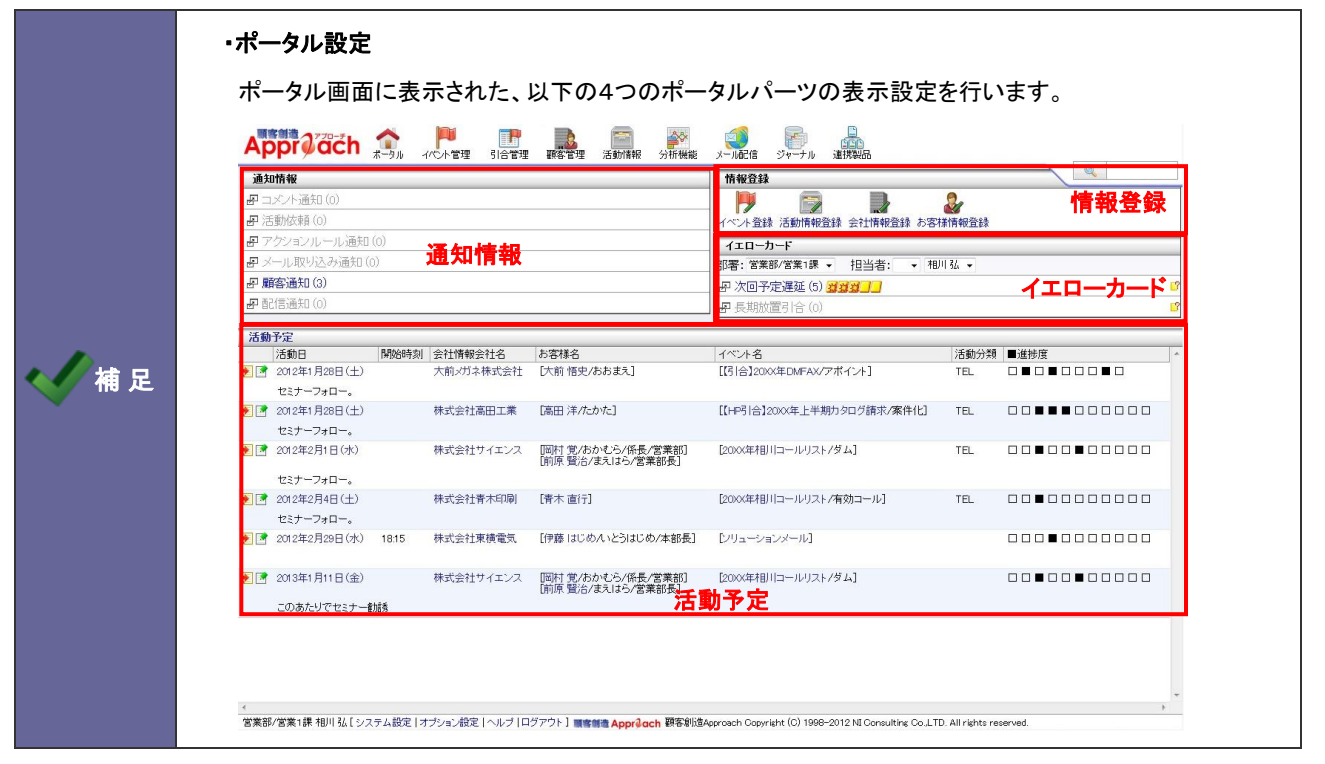

<span id="page-18-2"></span>3-1-1.使用するポータルパーツを設定する

- 1. システム設定の <u>額客創造Approach <sub>よ</sub>り「**ビュー設定**」の「ポータル設定</u>」を選択します。 ⇒「ビュー設定(ポータル設定)」画面が表示されます。
- 2. 使用するポータルパーツにチェックを入れます。
- 3. ポータルパーツ名称を変更したい場合はテキストボックス内を変更します。
- 4. 最後に 保存する ボタンをクリックします。

<span id="page-19-0"></span>3-1-2.情報登録ポータルパーツの詳細を設定する

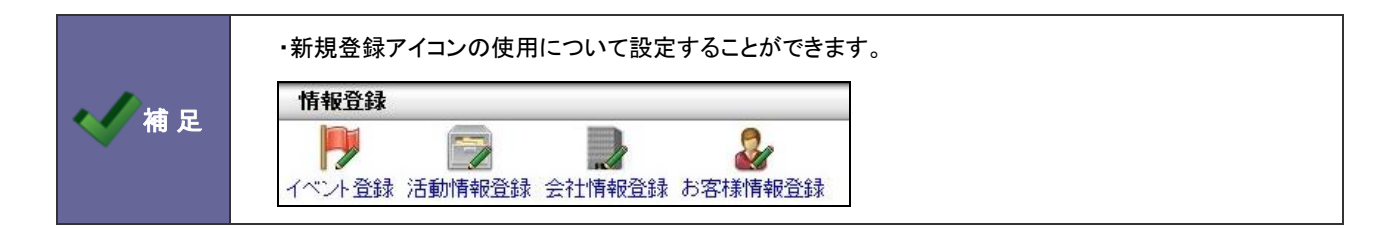

- 1. システム設定の <u>額客創造Approach</u> より「**ビュー設定**」の「<u>ポータル設定</u>」を選択します。 ⇒「ビュー設定(ポータル設定)」画面が表示されます。
- 2. 「情報登録」ポータルパーツ横の詳細設定をクリックします。 ⇒情報登録の詳細設定画面が表示されます。
- 3. 使用する登録情報にチェックを入れ、不要なものは外します。
- 4. 最後に 保存する ボタンをクリックします。

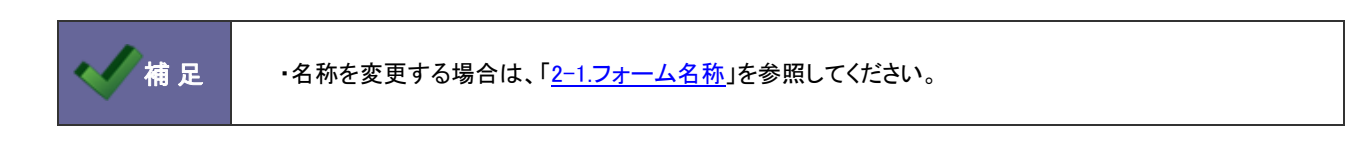

<span id="page-20-0"></span>**3-2.**ビュー設定

メニューの利用と名称について設定します。

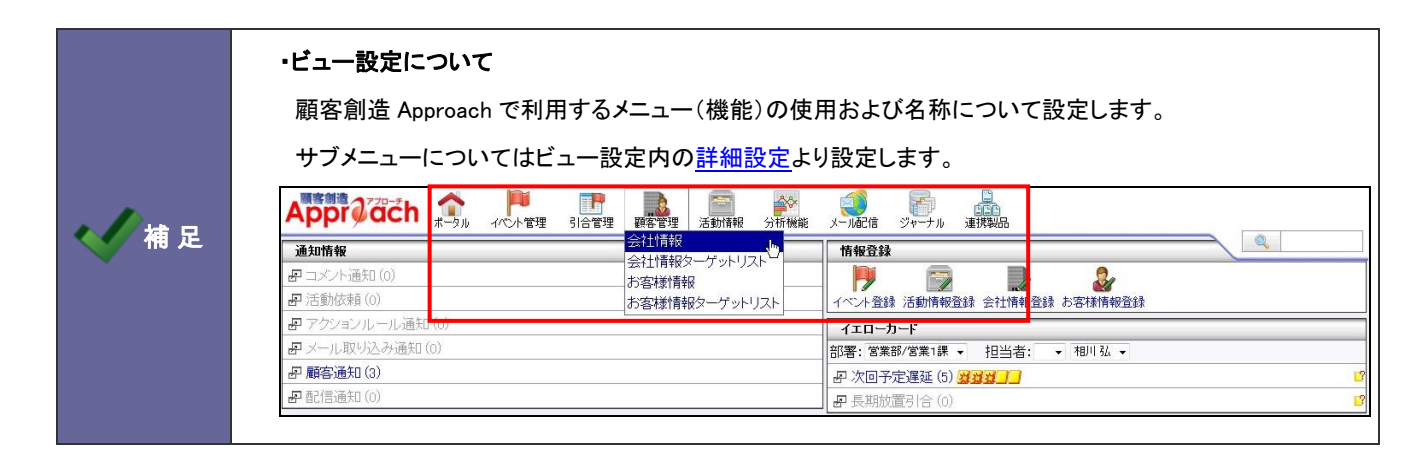

<span id="page-20-1"></span>3-2-1.使用するメニューを設定する

- 1. システム設定の 頭客創造Approach とり「ビュー設定」の「ビュー設定」を選択します。 ⇒「ビュー設定(ビュー設定)」画面が表示されます。
- 2. 使用するメニューにチェックを入れます。
- 3. メニュー名称を変更したい場合はテキストボックス内を変更します。
- 4. 最後に 変更する ボタンをクリックします。

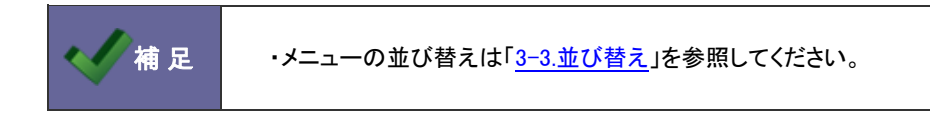

<span id="page-21-0"></span>3-2-2.情報登録ポータルパーツの詳細を設定する

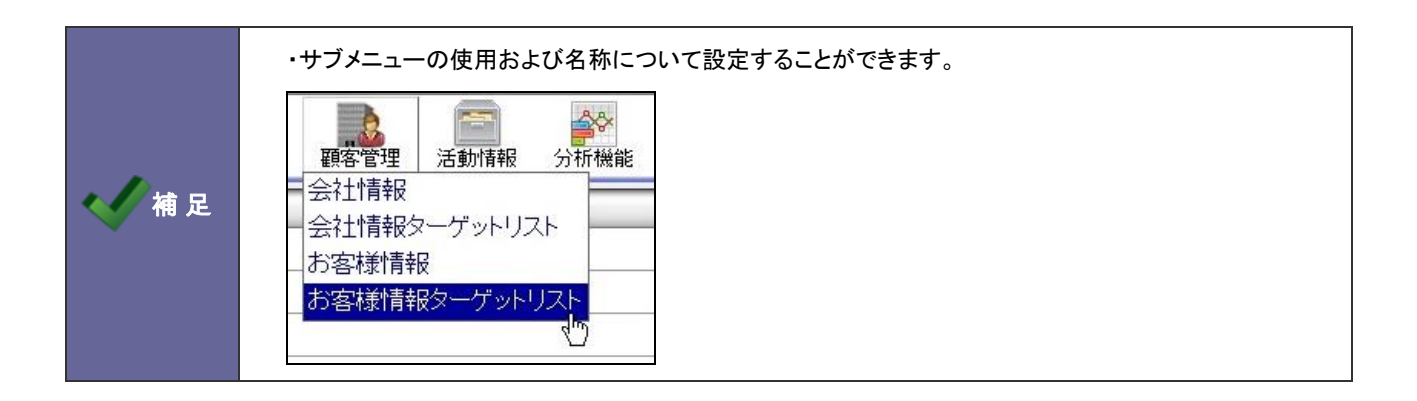

- 1. システム設定の 頭客創造Approach とり「ビュー設定」の「ビュー設定」を選択します。 ⇒「ビュー設定(ビュー設定)」画面が表示されます。
- 2. 設定するメニュー横の詳細設定をクリックします。 ⇒サブメニューの詳細設定画面が表示されます。
- 3. 使用する登録情報にチェックを入れ、不要なものは外します。
- 4. サブメニュー名称を変更したい場合はテキストボックス内を変更します。
- 5. 最後に 保存する ボタンをクリックします。

<span id="page-22-0"></span>**3-3.**並び替え

メニューの並び替えを行います。

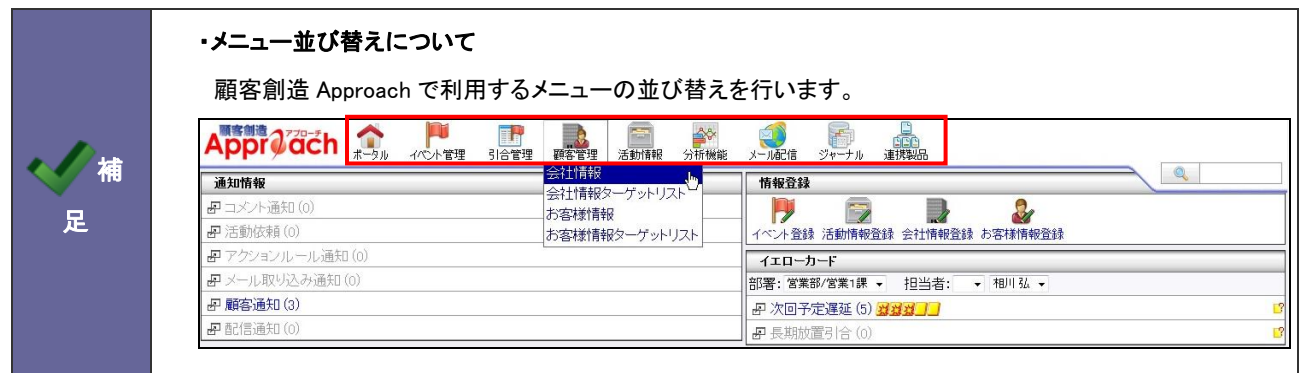

<span id="page-22-1"></span>3-3-1.メニューを並び替える

1. システム設定の <u>顧客創造Approach J</u><br>レリビュー設定は<br>より ⇒「ビュー設定(並び替え)」画面が表示されます。

2. ドラッグ&ドロップして好きな箇所に並び替えます。

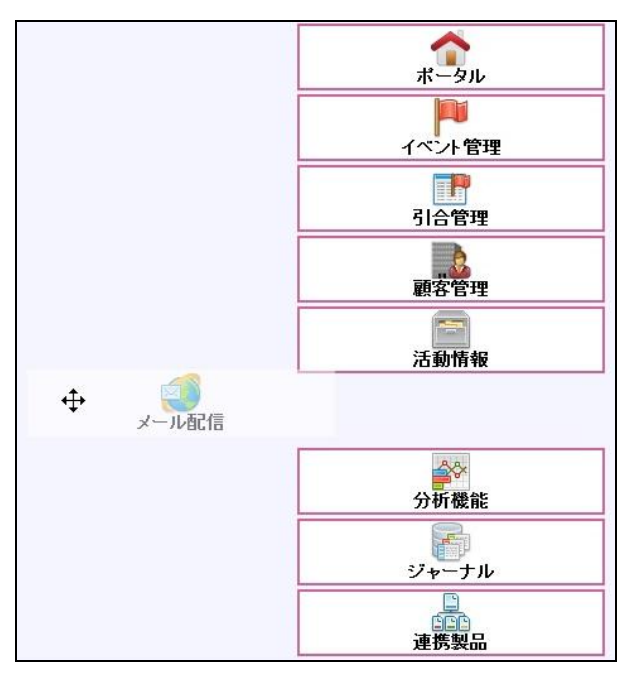

3. 最後に 保存する ボタンをクリックします。

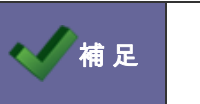

<mark>/補 足 │ ・使用するメニューおよび名称の変更は[「3-2-1.使用するメニューを設定する」](#page-20-1)を参照してください。</mark>

### <span id="page-23-0"></span>**3-4.**初期表示設定

各ビュー(一覧画面)の条件を設定します。

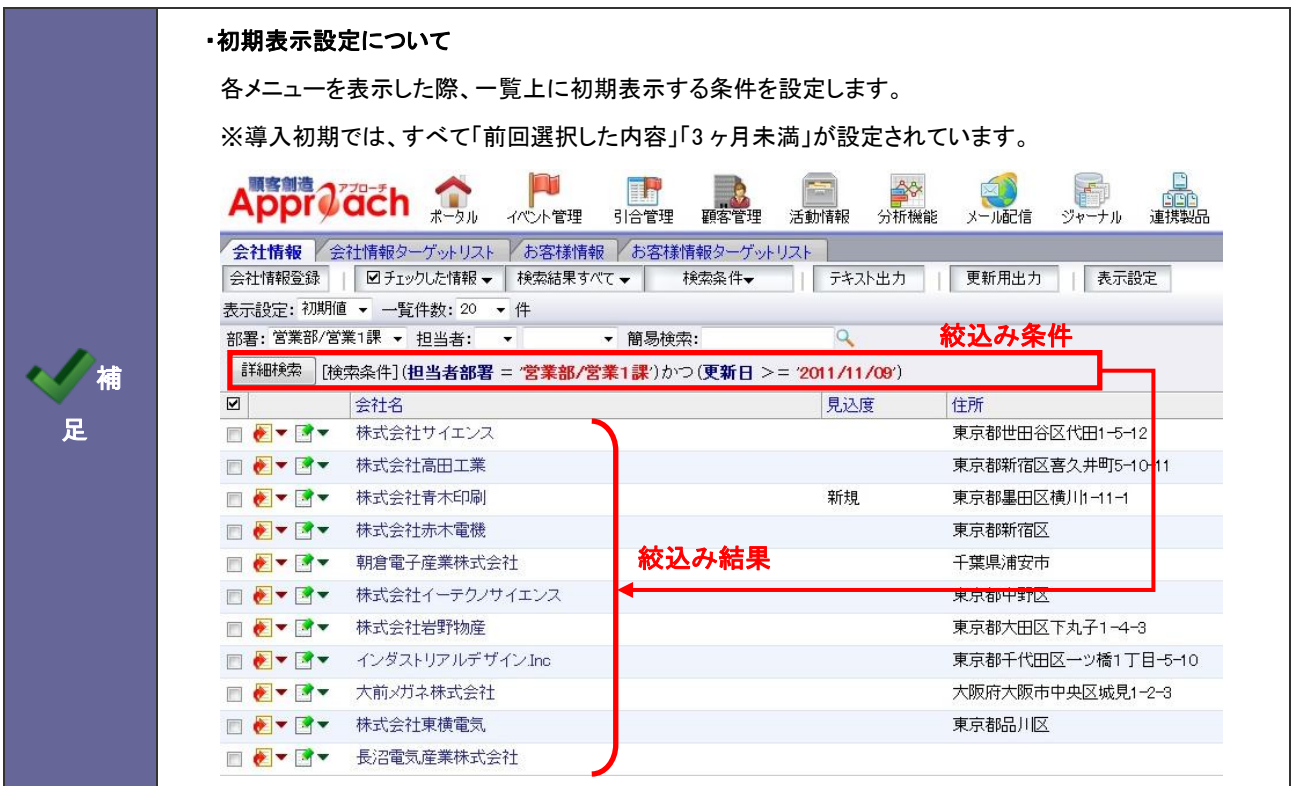

<span id="page-23-1"></span>3-4-1.一覧画面の絞り込み条件を設定する

- 1. システム設定の 頭客創造Approach Jyリビュー設定」の「<u>初期表示設定</u>」を選択します。 ⇒「ビュー設定(初期表示設定)」画面が表示されます。
- 2. 「部署・担当者による絞込」および「期間による絞込」内容をプルダウンより選択します。
- 3. 最後に 保存する ボタンをクリックします。

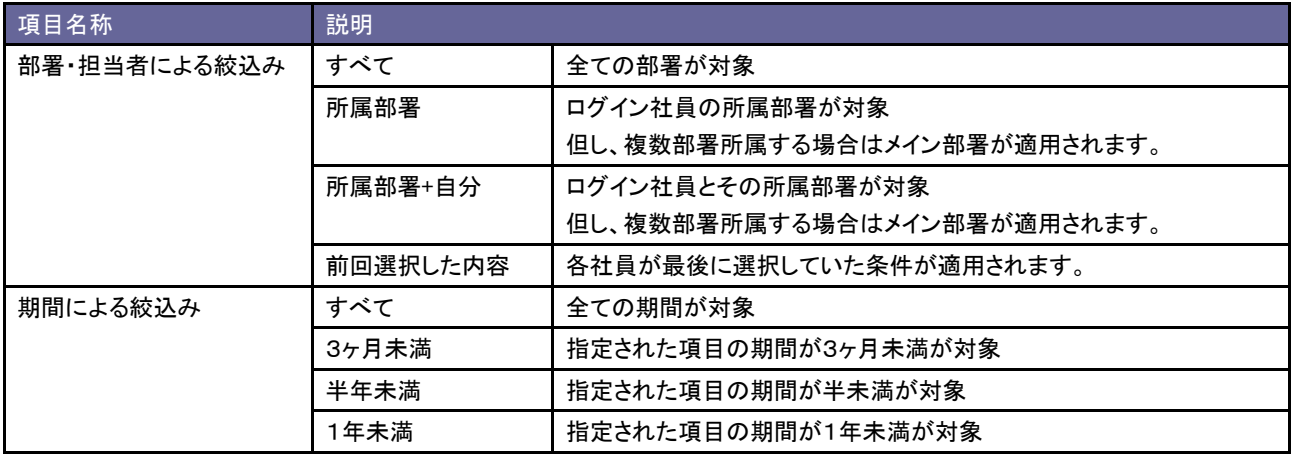

### <span id="page-24-0"></span>**3-5.**検索方法

ターゲットリストの検索方法について設定します。この設定を行うと、以下の全てのターゲットリスト項目が適用となります。

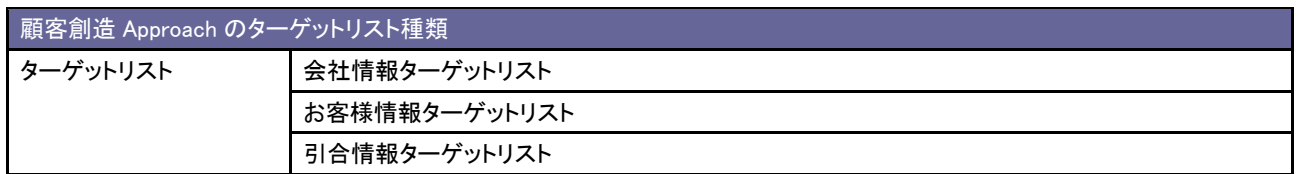

<span id="page-24-1"></span>3-5-1.ターゲットリストの検索方法を設定する

- 1. システム設定の 頭客創造Approach JJU「ビュー設定」の「<u>検索方法</u>」を選択します。 ⇒「ビュー設定(検索方法)」画面が表示されます。
- 2. ターゲットリストの検索方法を「ターゲットリスト名で検索する」あるいは「選択したターゲットリストのみで検索する」のいずれかを

選択し、 変更する ポタンをクリックします。

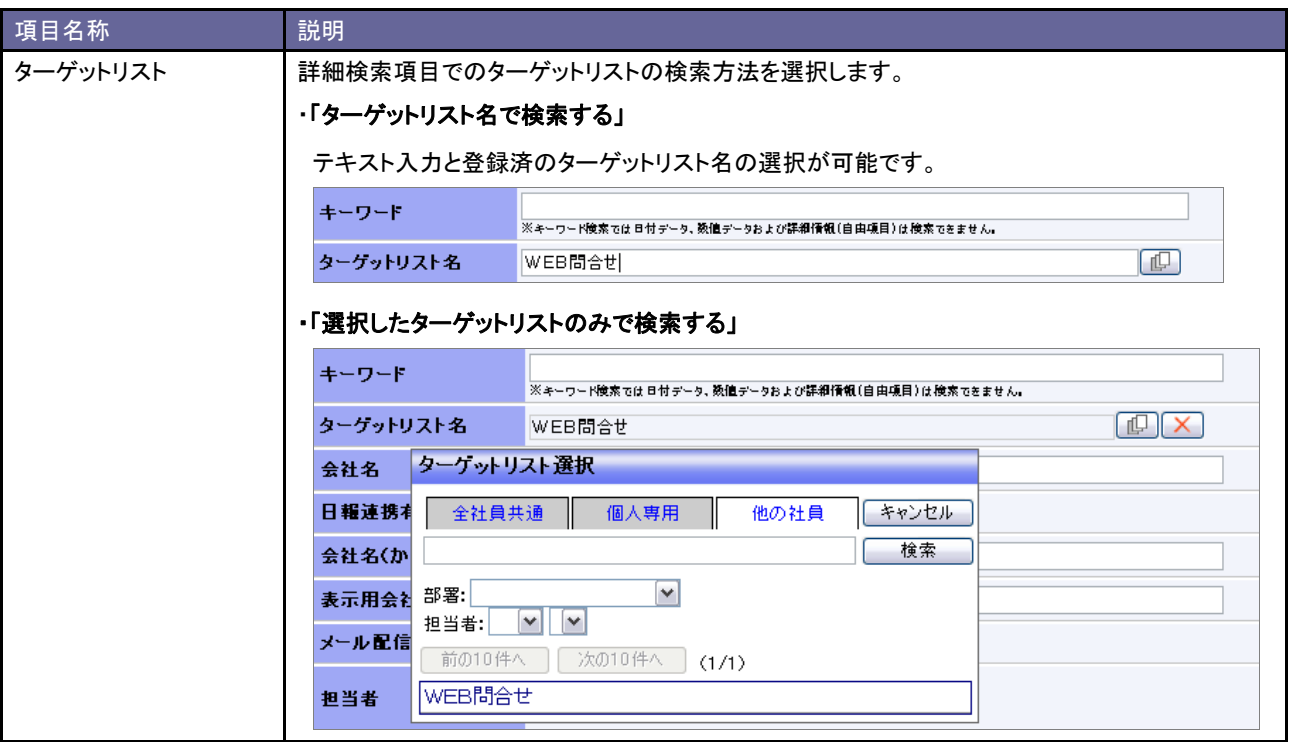

### <span id="page-25-1"></span><span id="page-25-0"></span>**4-1.CSV** ファイルの一括読み込みについて

顧客創造 Approach では、マスタデータとなる会社情報やお客様情報をテキストデータ(CSV 形式)で一括登録することができます。 マスタデータは登録画面から一件ずつ登録することもできます。登録データが大量にある場合や、他システムのデータを活用する場合 などに、この CSV 読み込み機能をご利用ください。

#### 一括読み込み可能な情報は以下の通りです。

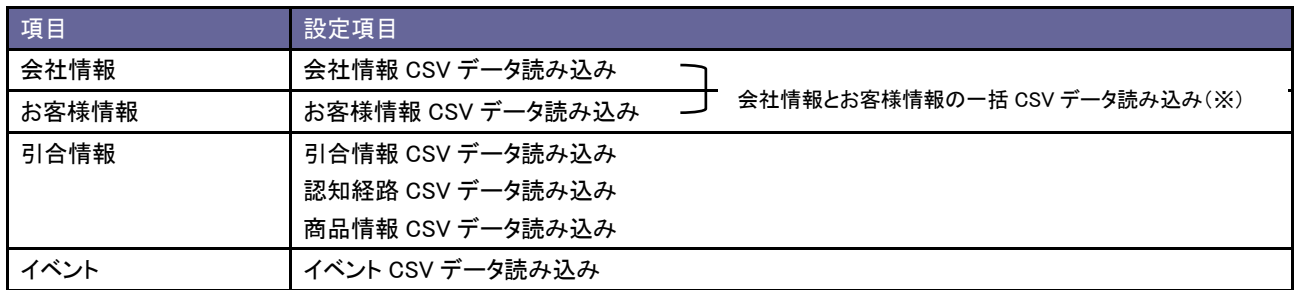

※会社情報が未登録のお客様情報を登録する場合には、こちらの項目から読み込みを行います。このメニューからお客様情と 共に会社情報も新規登録することが可能です。

注意 ・引合情報 CSV データ読み込みでは、登録済の引合情報の一括更新のみです。 (新規引合情報の読み込みは出来ません。)

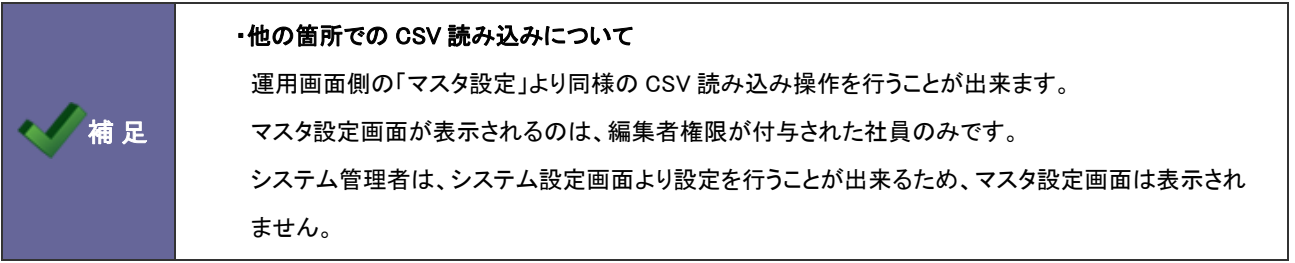

#### <span id="page-26-0"></span>4-1-1.一括読み込みの注意点

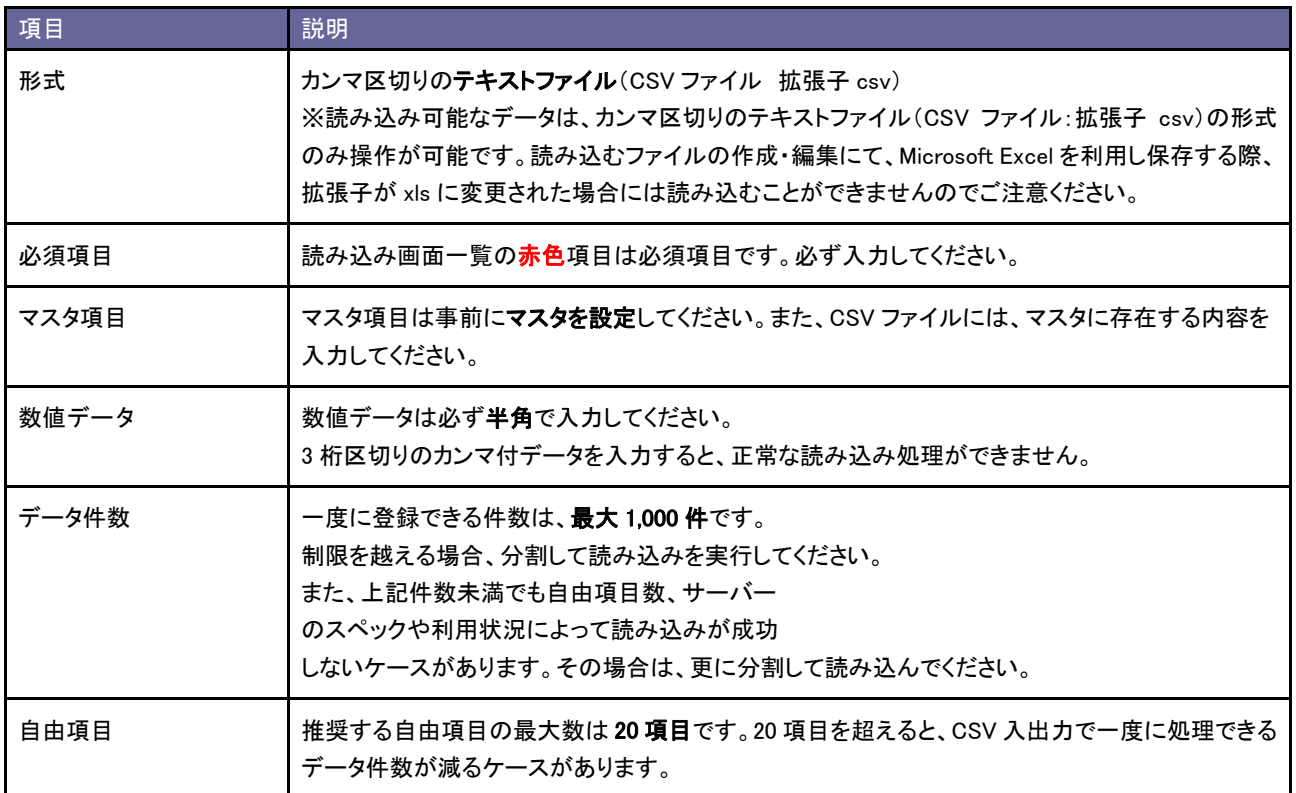

## <span id="page-27-0"></span>**4-2.**会社情報 **CSV** データ読み込み

会社情報を読み込みます。

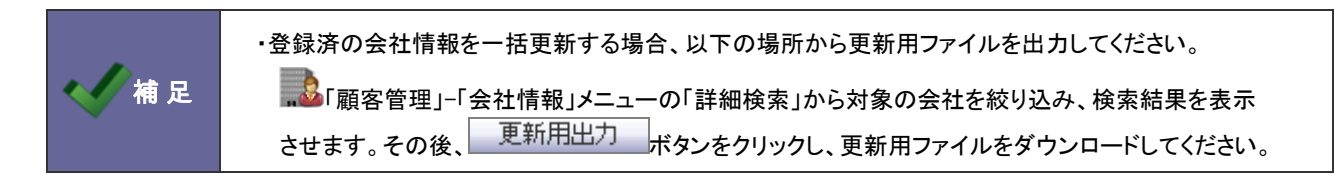

<span id="page-27-1"></span>4-2-1.会社情報を一括登録する

- 1. システム設定の 頭客創造Approach とり「CSV 設定」の「会社情報 CSV データ読み込み」を選択します。 ⇒「CSV 設定(会社情報 CSV データ読み込み)」画面が表示されます。
- 2. 読み込み用のサンプルファイルをダウンロードします。

「CSV ファイルのサンプルをこちらからダウンロードしてお使いください。」を選択し、「会社情報サンプル.CSV」ファイルを

ダウンロードします。

| 読み込み || 「参照…」ボタンを押してファイルを選んだ後、「読み込み」ボタンを押して下さい。

※注意事項

- CSVファイルを読み込む場合は、以下の項目順で作成する必要があります。
- 赤字は必須項目です。必ず入力して下さい。
- 一度に一括読み込み可能な最大件数は1000件までです。 ただし利用中の自由項目数やサーバーのスペックによっては1000件以下となる場合がご

CSVファイルのサンブルをこちらからダウンロードしてお使い下さい。

- 3. ダウンロードしたサンプルファイルを開き、先ほどダウンロードした画面を参考に情報を入力し保存します。 ※ダウンロードした項目順で作成してください。 ※[「4-1-1.一括読み込みの注意点」](#page-26-0)を確認してください。
- 4. 作成したファイルを取り込みます。

「CSV 設定(会社情報 CSV データ読み込み)」画面を開きます。

5. 参照 ボタンをクリックし、読み込み対象のファイルを選択します。

6. 読み込み時の条件を設定します。

※各項目の詳細は次項を参照してください。

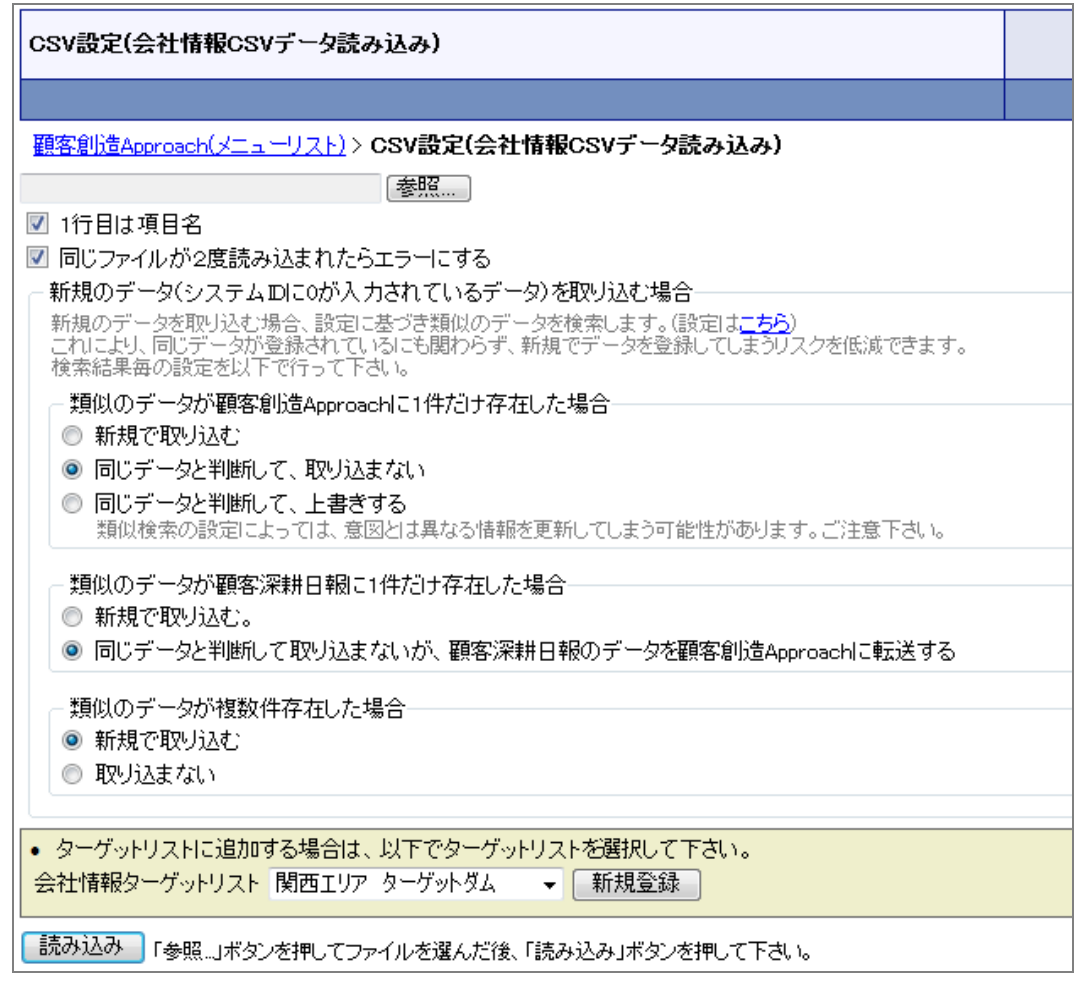

7. 「読み込み」 ボタンをクリックします。

⇒一括登録処理が実行します。

8. 正常に終了した場合、「保存されました」とメッセージが表示されますので、 OK ポタンをクリックします。 エラーが発生した場合、その旨メッセージが表示されますので、エラー原因を調べて再実行してください。

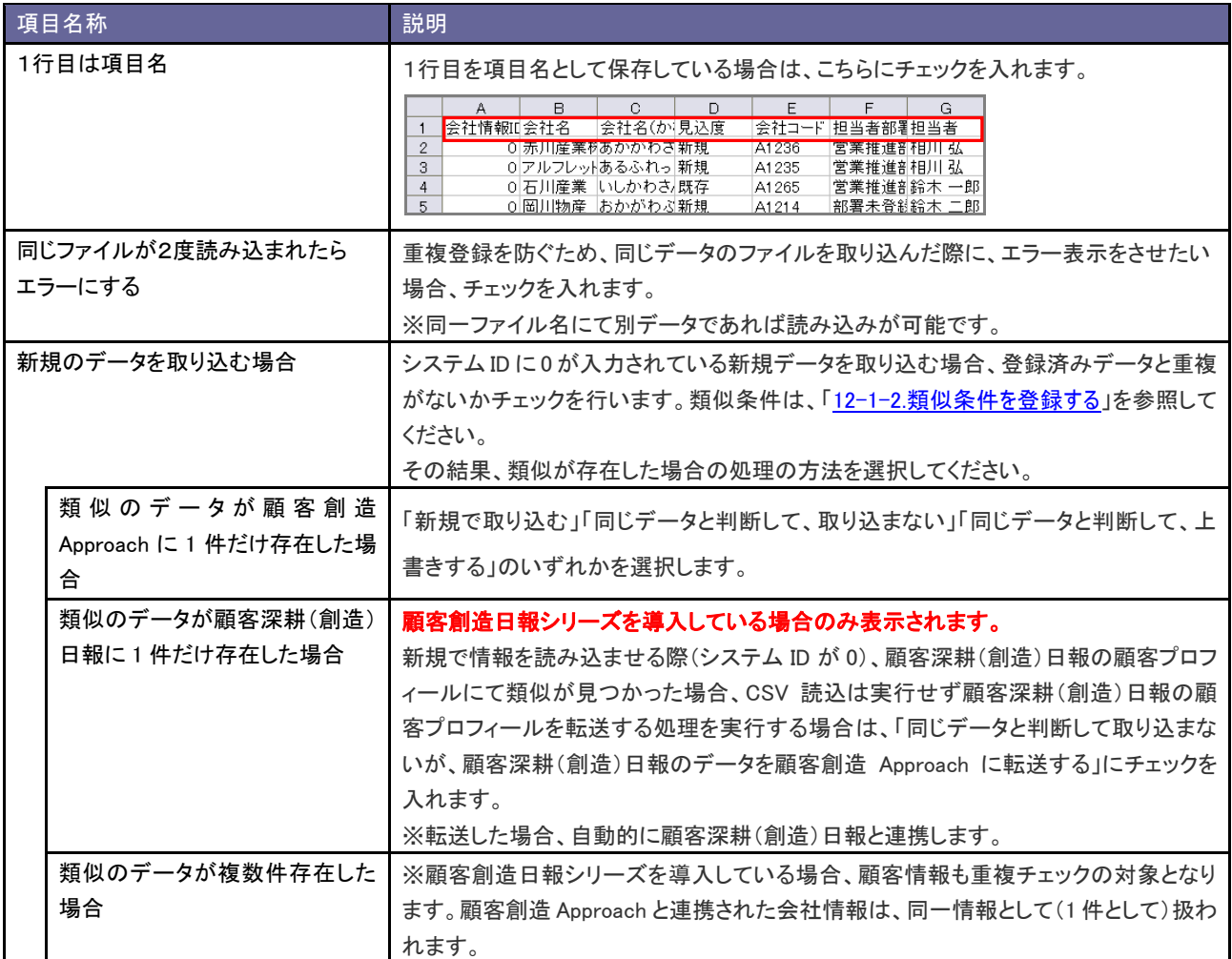

・処理実行後、類似データと判断された場合はジャーナルが記録され、類似とされた会社情報を確認 することができます。 ジャーナル分類:「類似検索実行」 Approved the CASE SHEET BOOK 建筑器 ۳.,  $\mathbf{Q}_i$ く有足 ・類似として取り込まない場合、「類似データはこちらからダウンロードしてください。」というメッセージが 表示されます。ファイルには、取り込まれなかったデータと、類似と判断されたデータの両方が出力され ます。

0件の登録を実行しました。<br>0件の更新を実行しました。 アラートが出ています • ※類似のデータが存在したため、登録できなかった情報は以下のURLから取得して下さい。<br>- 類似データはこちらからダウンロードして下さい。 • 「株式会社高山出版」は類似検索の結果、「<u>株式会社高山工業</u>」と同じ情報とみなしました。 読み込み画面に戻る

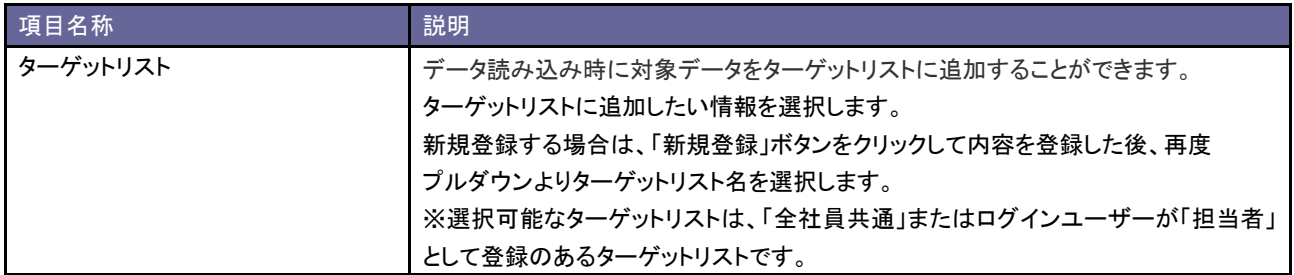

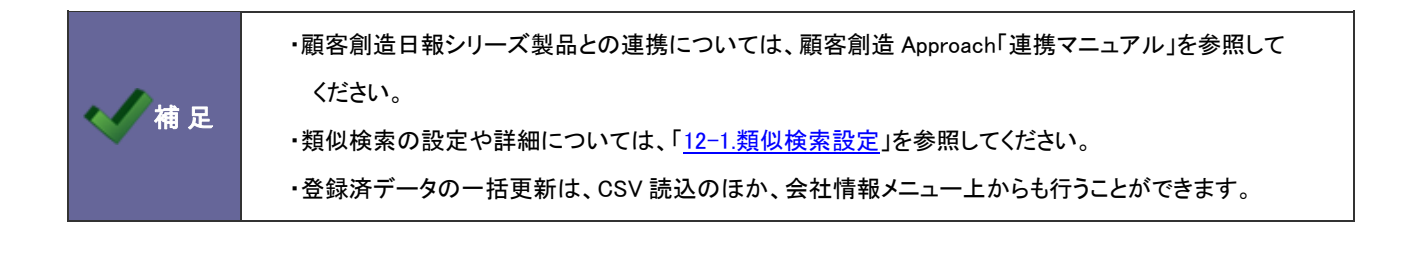

# <span id="page-31-0"></span>**4-3.**お客様情報 **CSV** データ読み込み

お客様情報を読み込みます。

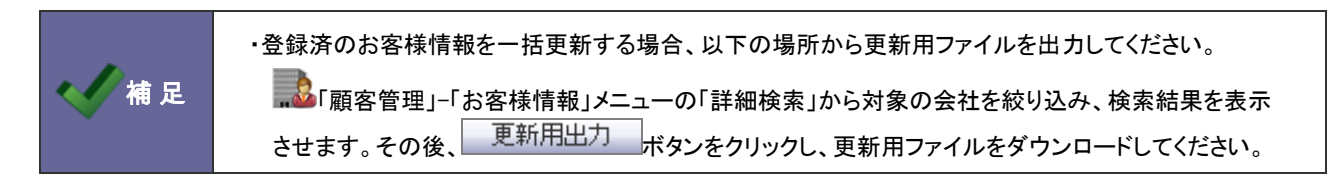

<span id="page-31-1"></span>4-3-1.お客様情報を一括登録する

- 1. システム設定の <u>顕客創造Approach <sub>より</sub>「CSV 設定」の「お客様情報 CSV データ読み込み</u>」を選択します。 ⇒「CSV 設定(お客様情報 CSV データ読み込み)」画面が表示されます。
- 2. 読み込み用のサンプルファイルをダウンロードします。

「CSV ファイルのサンプルをこちらからダウンロードしてお使いください。」を選択し、「お客様情報サンプル.CSV」ファイルを

ダウンロードします。

読み込み 「参照…」ボタンを押してファイルを選んだ後、「読み込み」ボタンを押して下さい。

※注意事項

- CSVファイルを読み込む場合は、以下の項目順で作成する必要があります。
- 赤字は必須項目です。必ず入力して下さい。
- 一度に一括読み込み可能な最大件数は1000件までです。 ただし利用中の自由項目数やサーバーのスペックによっては1000件以下となる場合がございま

osvファイルのサンプルをこちらからダウンロードしてお使い下さい。

- 3. ダウンロードしたサンプルファイルを開き、先ほどダウンロードした画面を参考に情報を入力し保存します。 ※ダウンロードした項目順で作成してください。 ※[「4-1-1.一括読み込みの注意点」](#page-26-0)を確認してください。
- 4. 作成したファイルを取り込みます。 「CSV 設定(お客様情報 CSV データ読み込み)」画面を開きます。
- 5. <u>「参照」</u>ボタンをクリックし、読み込み対象のファイルを選択します。

6. 読み込み時の条件を設定します。

※各項目の詳細は次項を参照してください。

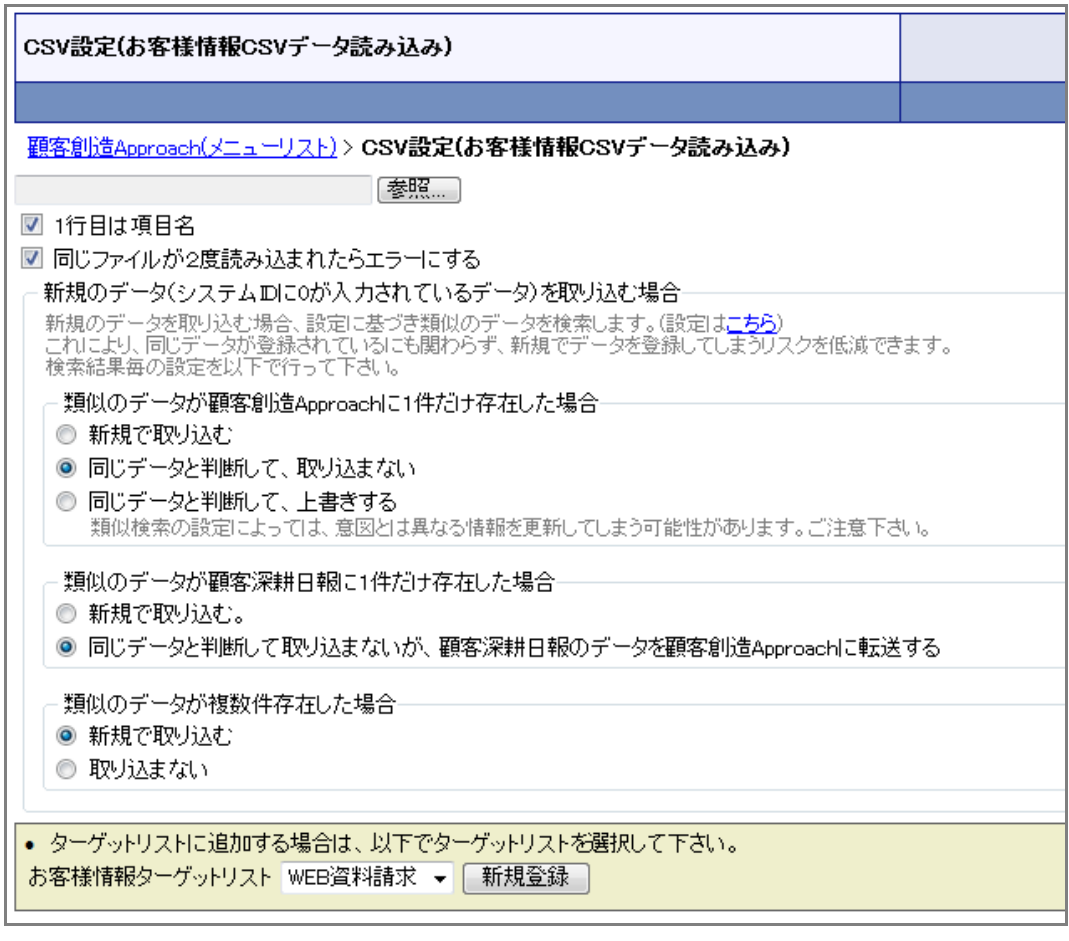

- 7. 「読み込み」 ボタンをクリックします。 ⇒一括登録処理が実行されます。
- 8. 正常に終了した場合、「保存されました」とメッセージが表示されますので、 OK ポタンをクリックします。 エラーが発生した場合、その旨メッセージが表示されますので、エラー原因を調べて再実行してください。

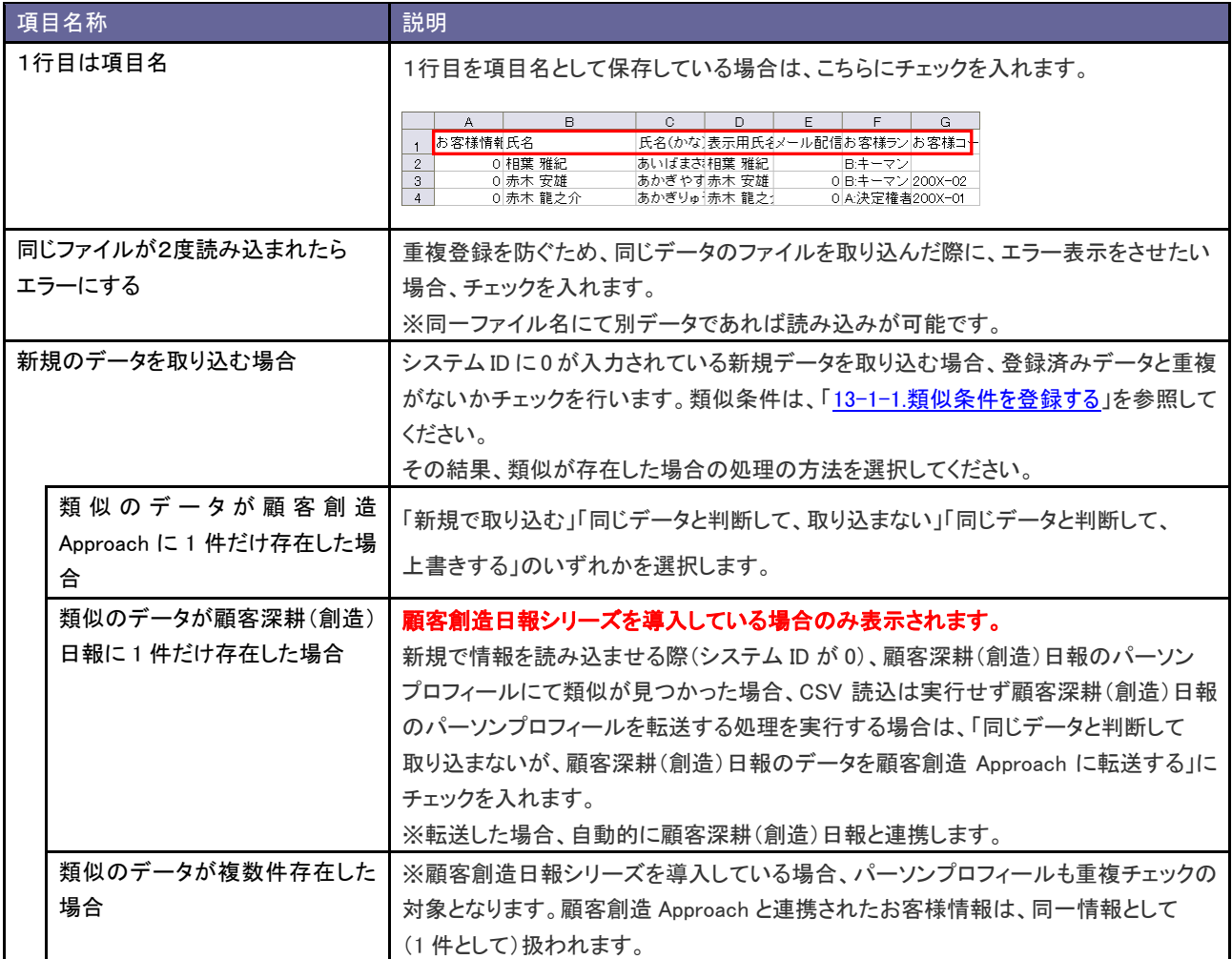

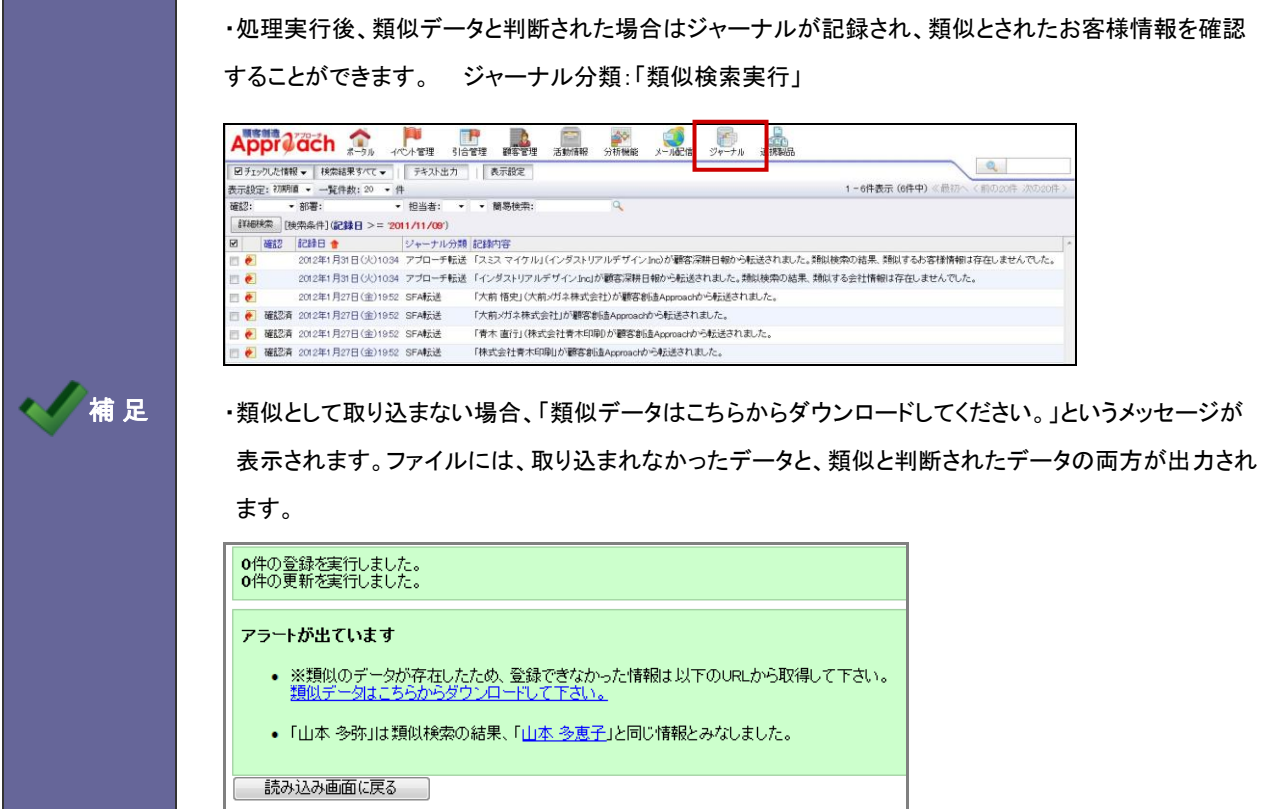

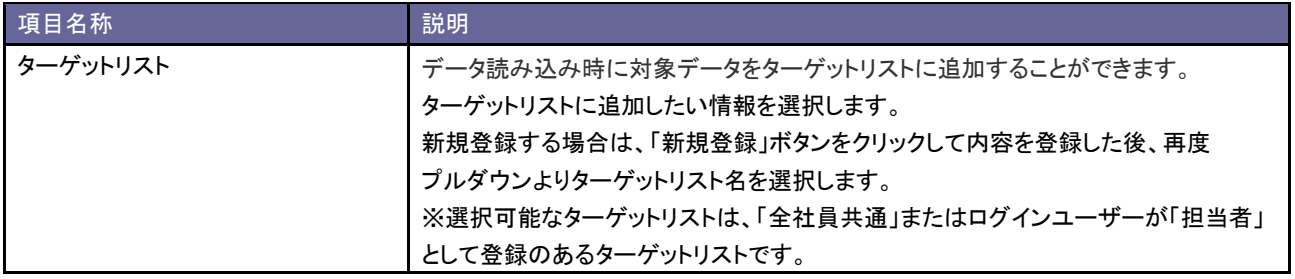

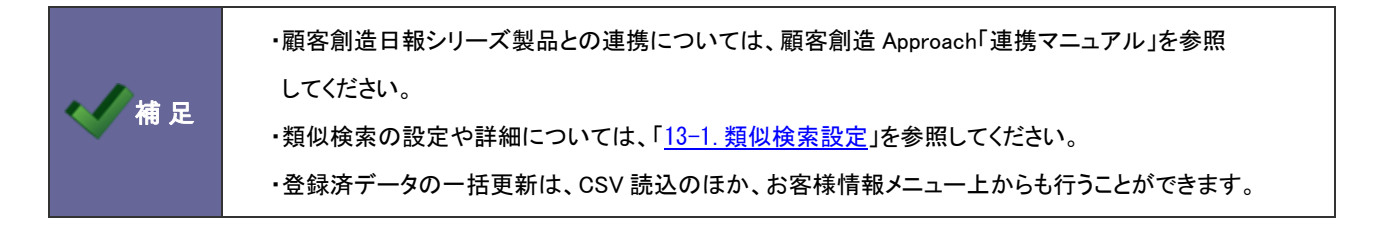

### <span id="page-35-0"></span>**4-4.**会社情報とお客様情報 **CSV** データ読み込み

会社情報とお客様情報を同時に読み込みます。

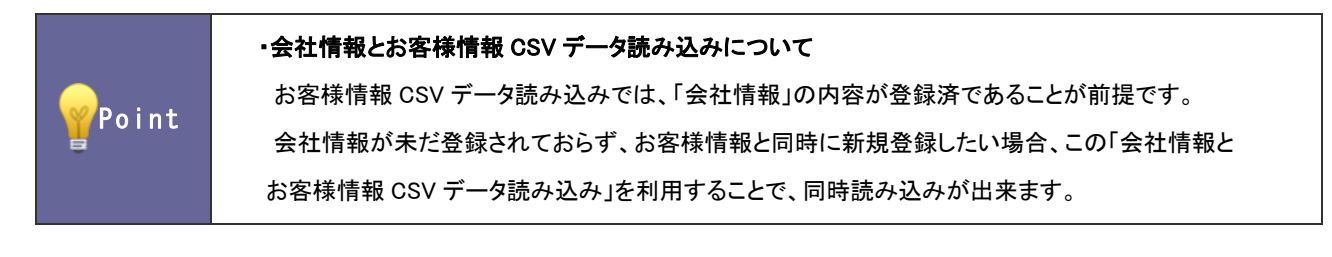

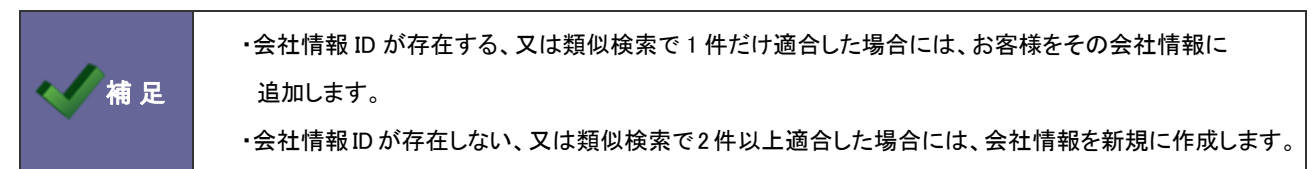

<span id="page-35-1"></span>4-4-1.会社情報とお客様情報を一括登録する

- 1. システム設定の 頭客創造Approach より「CSV 設定」の「会社情報とお客様情報 CSV データ読み込み」を選択します。 ⇒「CSV 設定(会社情報とお客様情報 CSV データ読み込み)」画面が表示されます。
- 2. 読み込み用のサンプルファイルをダウンロードします。 「CSV ファイルのサンプルをこちらからダウンロードしてお使いください。」を選択し、「会社情報お客様情報の同時取込

サンプル.CSV」ファイルをダウンロードします。

#### ※注意事項

- CSVファイルを読み込む場合は、以下の項目順で作成する必要があります。
- 赤字は必須項目です。必ず入力して下さい。
- 一度に一括読み込み可能な最大件数は1000件までです。 ただし利用中の自由項目数やサーバーのスペックによっては1000件以下となる場合がござ
- 会社情報の後ろにお客様情報を繁げて下さい。

CSVファイルのサンブルをこちらからダウンロードしてお使い下さい。

- 3. ダウンロードしたサンプルファイルを開き、先ほどダウンロードした画面を参考に情報を入力し保存します。 ※ダウンロードした項目順で作成してください。 ※[「4-1-1.一括読み込みの注意点」](#page-26-0)を確認してください。
- 4. 作成したファイルを取り込みます。

「CSV 設定(会社情報とお客様情報 CSV データ読み込み)」画面を開きます。

5. 参照 ボタンをクリックし、読み込み対象のファイルを選択します。
6. 読み込み時の条件を設定します。

※各項目の詳細は次項を参照してください。

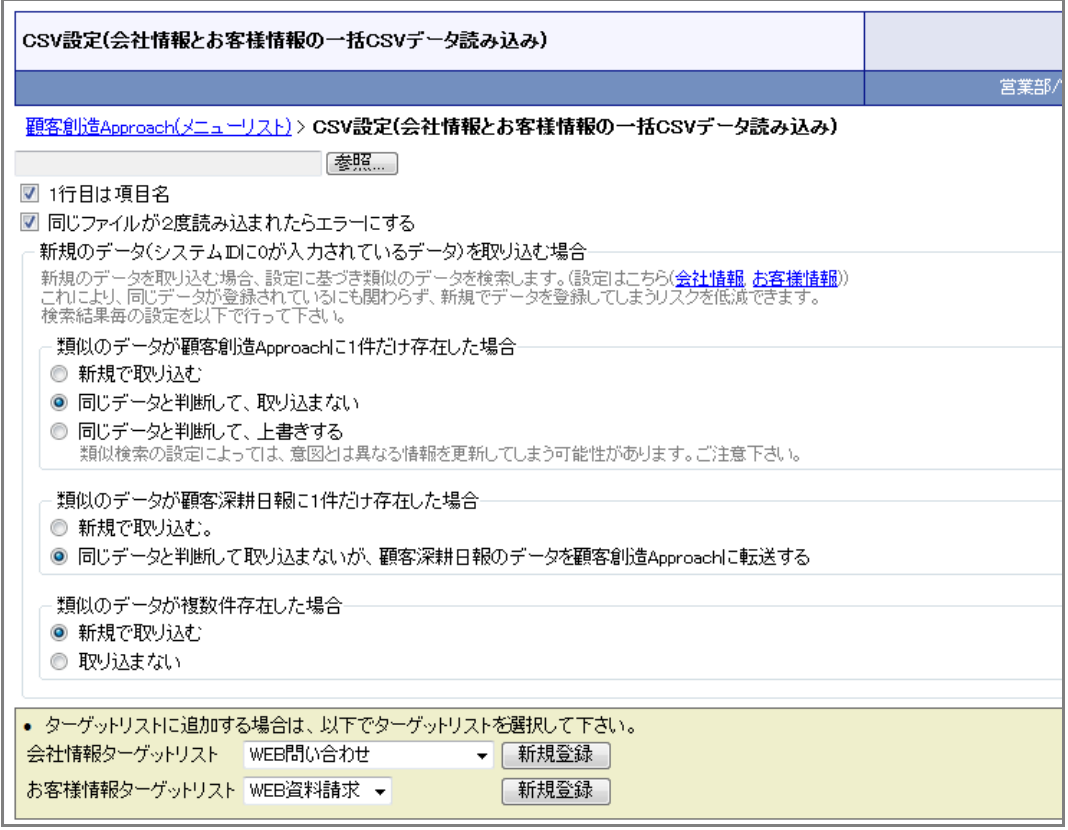

- 7. 「読み込み」 ボタンをクリックします。
	- ⇒一括登録処理が実行されます。
- 8. 正常に終了した場合、「保存されました」とメッセージが表示されますので、 OK ポタンをクリックします。 エラーが発生した場合、その旨メッセージが表示されますので、エラー原因を調べて再実行してください。

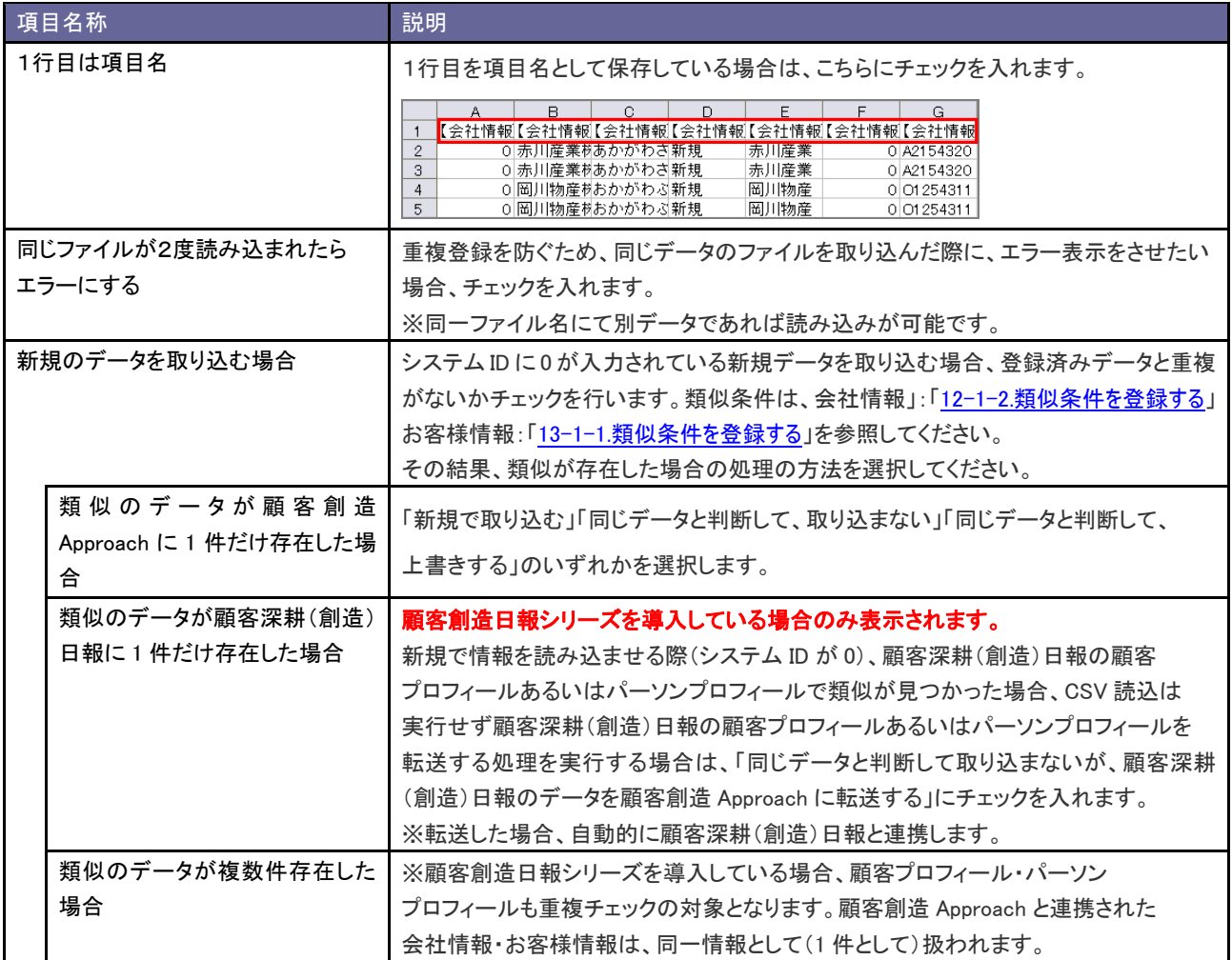

・処理実行後、類似データと判断された場合はジャーナルが記録され、類似とされた会社情報を確認 することができます。 ジャーナル分類:「類似検索実行」 Approved the Charles and The Community of the Charles of the Charles of the Charles of the Charles of the Charles of the Charles of the Charles of the Charles of the Charles of the Charles of the Charles of the Charles of ジャーナル **BERN**  $\mathbf{Q}$ く有足 ・類似として取り込まない場合、「類似データはこちらからダウンロードしてください。」というメッセージが 表示されます。ファイルには、取り込まれなかったデータと、類似と判断されたデータの両方が出力され ます。

0件の登録を実行しました。<br>0件の更新を実行しました。 アラートが出ています • ※類似のデータが存在したため、登録できなかった情報は以下のURLから取得して下さい。<br>- 類似データはこちらからダウンロードして下さい。 • 「株式会社高山出版」は類似検索の結果、「<u>株式会社高山工業</u>」と同じ情報とみなしました。 読み込み画面に戻る

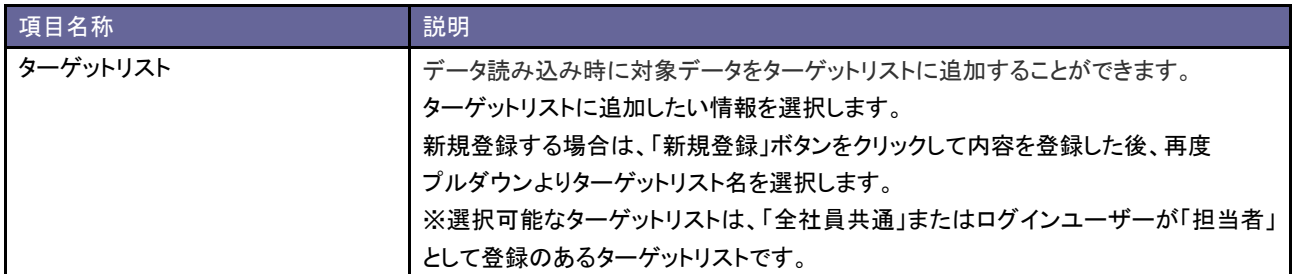

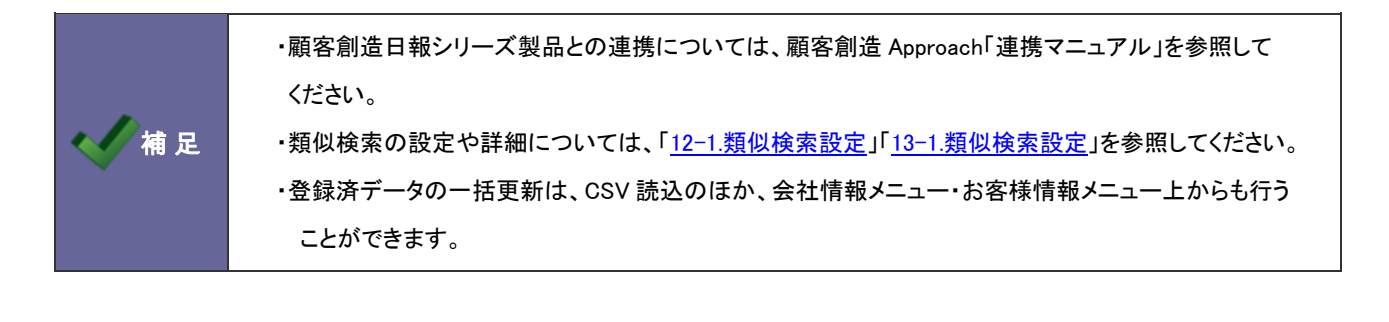

## **4-5.**引合情報 **CSV** データ読み込み

引合情報を読み込みます。

注意 ・引合情報 CSV データ読み込みでは、登録済の引合情報の一括更新のみです。 (新規引合情報の読み込みは出来ません。) 補足 ・引合情報 CSV データの出力について 以下の場所から更新用ファイルを出力してください。 ■コ「引合情報」メニューの「詳細検索」から対象の引合情報を絞り込み、検索結果を表示 させます。その後、 更新用出力 ボタンをクリックし、更新用ファイルをダウンロードしてください。 ・引合情報の一括更新について <u>引合情報の一括更新には、CSVファイルによる一括更新のほかに 「オ</u>「引合管理」-「引合情報」メニューの 画面より実施することができます。

#### 4-5-1.引合情報を一括更新する

- 1. システム設定の 頭客創造Approach より「CSV 設定」の「引合情報 CSV データ読み込み」を選択します。 ⇒「CSV 設定(引合情報 CSV データ読み込み)」画面が表示されます。
- 2. 作成したファイルを取り込みます。 「CSV 設定(引合情報 CSV データ読み込み)」画面を開きます。
- 3. 参照 ボタンをクリックし、読み込み対象のファイルを選択します。
- 4. 読み込み時の条件を設定します。

※各項目の詳細は次項を参照してください。

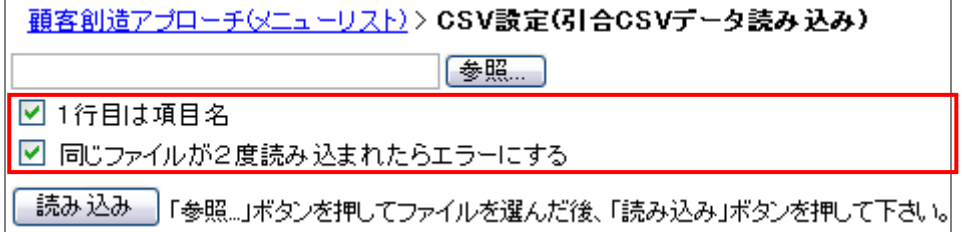

5. 【 読み込み 】 ボタンをクリックします。

⇒一括登録処理が実行されます。

6. 正常に終了した場合、「保存されました」とメッセージが表示されますので、 CK ポタンをクリックします。 エラーが発生した場合、その旨メッセージが表示されますので、エラー原因を調べて再実行してください。

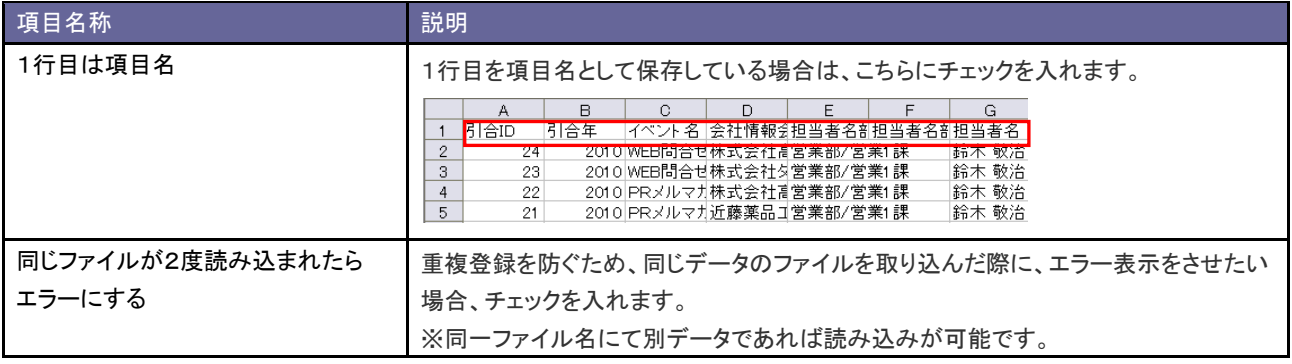

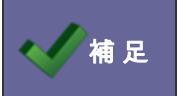

■ 本文 補 足 | ・登録済データの一括更新は、CSV 読込のほか、引合メニュー上からも行うことができます。

# **4-6.**イベント **CSV** データ読み込み

イベント情報を読み込みます。

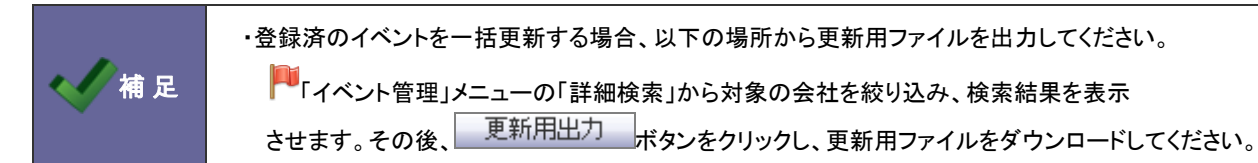

4-6-1.イベントを一括登録する

- 1. システム設定の 頭客創造Approach とり「CSV 設定」の「イベント CSV データ読み込み」を選択します。 ⇒「CSV 設定(イベント CSV データ読み込み)」画面が表示されます。
- 2. 読み込み用のサンプルファイルをダウンロードします。

「CSV ファイルのサンプルをこちらからダウンロードしてお使いください。」を選択し、「イベントサンプル.CSV」ファイルをダウンロード

します。

# ※注意事項 • CSVファイルを読み込む場合は、以下の項目順で作成する必要があります。 • 赤字は必須項目です。必ず入力して下さい。 → 度に一括読み込み可能な最大件数は1000件までです。 ただし利用中の自由項目数やサーバーのスペックによっては1000件以下となる場合がございます。 CSVファイルのサンブルをこちらからダウンロードしてお使い下さい。

- 3. ダウンロードしたサンプルファイルを開き、先ほどダウンロードした画面を参考に情報を入力し保存します。 ※ダウンロードした項目順で作成してください。 ※[「4-1-1.一括読み込みの注意点」](#page-26-0)を確認してください。
- 4. 作成したファイルを取り込みます。

「CSV設定(イベント CSVデータ読み込み)」画面を開きます。

5. 参照 ボタンをクリックし、読み込み対象のファイルを選択します。

6. 読み込み時の条件を設定します。

※各項目の詳細は次項を参照してください。

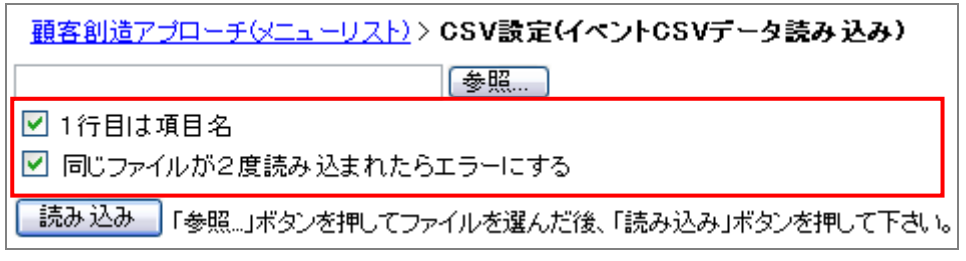

7. 「読み込み」ポタンをクリックします。

⇒一括登録処理が実行されます。

8. 正常に終了した場合、「保存されました」とメッセージが表示されますので、 OK ポタンをクリックします。 エラーが発生した場合、その旨メッセージが表示されますので、エラー原因を調べて再実行してください。

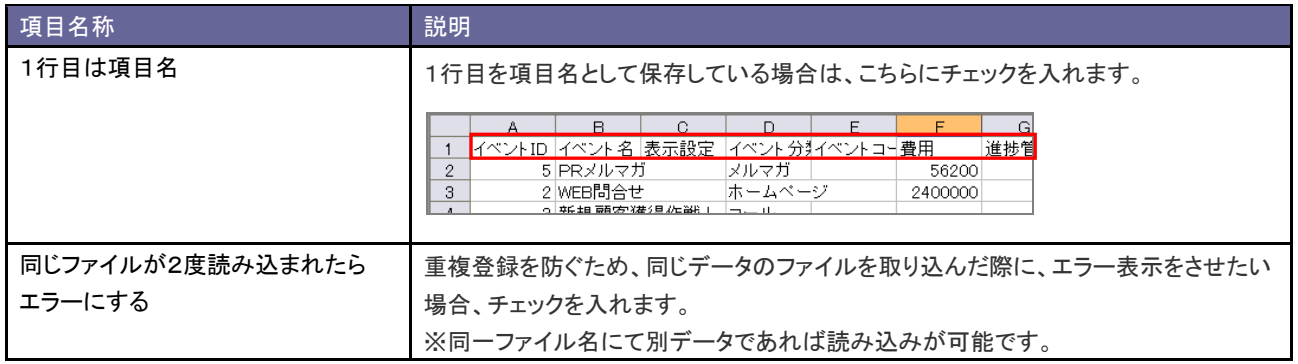

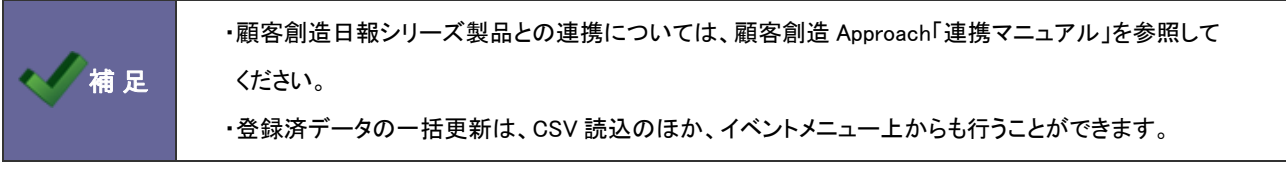

# **4-7.**認知経路 **CSV** データ読み込み

認知経路を読み込みます。

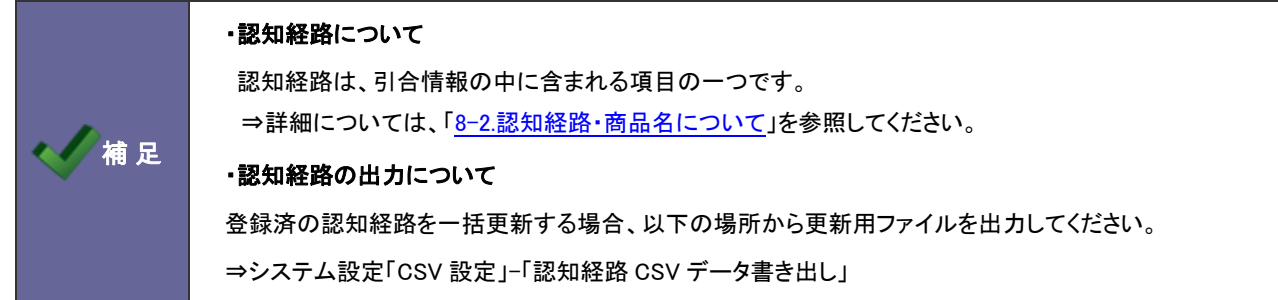

4-7-1.認知経路を一括登録する

- 1. システム設定の 頭客創造Approach とり「CSV 設定」の「認知経路 CSV データ読み込み」を選択します。 ⇒「CSV 設定(認知経路 CSV データ読み込み)」画面が表示されます。
- 2. 読み込み用のサンプルファイルをダウンロードします。

「CSV ファイルのサンプルをこちらからダウンロードしてお使いください。」を選択し、「認知経路サンプル.CSV」ファイルを

ダウンロードします。

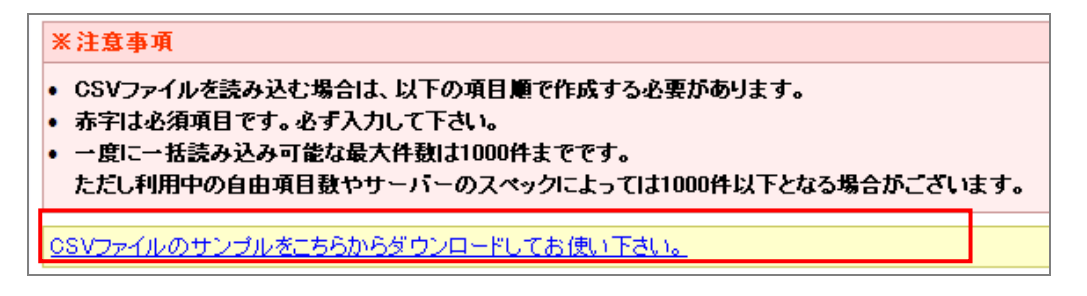

- 3. ダウンロードしたサンプルファイルを開き、先ほどダウンロードした画面を参考に情報を入力し保存します。 ※ダウンロードした項目順で作成してください。 ※[「4-1-1.一括読み込みの注意点」](#page-26-0)を確認してください。
- 4. 作成したファイルを取り込みます。

「CSV 設定(認知経路 CSV データ読み込み)」画面を開きます。

5. 参照 ボタンをクリックし、読み込み対象のファイルを選択します。

6. 読み込み時の条件を設定します。

※各項目の詳細は次項を参照してください。

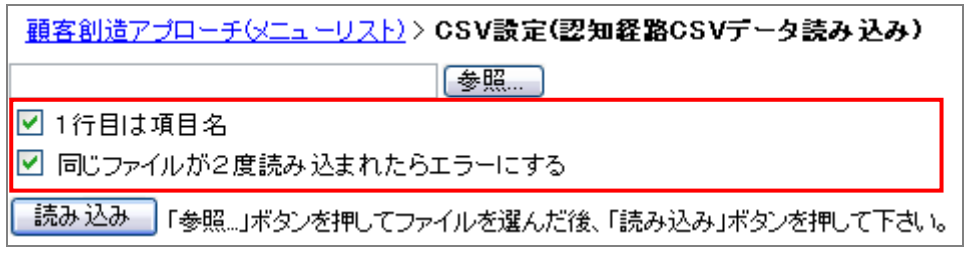

7. 「読み込み」 ボタンをクリックします。

⇒一括登録処理が実行されます。

8. 正常に終了した場合、「保存されました」とメッセージが表示されますので、 OK ポタンをクリックします。 エラーが発生した場合、その旨メッセージが表示されますので、エラー原因を調べて再実行してください。

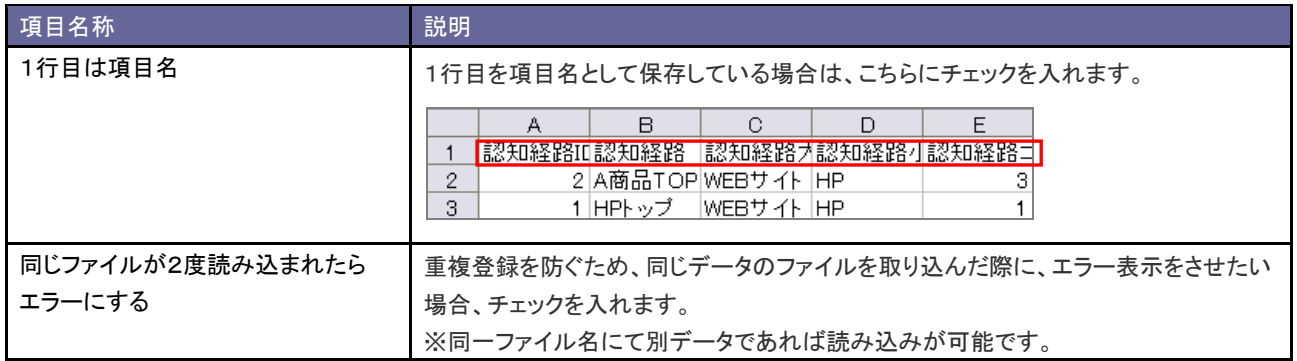

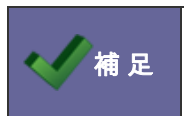

・認知経路は、一括登録のほかに個別登録が可能です。 ⇒詳細は、[「8-7-1.認知経路を登録する」](#page-83-0)を参照してください。

# **4-8.**認知経路 **CSV** データ書き出し

認知経路を書き出します。

#### 4-8-1.認知経路を書き出す

- 1. システム設定の <u>額客創造Approach</u> より「CSV 設定」の「<u>認知経路 CSV データ書き出し</u>」を選択します。 ⇒「CSV 設定(認知経路 CSV データ書き出し)」画面が表示されます。
- 2. CSV データをダウンロードします。

<del>「すき出し」をアウックし、「認知経路.CSV」ファイルをダウンロードします。</del>

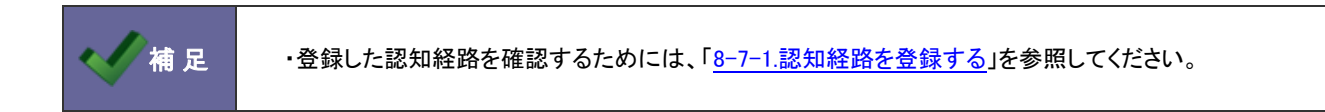

## **4-9.**商品情報 **CSV** データ読み込み

商品情報を読み込みます。

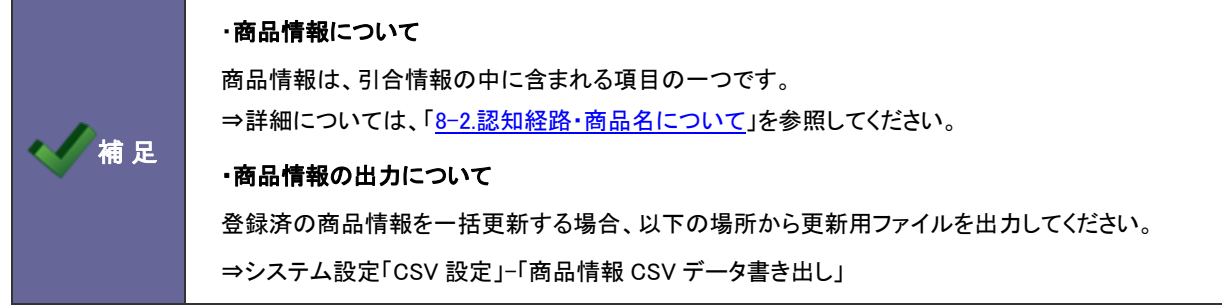

4-9-1.商品情報を一括登録する

- 1. システム設定の 頭客創造Approach より「CSV 設定」の「<u>商品情報 CSV データ読み込み</u>」を選択します。 ⇒「CSV 設定(商品情報 CSV データ読み込み)」画面が表示されます。
- 2. 読み込み用のサンプルファイルをダウンロードします。

「CSV ファイルのサンプルをこちらからダウンロードしてお使いください。」を選択し、「商品情報サンプル.CSV」ファイルを

ダウンロードします。

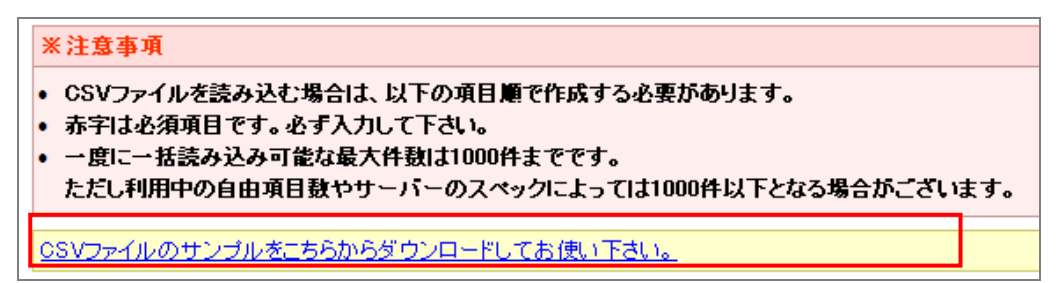

- 3. ダウンロードしたサンプルファイルを開き、先ほどダウンロードした画面を参考に情報を入力し保存します。 ※ダウンロードした項目順で作成してください。 ※[「4-1-1.一括読み込みの注意点」](#page-26-0)を確認してください。
- 4. 作成したファイルを取り込みます。

「CSV 設定(認知経路 CSV データ読み込み)」画面を開きます。

5. 参照 ボタンをクリックし、読み込み対象のファイルを選択します。

6. 読み込み時の条件を設定します。

※各項目の詳細は次項を参照してください。

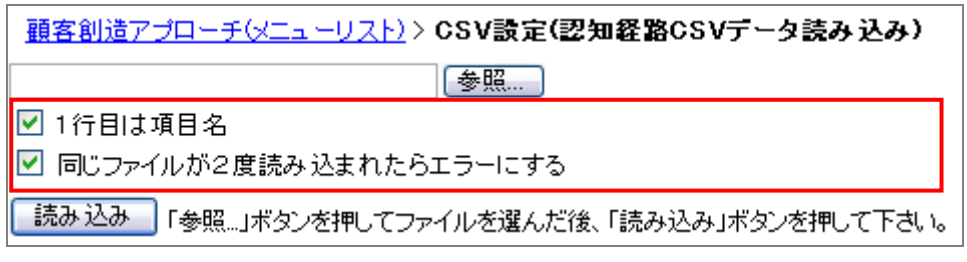

7. 「読み込み」 ボタンをクリックします。

⇒一括登録処理が実行されます。

8. 正常に終了した場合、「保存されました」とメッセージが表示されますので、 OK ポタンをクリックします。 エラーが発生した場合、その旨メッセージが表示されますので、エラー原因を調べて再実行してください。

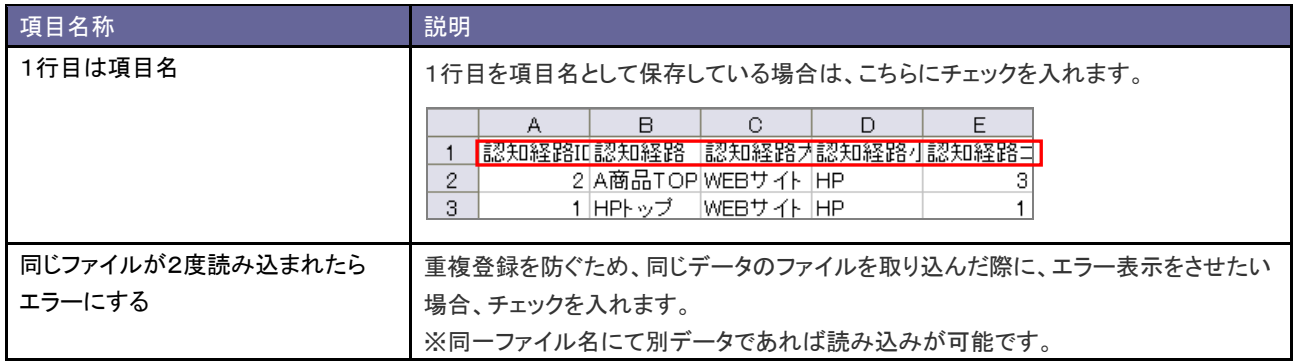

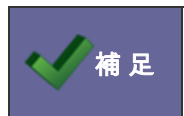

・商品情報は、一括登録のほかに個別登録が可能です。 ⇒詳細は、[「8-11-1.商品情報を登録する」](#page-87-0)を参照してください。

# **4-10.**商品情報 **CSV** データ書き出し

商品を書き出します。

#### 4-10-1.商品情報を書き出す

- 1. システム設定の<mark>・頭客創造Approach <sub>より</sub>「CSV 設定」の「<u>商品情報 CSV データ書き出し</u>」を選択します。</mark> ⇒「CSV 設定(商品情報 CSV データ書き出し)」画面が表示されます。
- 2. CSV データをダウンロードします。

<del>をき出し、したタンをクリックし、「商品情報.CSV」ファイルをダウンロードします。</del>

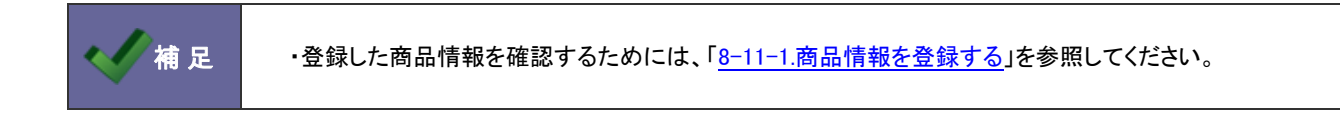

#### **4-11.**郵便番号設定

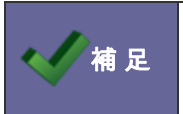

・この機能は、「運用管理」-「郵便番号設定」設定へ移動します。

⇒詳細は、システム設定マニュアル[基本設定・セキュリティ・運用管理]を参照してください。

$$
5. \times -7.1
$$

## **5-1.**送信制限設定

メール配信の送信制限を設定します。

(/補足

#### ・送信制限設定とは

指定した期間内に同一の宛先にメール送信することを制限する設定です。

#### 5-1-1.メール配信送信制限を設定する

- 1. システム設定の <u>顧客創造Approach J</u>JU「メール」の「<u>送信制限設定</u>」を選択します。 ⇒「メール(送信制限設定)」画面が表示されます。
- 2. 使用設定項目にて、メール送信制限を「使用する」「使用しない」のいずれかを選択します。
- 3. 制限内容をプルダウンより設定します。
- 4. 最後に、 保存する ボタンをクリックします。

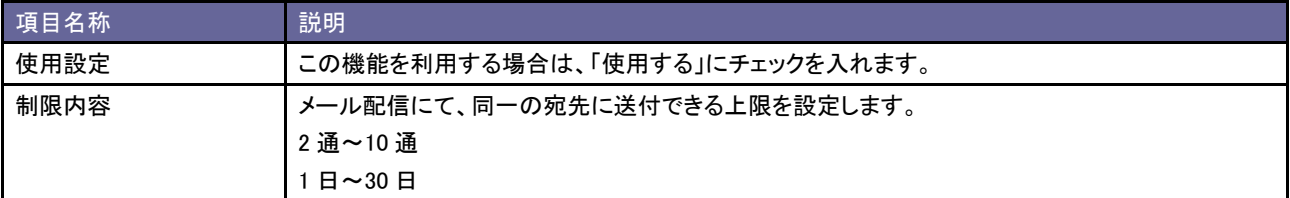

# **5-2.**デフォルト担当者設定

メール取込時の当社担当者を設定します。

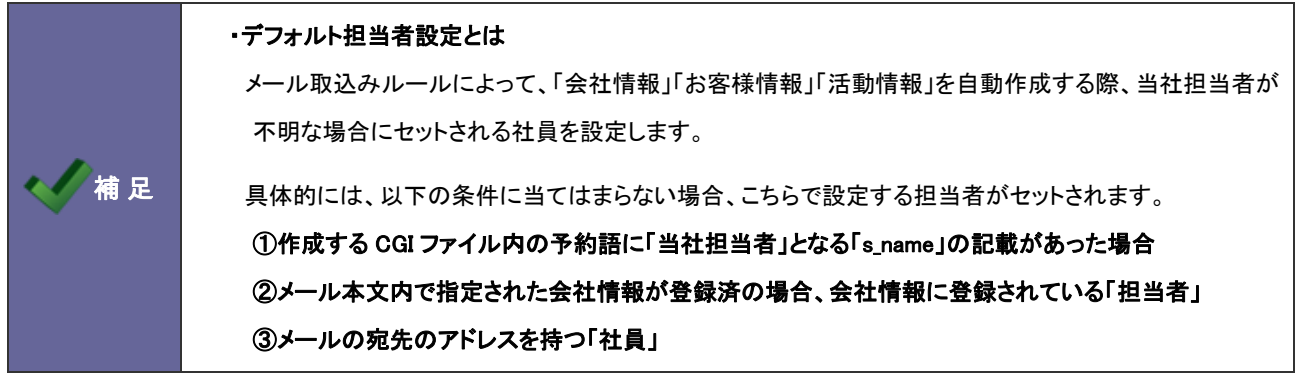

5-2-1.メール取込時の当社担当者を設定する

- 1. システム設定の 頭客創造Approach より「メール」の「デフォルト担当者設定」を選択します。 ⇒「メール(デフォルト担当者設定)」画面が表示されます。
- 2. 運択… ボタンをクリックします。 ⇒組織検索画面が表示されます。
- 3. デフォルトの当社担当者を選択します。 ⇒元の「メール(デフォルト担当者設定)」画面に戻ります。
- 4. 最後に 保存する ボタンをクリックします。

# 6.メール取込

### **6-1.**メール取込ルール

メール取込ルールを設定します。

#### 6-1-1.メール取込ルールについて

WEB 自動取込み機能とは、自社の HP から来た資料請求や問い合わせ等のデータをメールとして取り込むことで自動的 に活動情報やお客様情報等を登録する機能です。

メール取込ルールでは、自動登録するメールの条件を設定します。

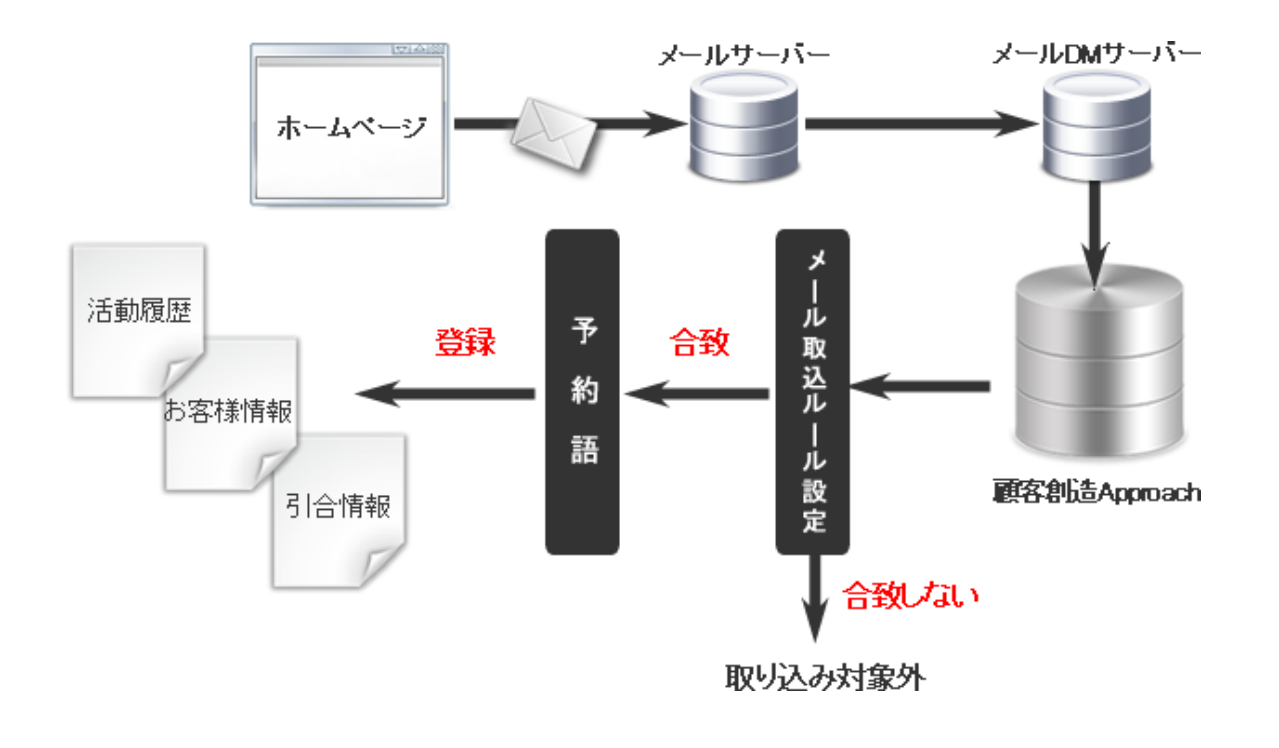

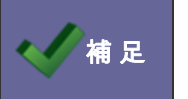

補 足 ・WEB 自動取込み機能についての詳細は、顧客創造 Approach「導入ガイド」を参照してください。

6-1-2.自動作成の流れ

自動取込みルールに合致したメールは、顧客創造 Approach に取り込まれます。メール本文に記載された内容によって 各種情報を作成します。

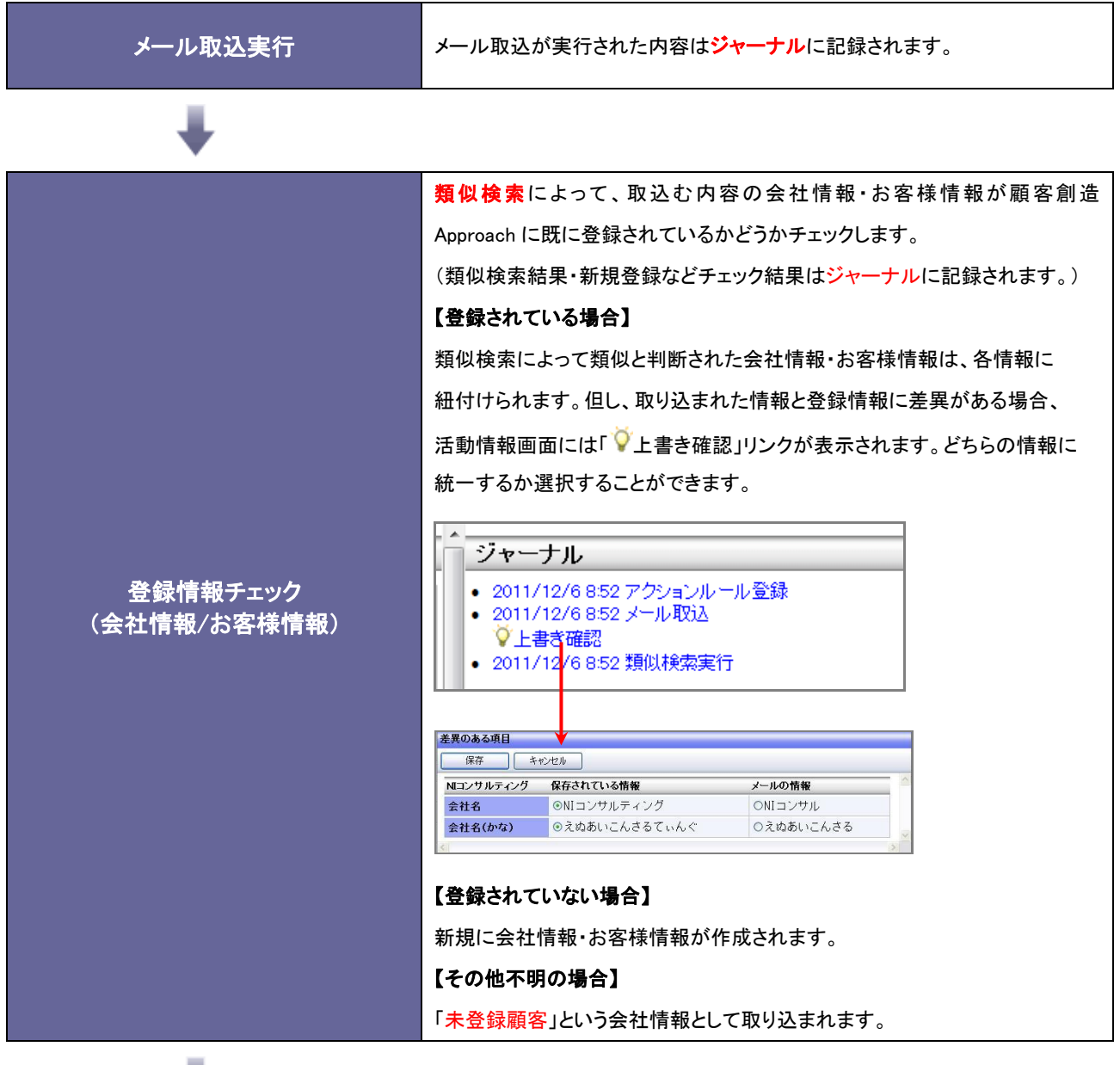

次頁

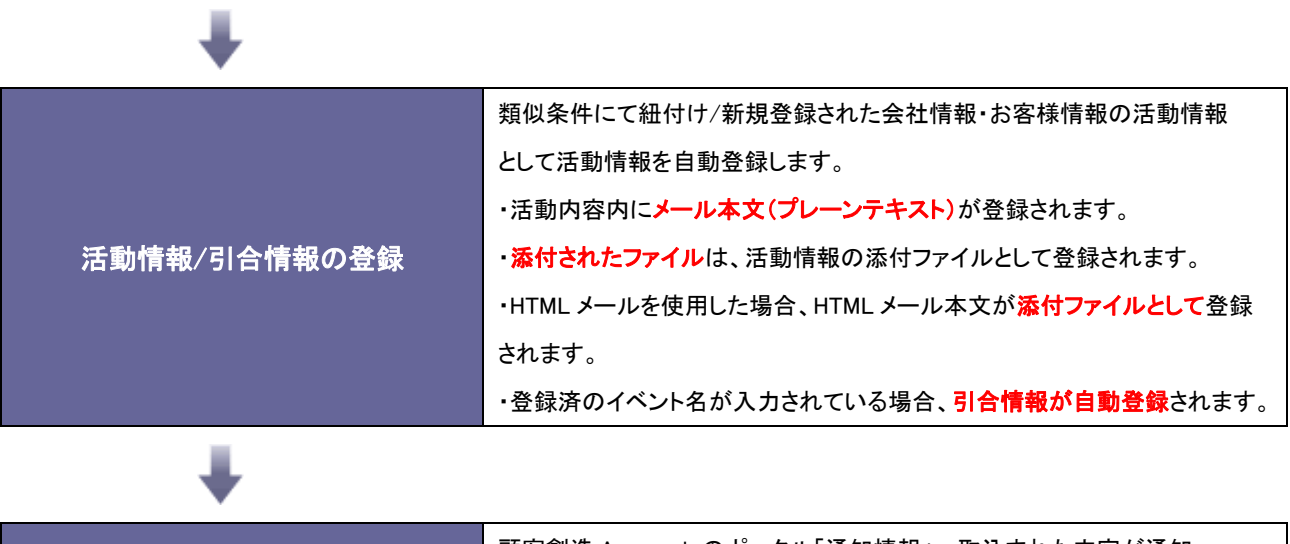

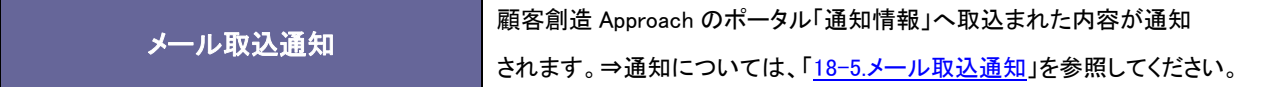

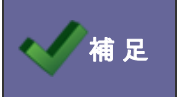

■ 本 本 <mark>補 足 →</mark> ・類似検索の詳細は、「<u>12-1-1.類似検索について</u>」を参照してください。

6-1-3.メール取込ルールを登録する

- 1. システム設定の <u>額客創造Approach</u> より「**メール取込」**の「<u>メール取込ルール</u>」を選択します。 ⇒「メール(メール取込ルール)」画面が表示されます。
- 2. 新規作成 ボタンをクリックします。 ⇒「メール取込ルール」新規作成画面が表示されます。
- 3. 必要事項を入力し、最後に 保存 ポタンをクリックします。

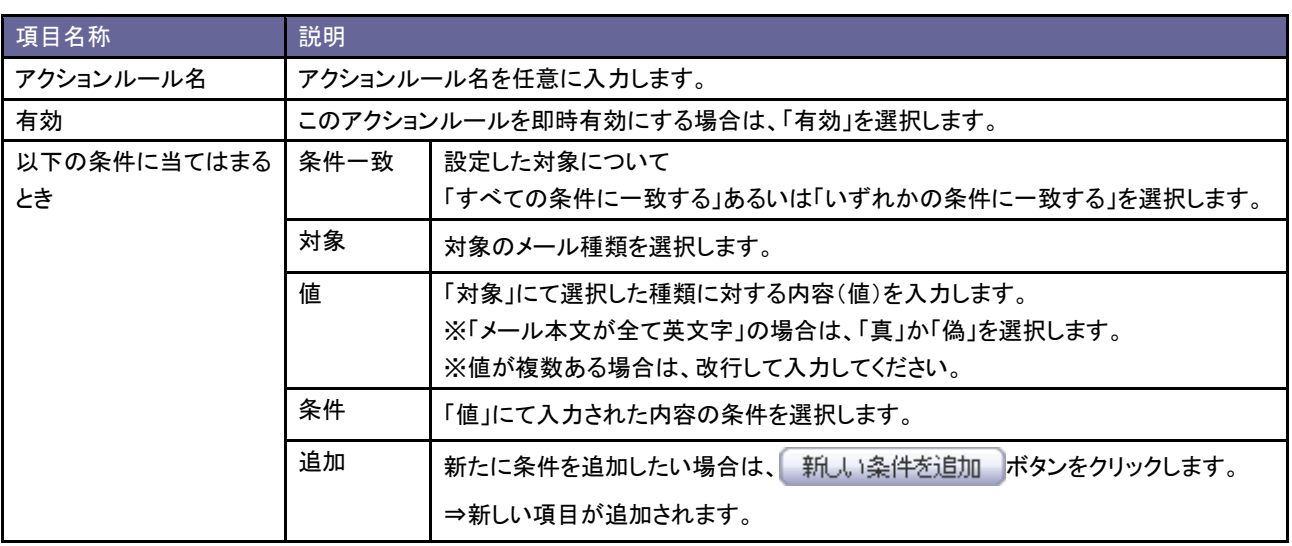

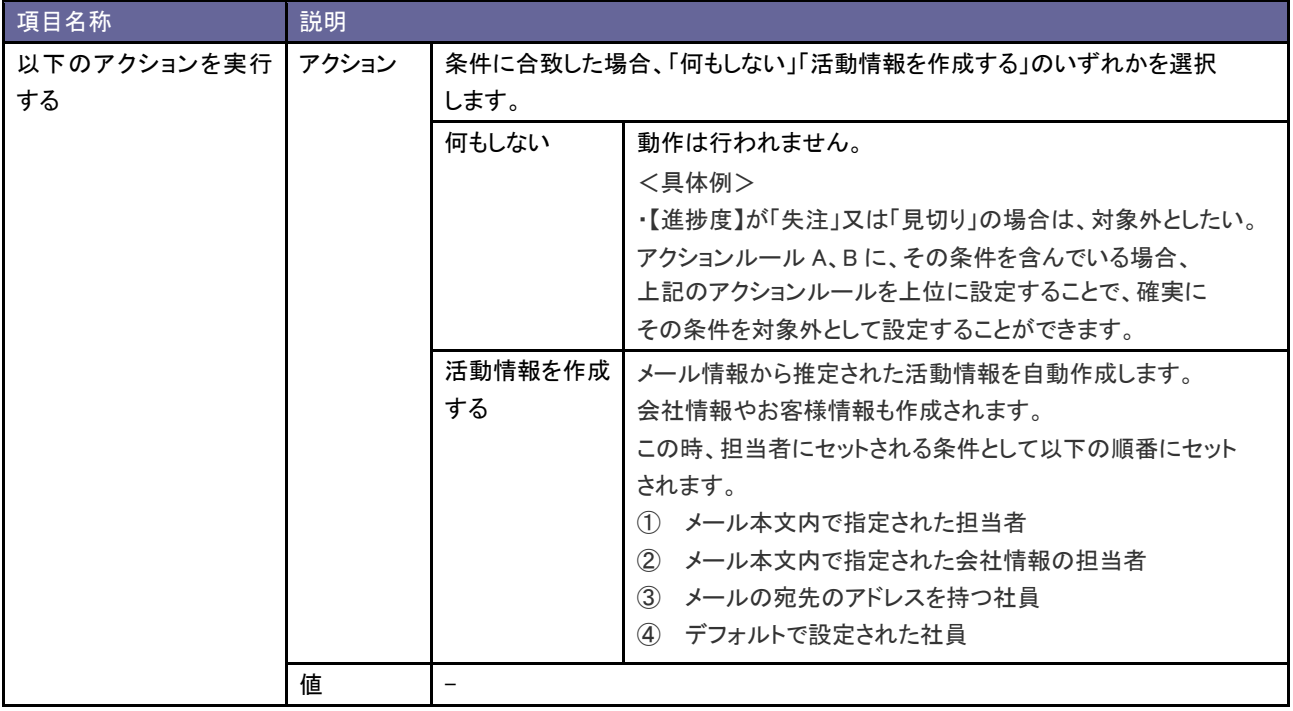

く補足

・設定されたルールは、一覧上の並びによって優先順位が決定します。

⇒詳細については、[「6-1-4.メール取込ルールを並び替える」](#page-56-0)を参照してください。

<span id="page-56-0"></span>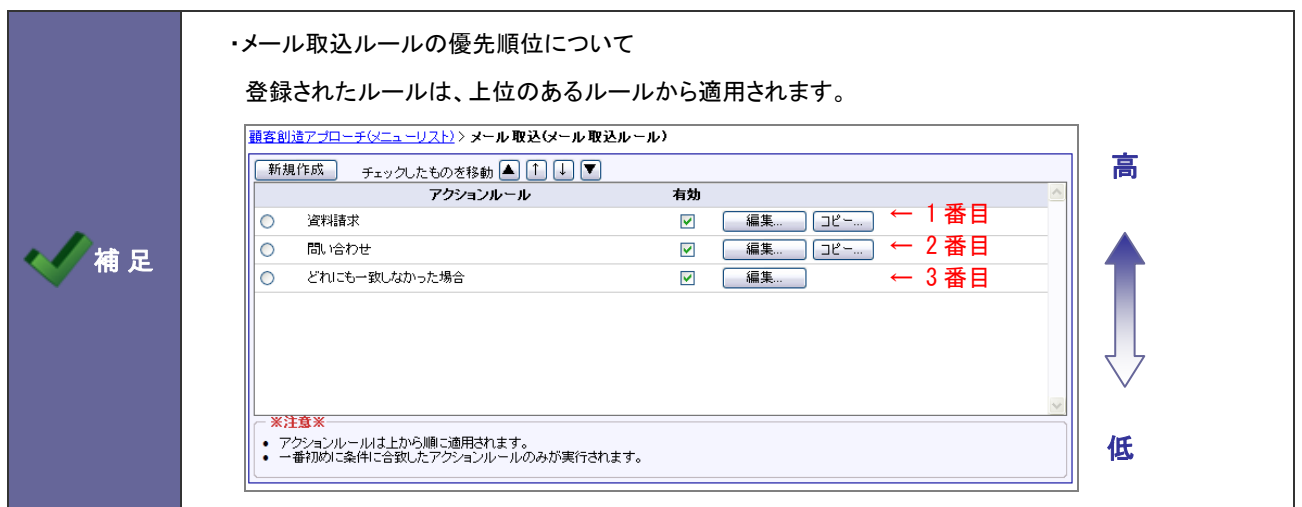

- 1. システム設定の <u>額客創造Approach</u> より「**メール取込」**の「<u>メール取込ルール</u>」を選択します。 ⇒「メール(メール取込ルール)」画面が表示されます。
- 2. 移動するメール取込みルールを選択し、▲ ↑ ↓ ▼ ボタンをクリックして並び替えを行います。

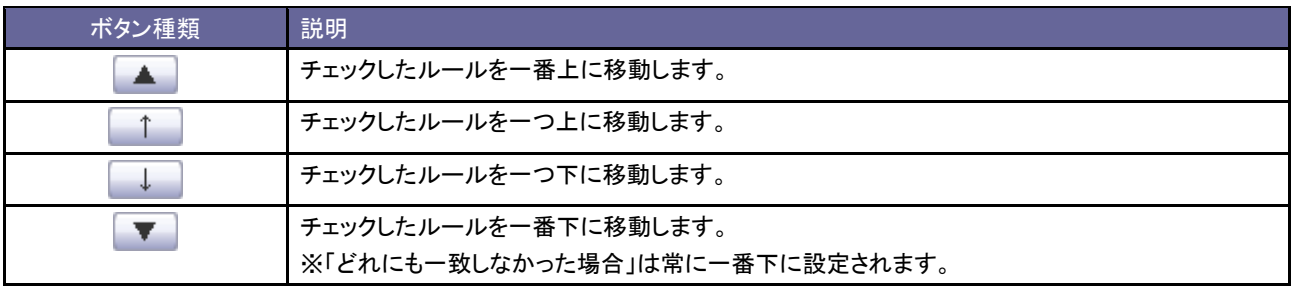

### **6-2.**メール自動返信ルール

メール自動返信ルールを設定します。

#### 6-2-1.メール自動返信ルールについて

メール取込ルールの条件を満たすメールに対して、自動でメール返信することができます。

この自動返信するメールの条件を設定するのが、メール自動返信ルール設定です。

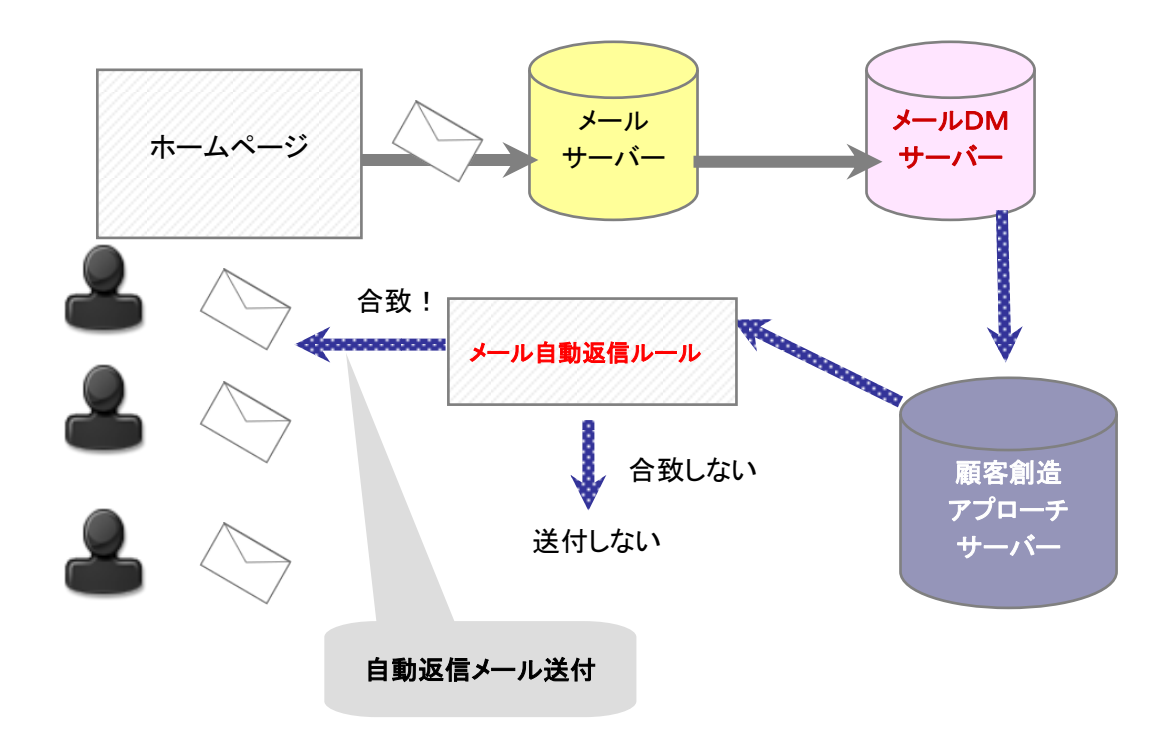

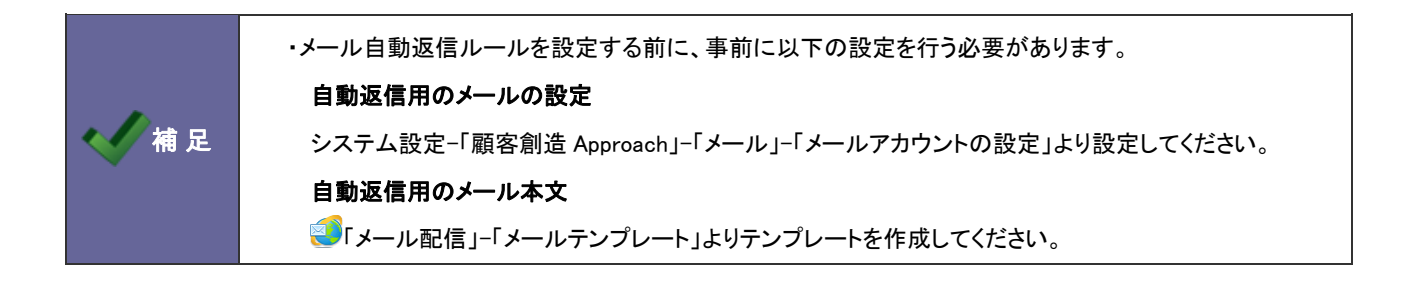

6-2-2.メール自動返信ルールを登録する

- 1. システム設定の <u>額客創造Approach</u> より「**メール取込**」の「<u>メール自動返信ルール</u>」を選択します。 ⇒「メール(メール自動返信ルール)」画面が表示されます。
- 2. 新規作成 ボタンをクリックします。 ⇒「メール自動返信ルール」新規作成画面が表示されます。
- 3. 必要事項を入力し、最後に 保存 ポタンをクリックします。

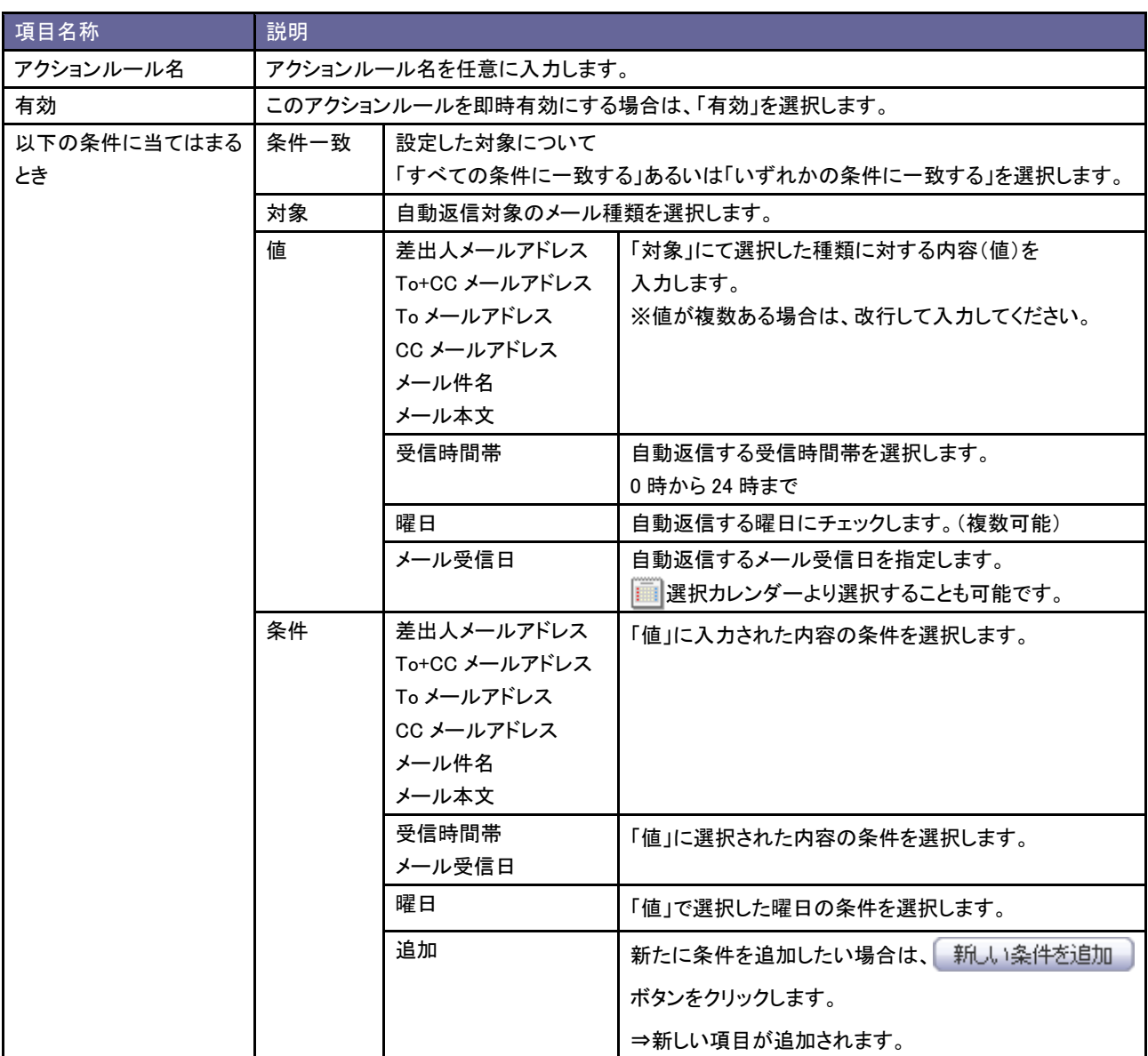

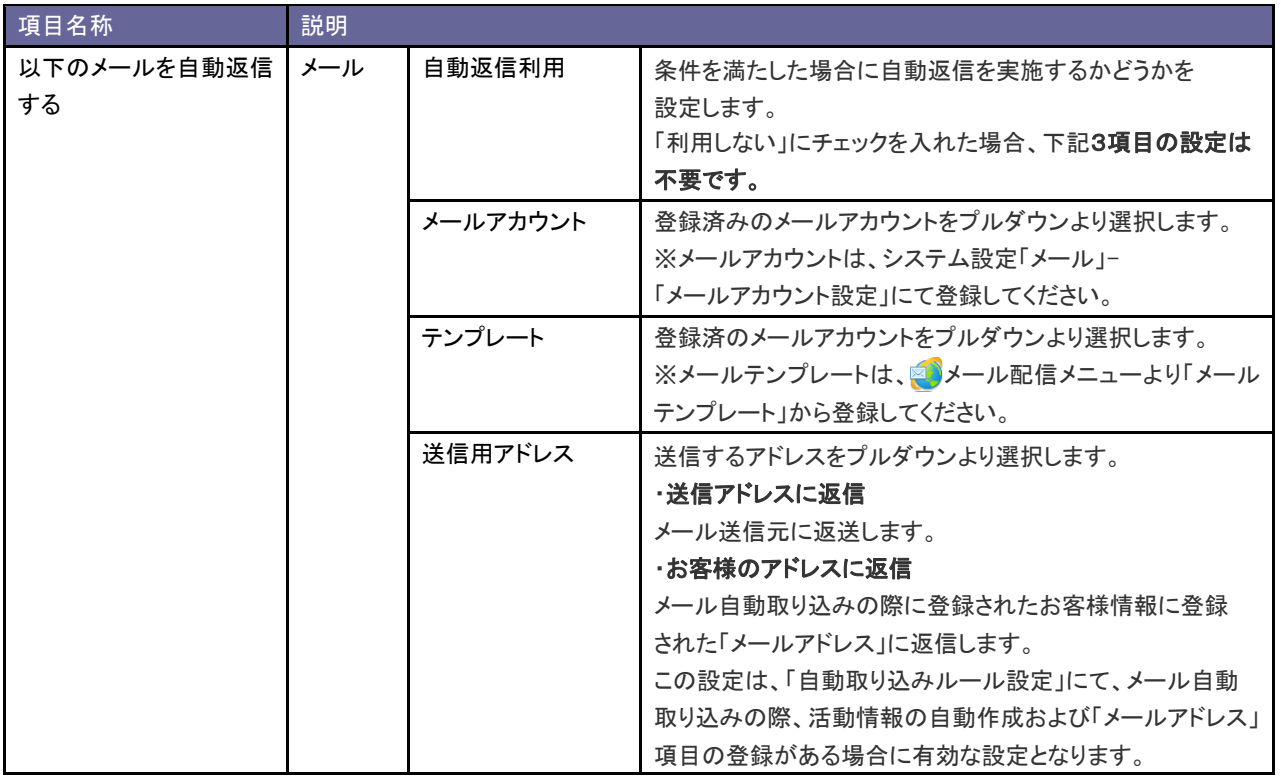

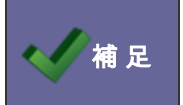

・設定されたルールは、一覧上の並びによって優先順位が決定します。

⇒詳細については、[「6-2-3.メール自動返信ルールを並び替える」](#page-60-0)を参照してください。

<span id="page-60-0"></span>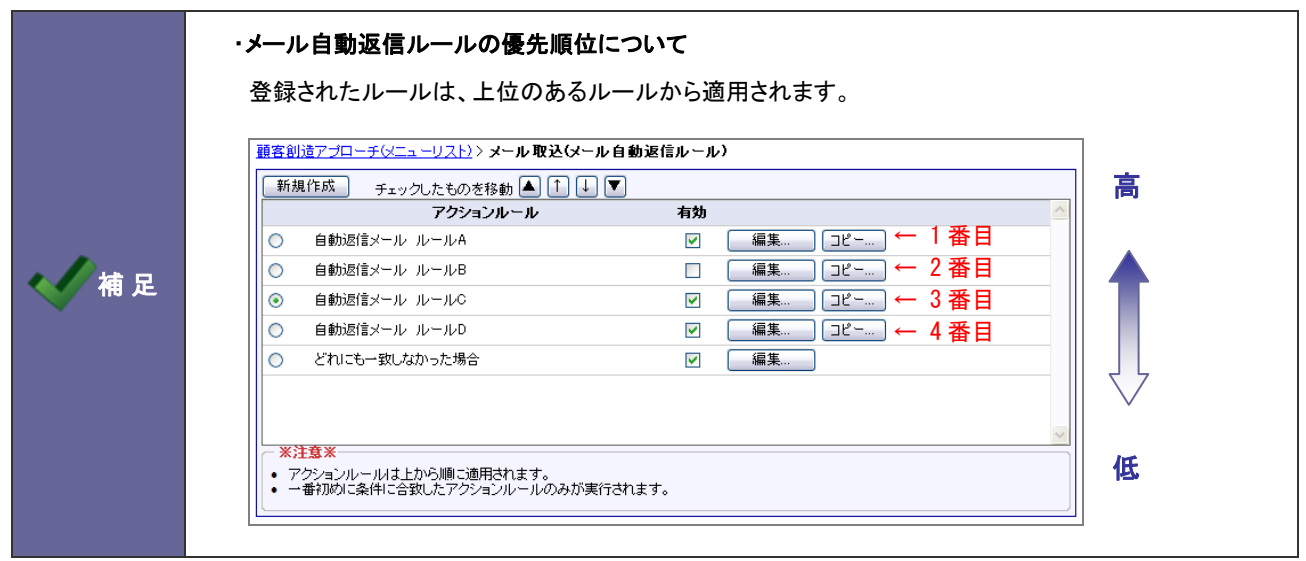

- 1. システム設定の <u>額客創造Approach</u> より「**メール取込**」の「<u>メール自動返信ルール</u>」を選択します。 ⇒「メール(メール自動返信ルール)」画面が表示されます。
- 2. 移動するメール自動返信ルールを選択し、▲ | ↑ | ↓ | ▼ ポタンをクリックして並び替えを行います。

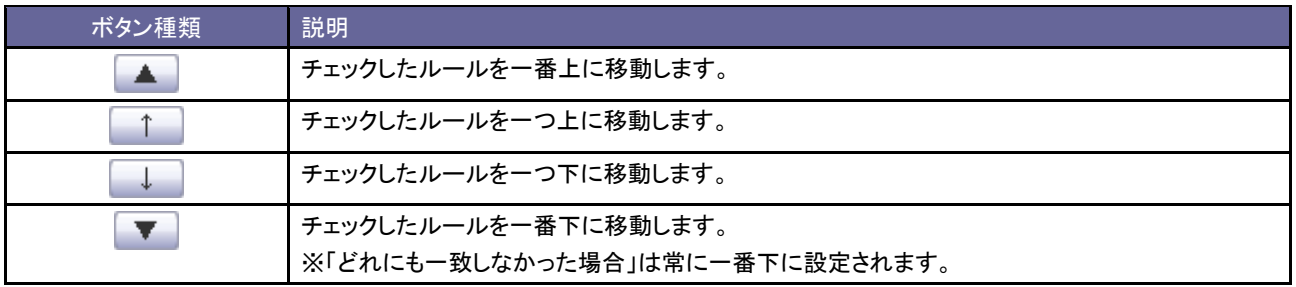

## **6-3.**メール自動取込時転送設定

日報からの自動転送処理を設定します。

注意 ・この設定は、顧客創造日報シリーズを導入している場合のみの機能です。 補 足 ・メール自動取込時転送設定について メール自動取込み時に自動作成される会社情報が顧客深耕(創造)日報側に既に存在する場合 (類似条件に合致する場合)、情報を転送して連携するかどうか設定します。

6-3-1.自動転送を設定する

- 1. システム設定の <u>額客創造Approach Jey</u>「メール取込」の「<u>メール自動取込時転送設定</u>」を選択します。 ⇒「メール(メール自動取込時転送設定)」画面が表示されます。
- 2. 自動転送項目をチェックします。(あるいはチェックを外します。)
- 3. 最後に 保存 ポタンをクリックします。

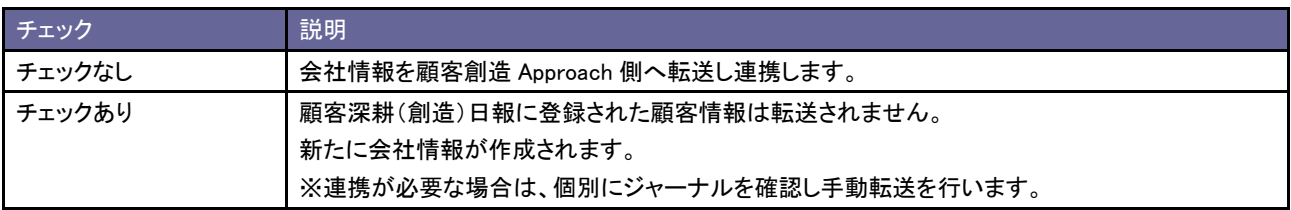

# 7.アクションルール

## **7-1.**活動情報登録アクションルール

活動情報の自動アクションを設定します。

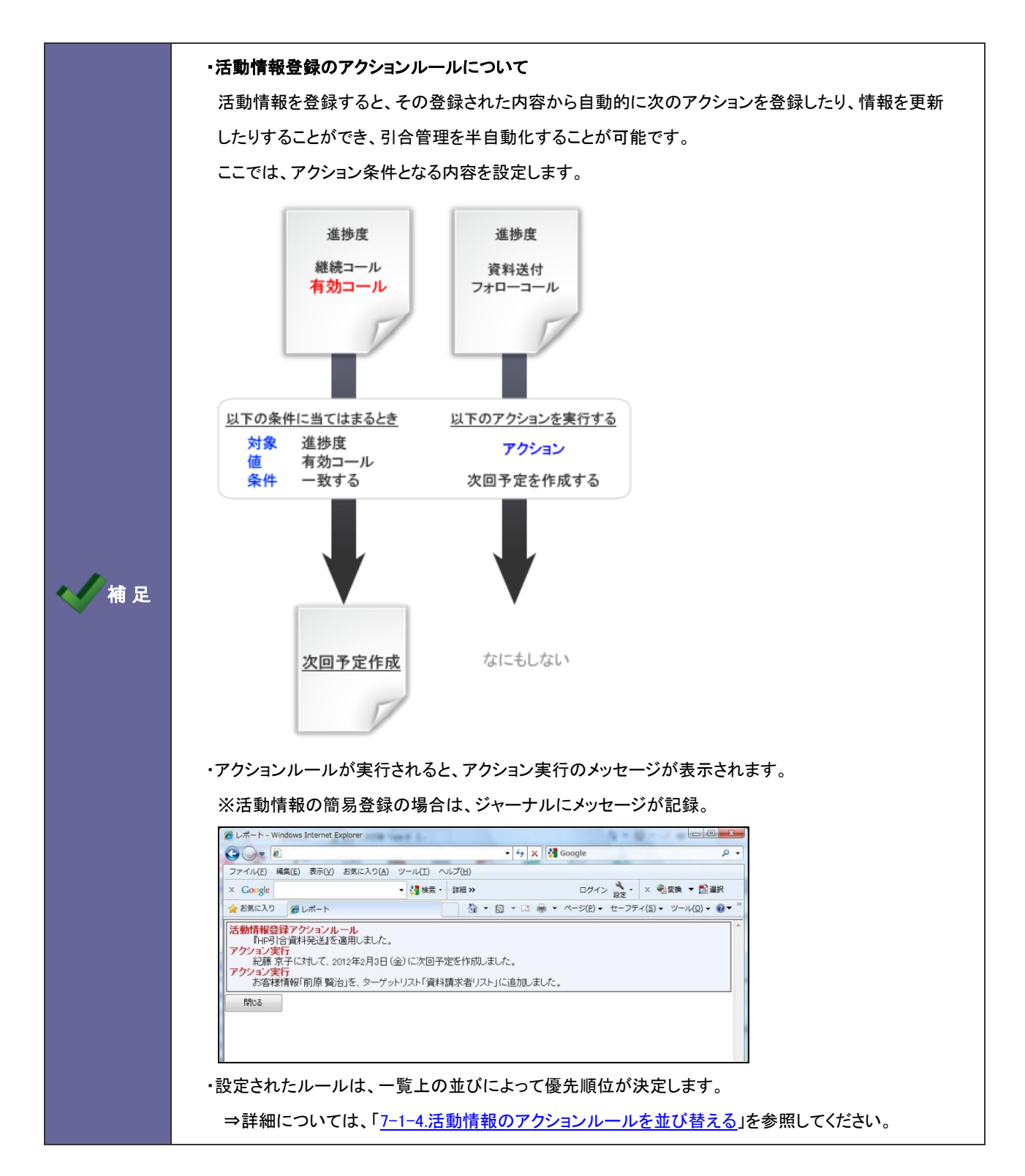

7-1-1.活動情報のアクションルールを登録する

- 1. システム設定の <u>額客創造Approach</u> より「アクションルール」の「<u>活動情報登録アクションルール</u>」を選択します。 ⇒「アクションルール(活動情報登録アクションルール)」画面が表示されます。
- 2. 新規作成 ボタンをクリックします。

.

⇒「メール取込ルール」新規作成画面が表示されます。

3. 必要事項を入力し、最後に 保存 ポタンをクリックします。

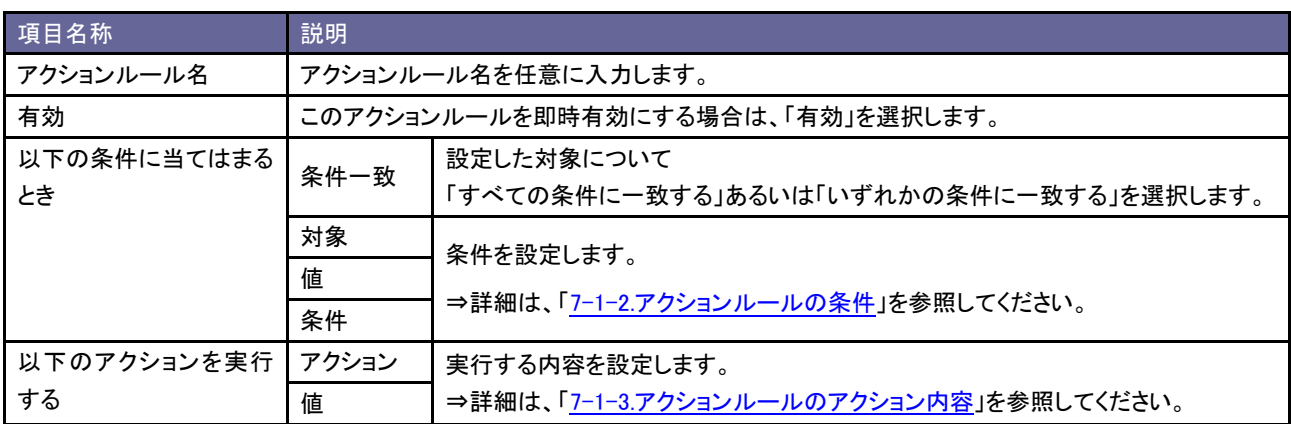

# <span id="page-64-0"></span>7-1-2.アクションルールの条件

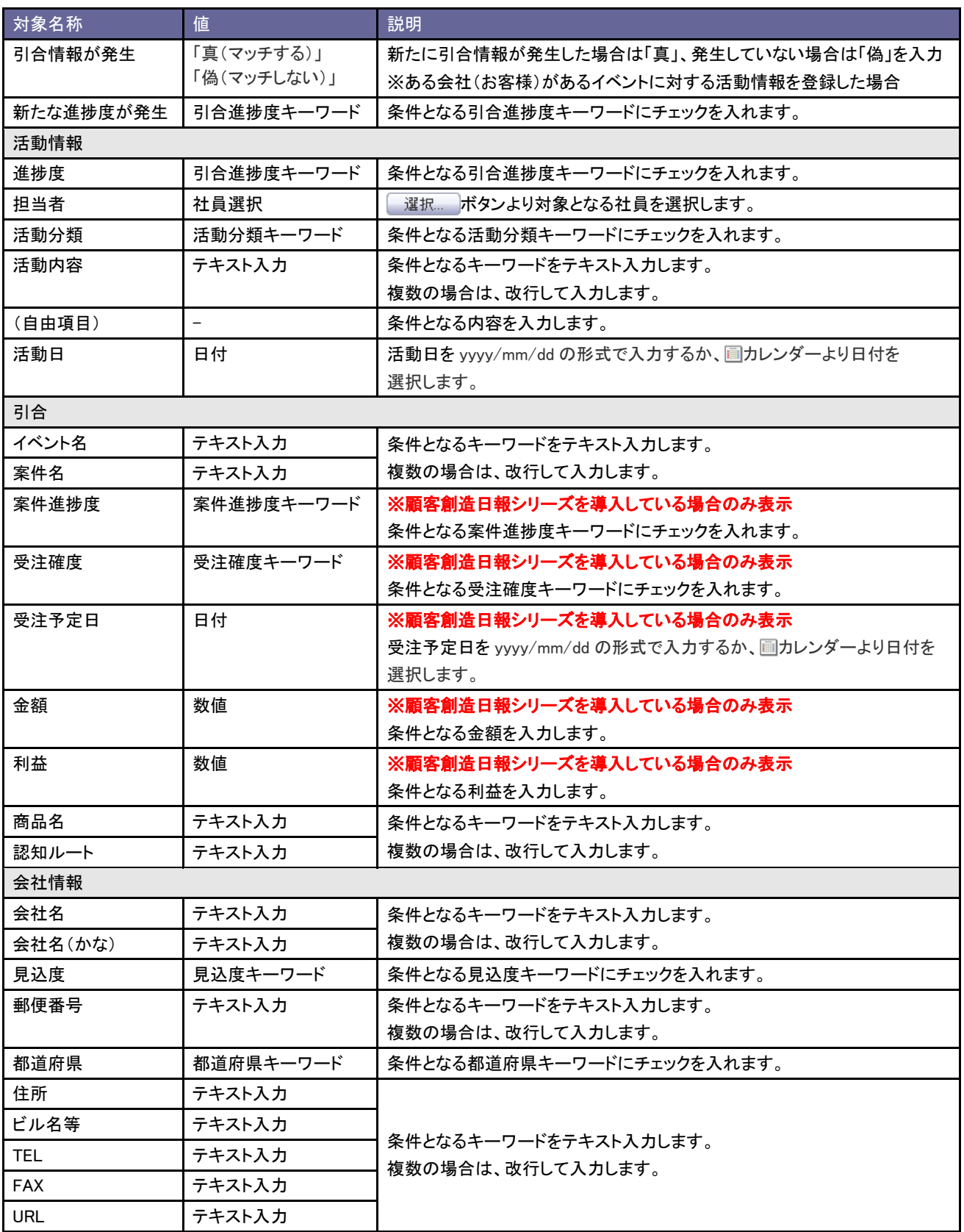

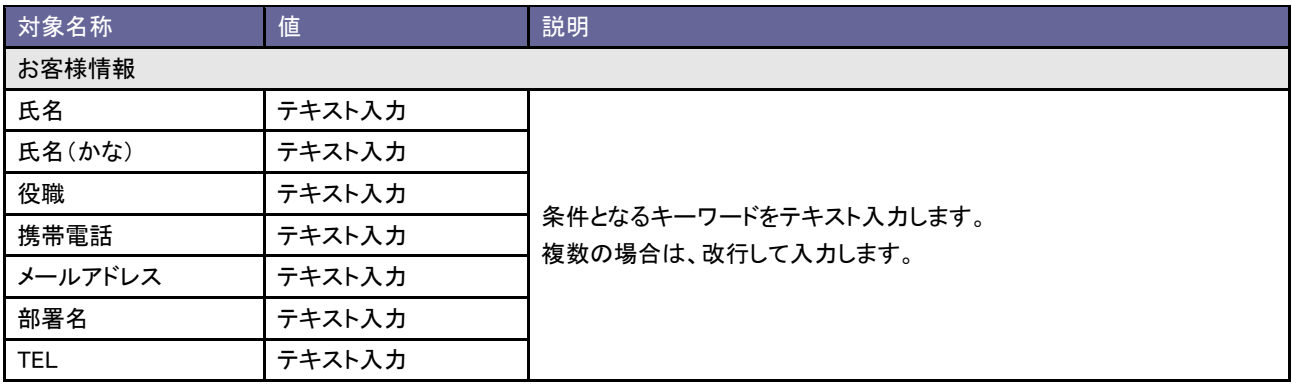

# <span id="page-66-0"></span>7-1-3.アクションルールのアクション内容

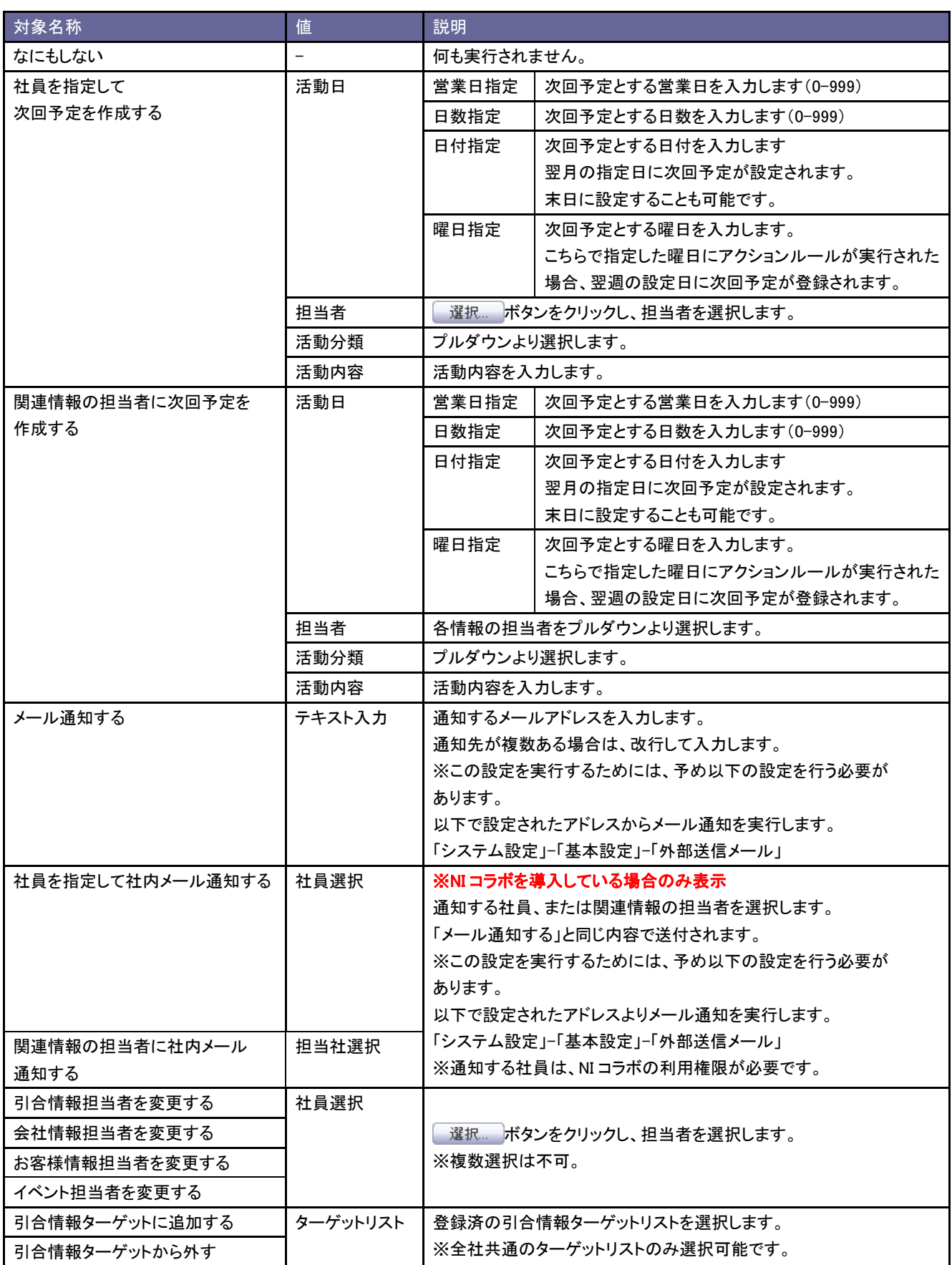

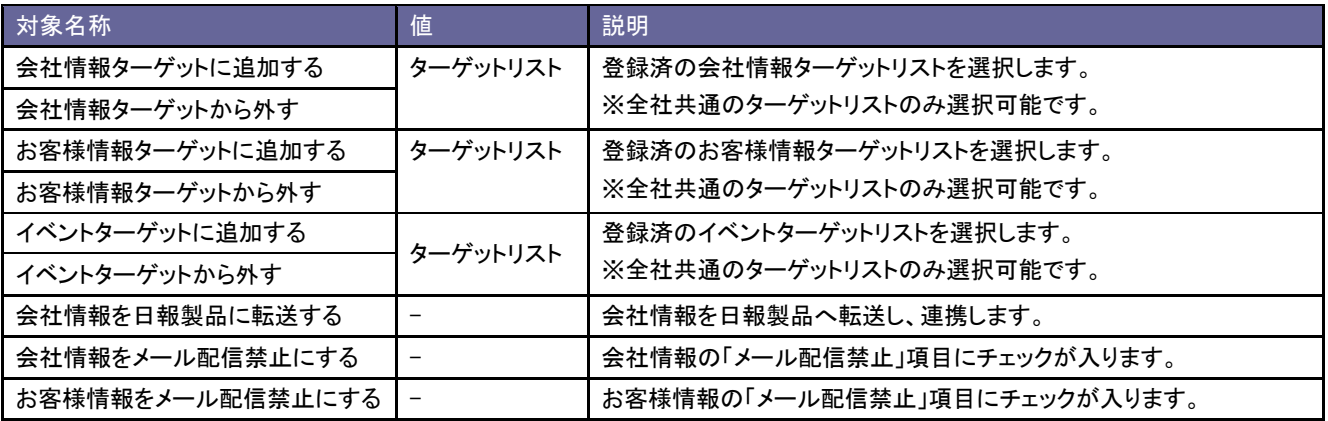

#### <span id="page-68-0"></span>7-1-4.活動情報のアクションルールを並び替える

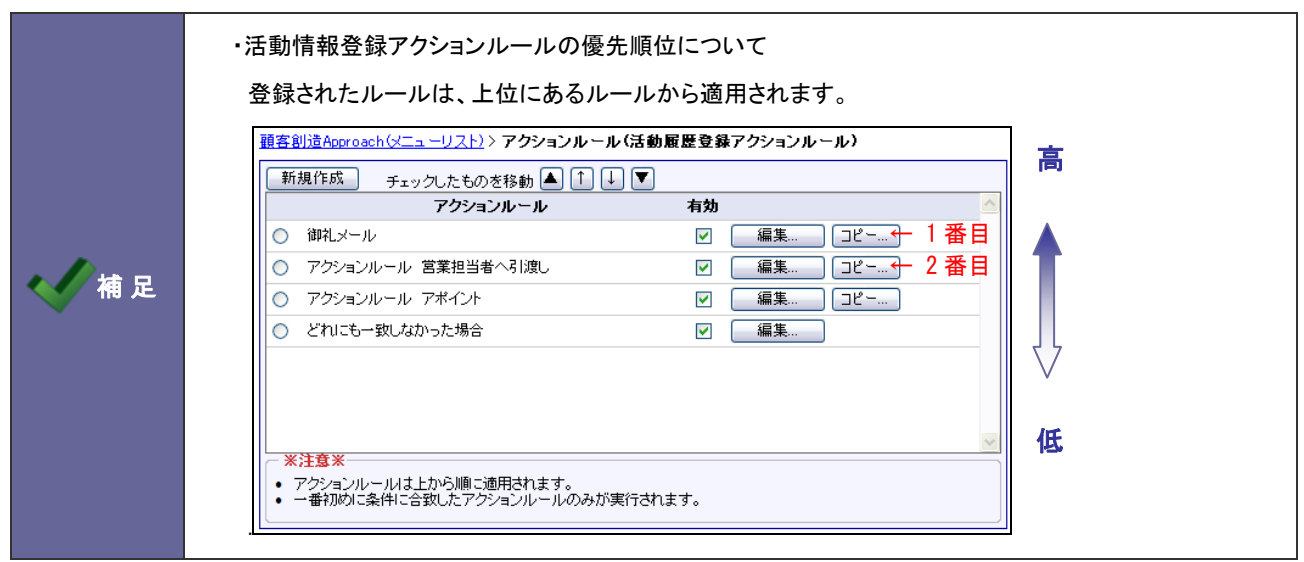

- 3. システム設定の <u>額客創造Approach J</u>ょり「アクションルール」の「<u>活動情報登録アクションルール</u>」を選択します。 ⇒「アクションルール(活動情報登録アクションルール)」画面が表示されます。
- 4. 移動するアクションルールを選択し、▲ | ↑ | ↓ | ▼ ポタンをクリックして並び替えを行います。

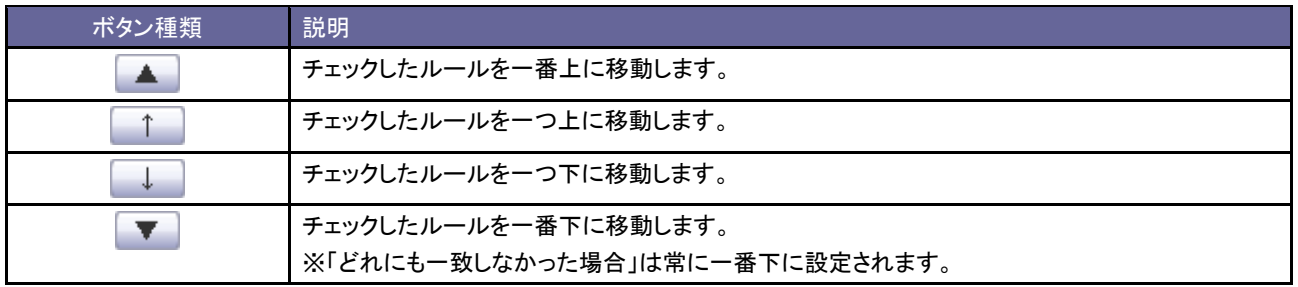

### **7-2.**日数経過アクションルール

一定日数経過後の自動アクションを設定します。

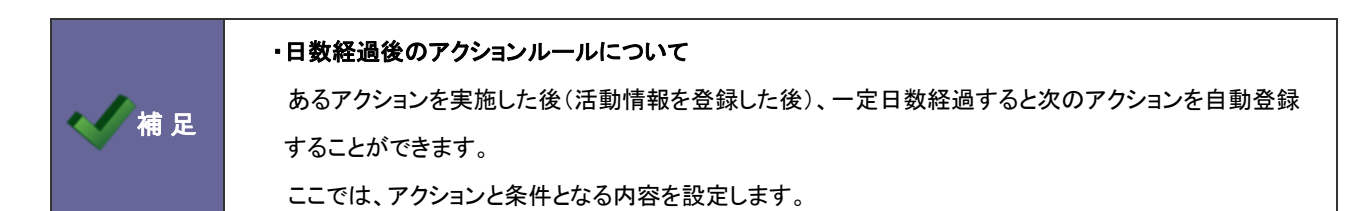

7-2-1.日数経過のアクションルールを登録する。

- 1. システム設定の <u>顧客創造Approach</u> より「アクションルール」の「<u>日数経過アクションルール</u>」を選択します。 ⇒「アクションルール(日数経過アクションルール)」画面が表示されます。
- 2. 新規作成 ボタンをクリックします。 ⇒「日数経過アクションルール」新規作成画面が表示されます。
- 3. 必要事項を入力し、最後に 保存 ポタンをクリックします。

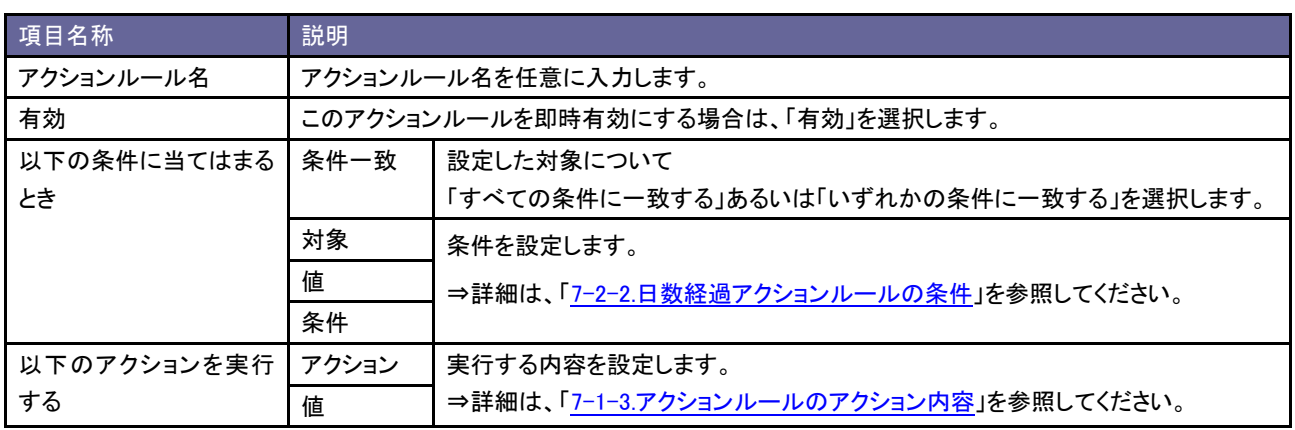

#### <span id="page-70-0"></span>7-2-2.日数経過アクションルールの条件

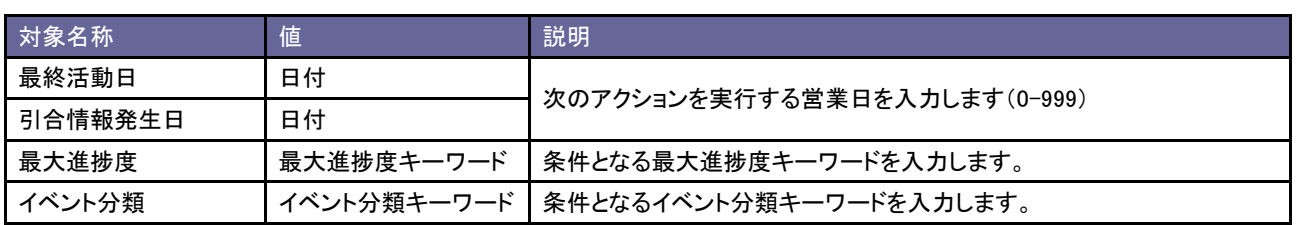

#### 7-2-3.日数経過アクションルールを並び替える

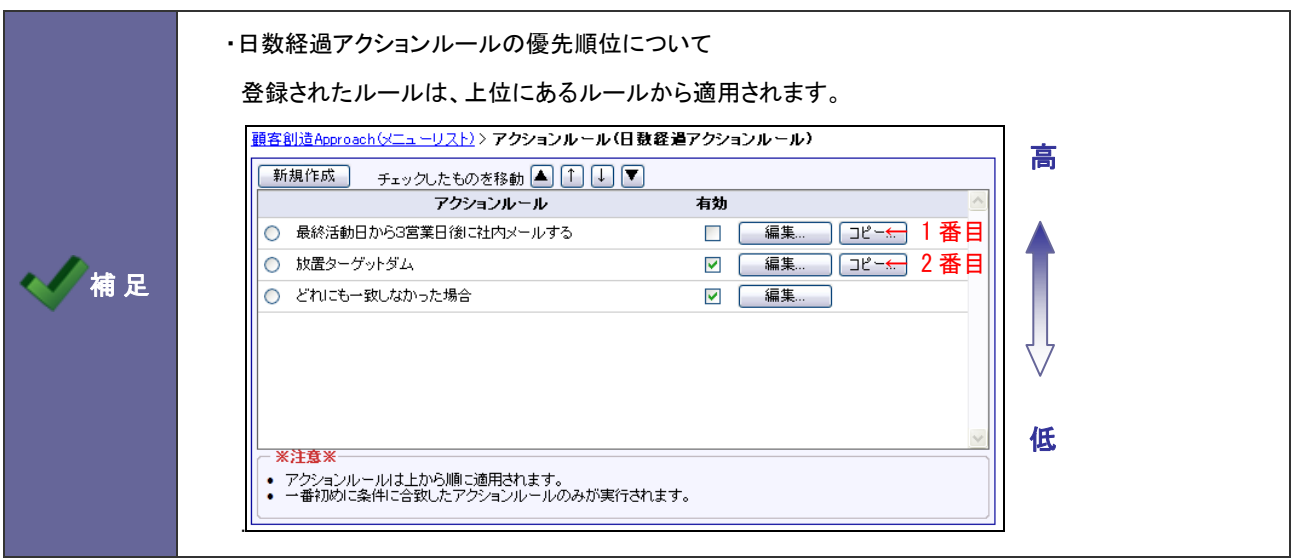

- 5. システム設定の <u>額客創造Approach</u> より「アクションルール」の「日数経過アクションルール」を選択します。 ⇒「アクションルール(日数経過アクションルール)」画面が表示されます。
- 6. 移動するアクションルールを選択し、▲ | ↑ | ↓ | ▼ ポタンをクリックして並び替えを行います。

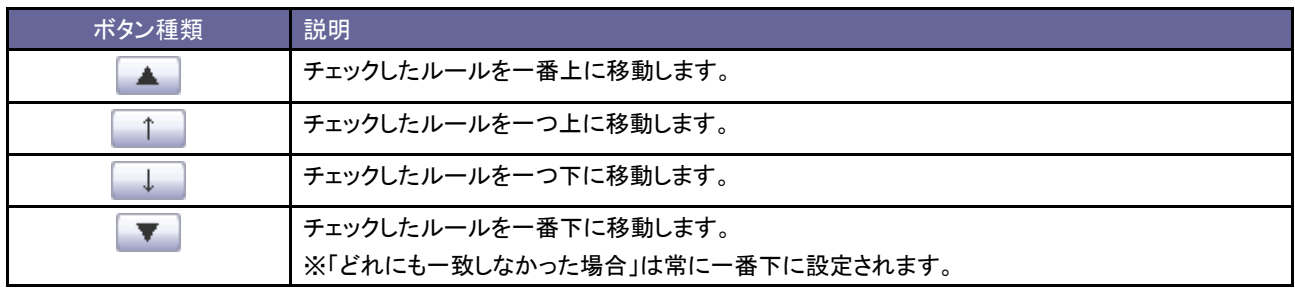

## **7-3.**アクションルールスキップ設定

アクションルールのスキップ設定をします。

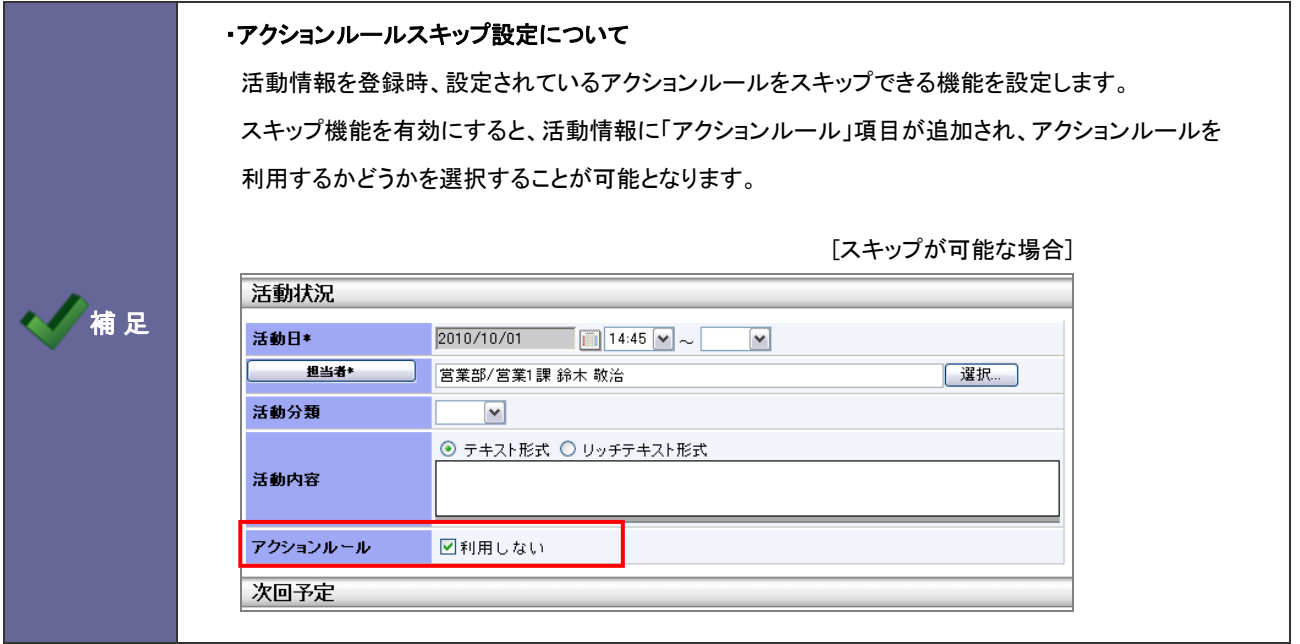

7-3-1.アクションルールスキップを設定する

- 1. システム設定の <u>額客創造Approach <sub>よ</sub>り</u>「アクションルール」の「<u>アクションルールスキップ設定</u>」を選択します。 ⇒「メール(アクションルールスキップ設定)」画面が表示されます。
- 2. アクションルールスキップ設定項目をチェックします。(あるいはチェックを外します。)
- 3. 最後に 保存 ボタンをクリックします。

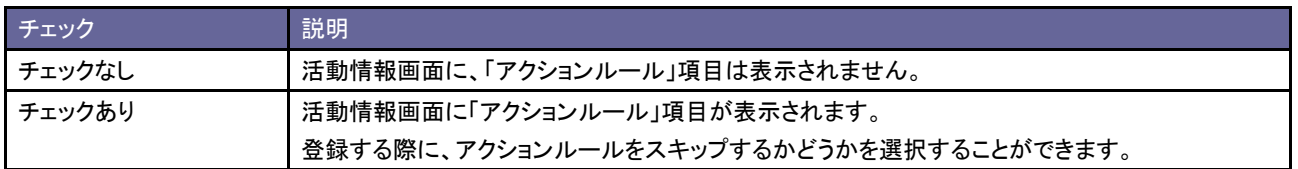
## 8.引合情報

## **8-1.**引合進捗度について

#### <span id="page-72-0"></span>8-1-1.引合進捗度の種類について

引合進捗度は、2つの種類に分けることができます。

引合進捗度をグループ化したい場合は、[「8-4-2.引合進捗度をグループ化する」](#page-80-0)を参照してください。

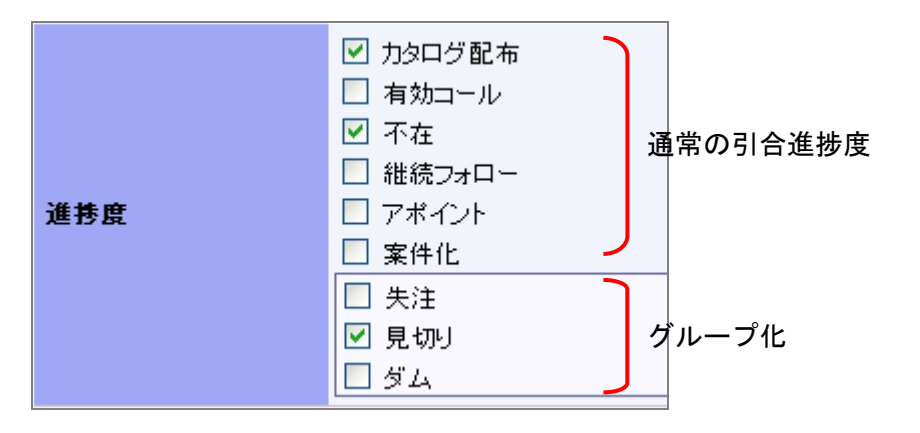

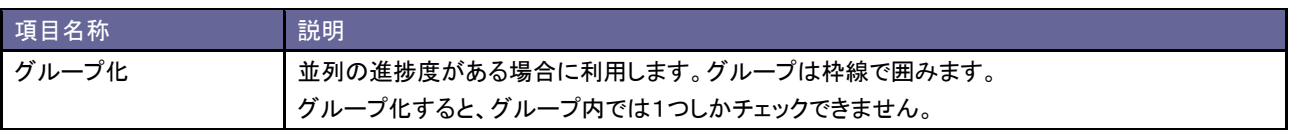

#### 8-1-2.引合進捗度の登録について

引合進捗度は、1つの進捗度セットを利用することができるほか、イベント分類ごとに引合進捗度を変えて登録することができます。

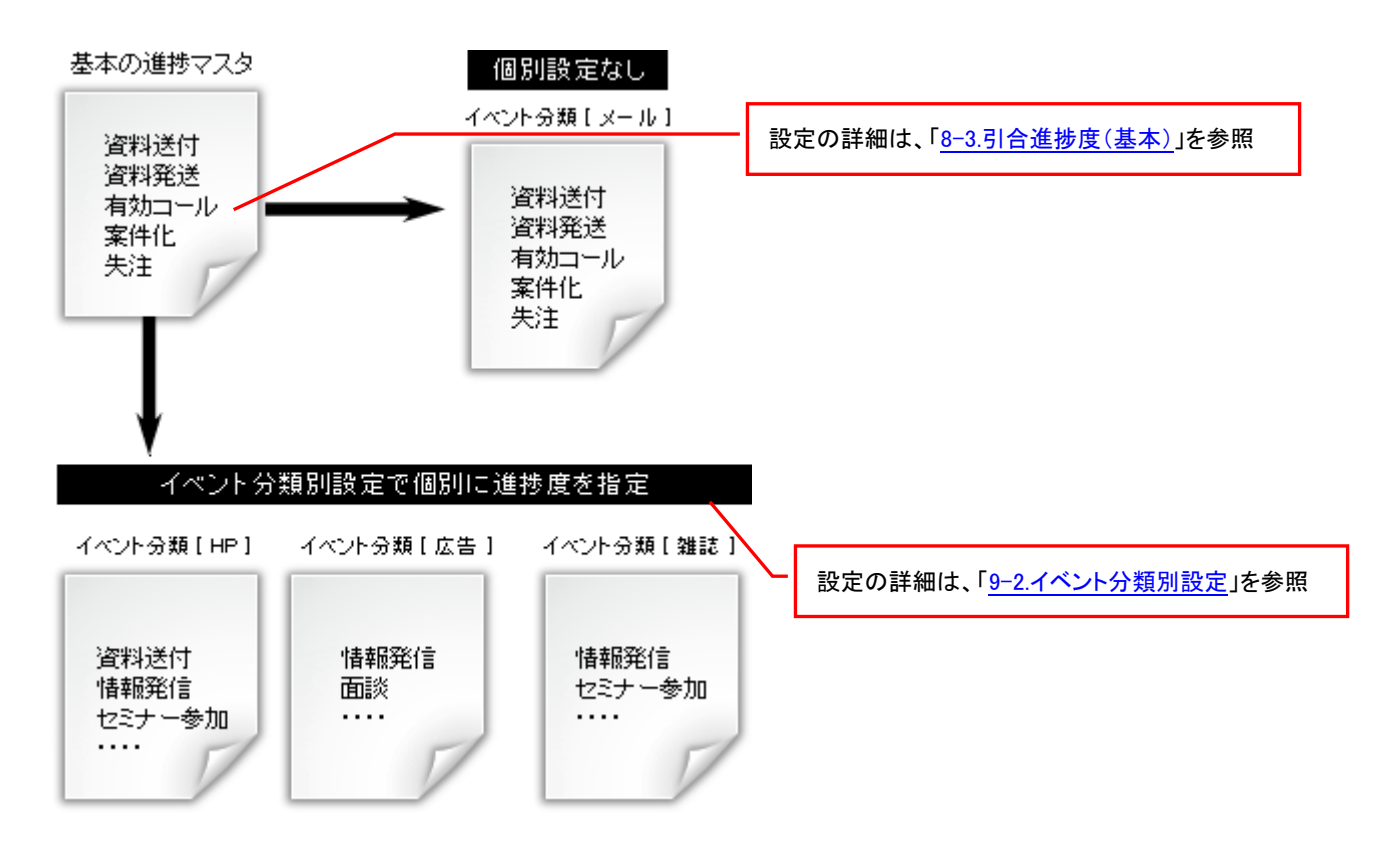

## <span id="page-74-0"></span>**8-2.**認知経路・商品名について

#### ■認知経路

顧客創造 Approach では、引合のきっかけとなった経路を登録することができます。

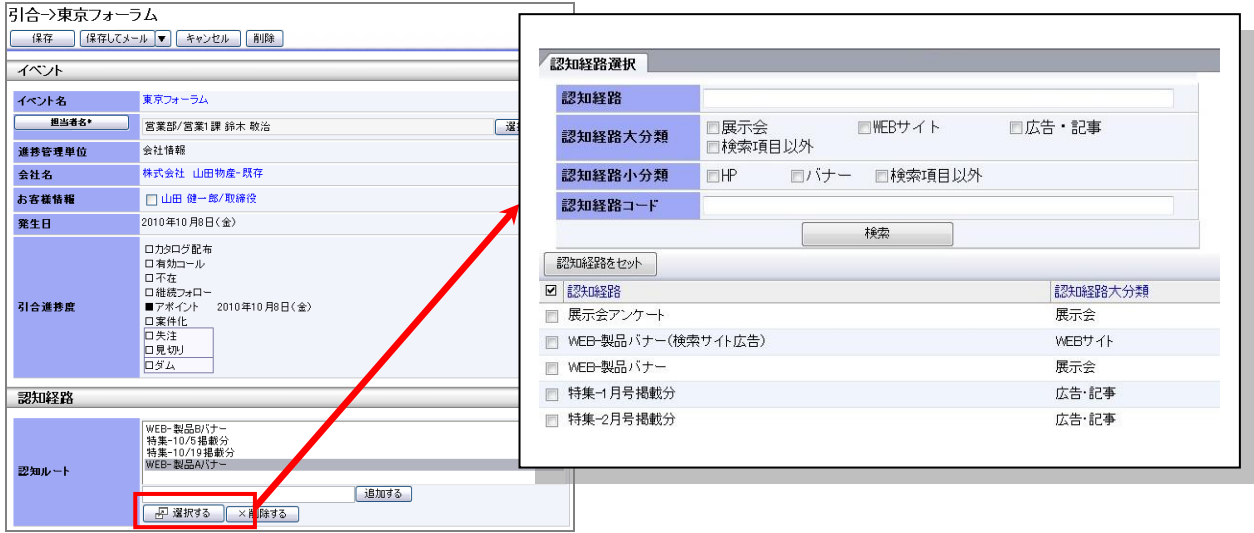

Point この認知経路を利用すると ・分析機能メニュー「引合分析」の「認知ルート」表示において、認知ルート別の引合数をグラフで表示 することができます。どの認知経路が有効なのかを確認できます。

### ■商品名

顧客創造 Approach では、引合のあった商品を登録することができます。

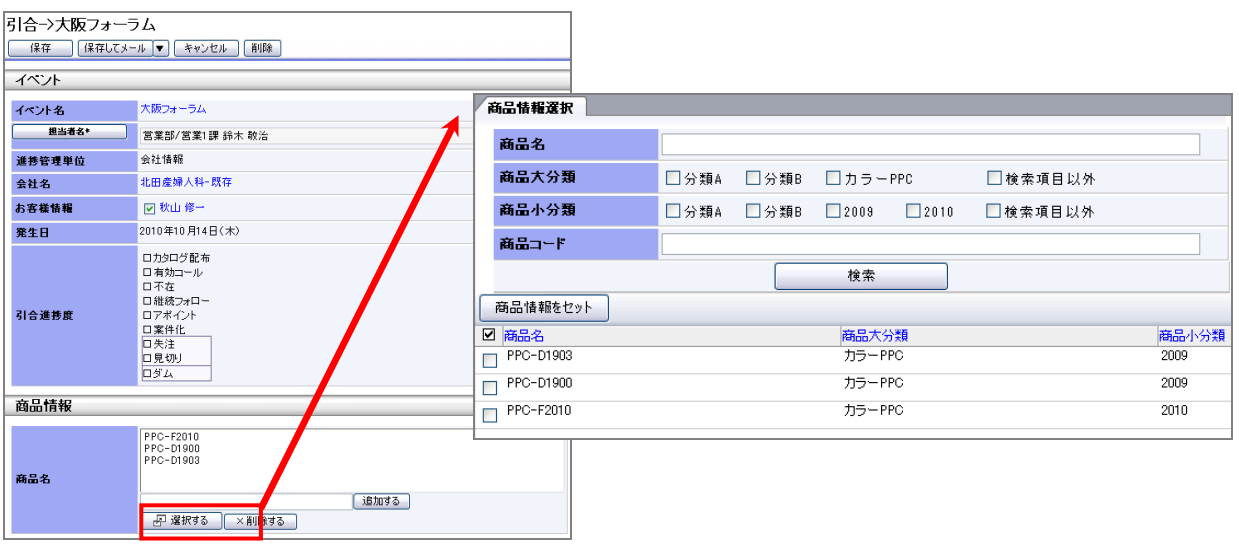

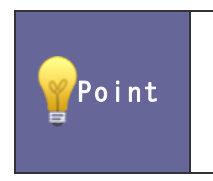

この商品名を利用すると ・分析機能メニュー「引合分析」の「商品名」表示において、商品別の引合数をグラフで表示することが できます。

8-2-1.認知経路の設定ステップ

認知経路をマスタ登録します。

Step1

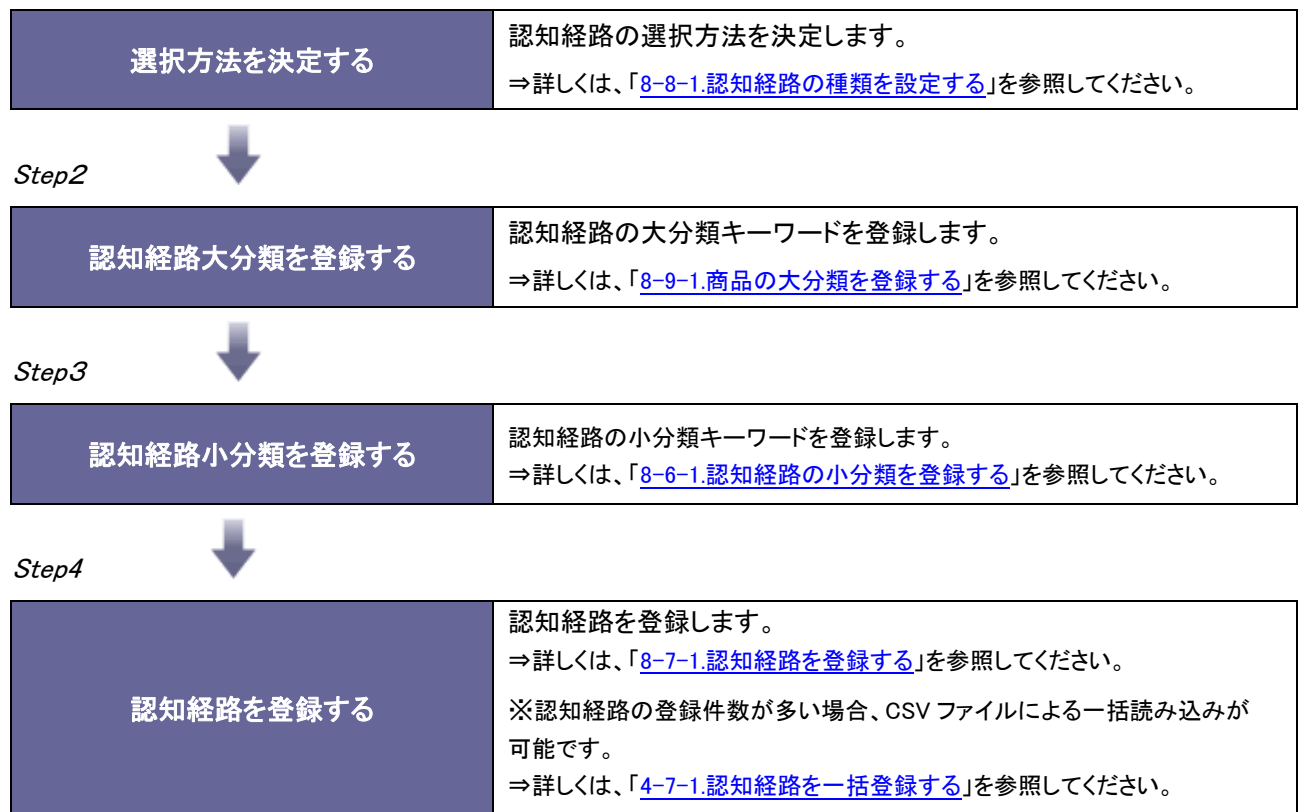

8-2-2.商品名の設定ステップ

商品名をマスタ登録します。

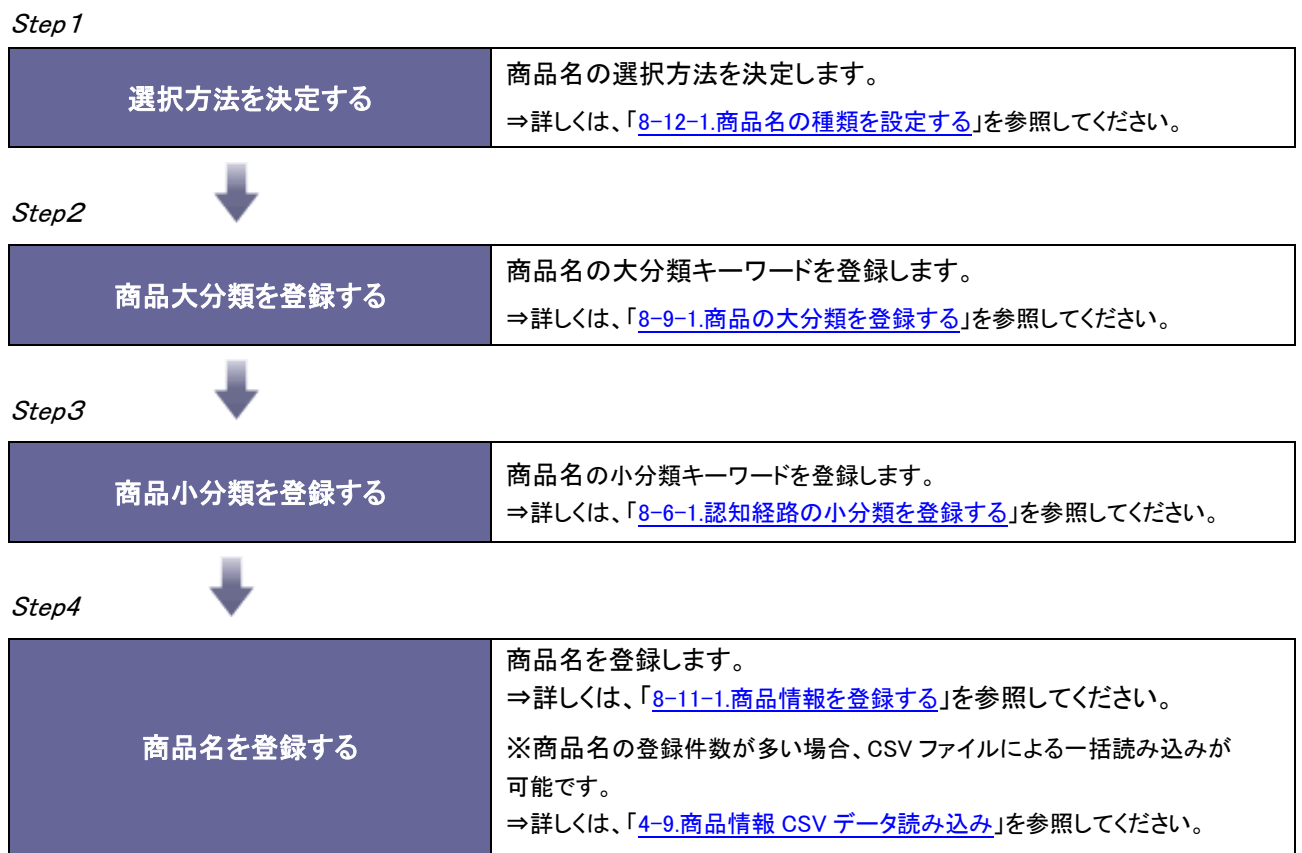

## <span id="page-77-0"></span>**8-3.**引合進捗度(基本)

引合情報のベースとなる引合進捗度キーワードを設定します。

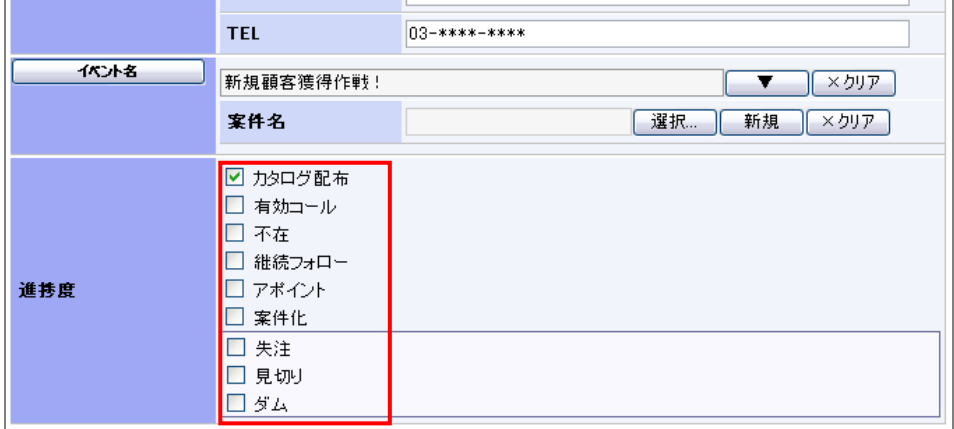

8-3-1.引合進捗度を登録する

- 1. システム設定の 頭客創造Approach より「引合情報」の「引合進捗度」を選択します。 ⇒「引合情報(引合進捗度)」画面が表示されます。
- 2. テキストボックスに引合進捗度を入力し、 新規登録する ボタンをクリックします。

⇒入力した引合進捗度が一覧に追加されます。

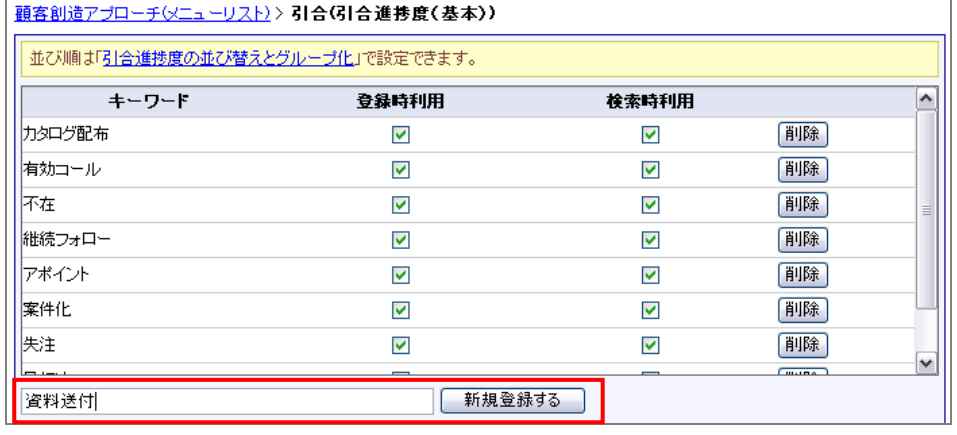

※登録したキーワードを削除する場合、 削除 ボタンをクリックします。

※登録したキーワードを並び替える場合、「引合進捗度の並び替えとグループ化」リンクを選択しメニューを移動して、進捗度を 並び替えてください。(※「引合情報」-「引合進捗度の並び替えとグループ化」メニューへ移動します。)

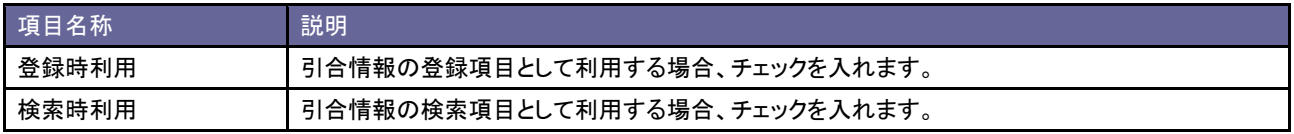

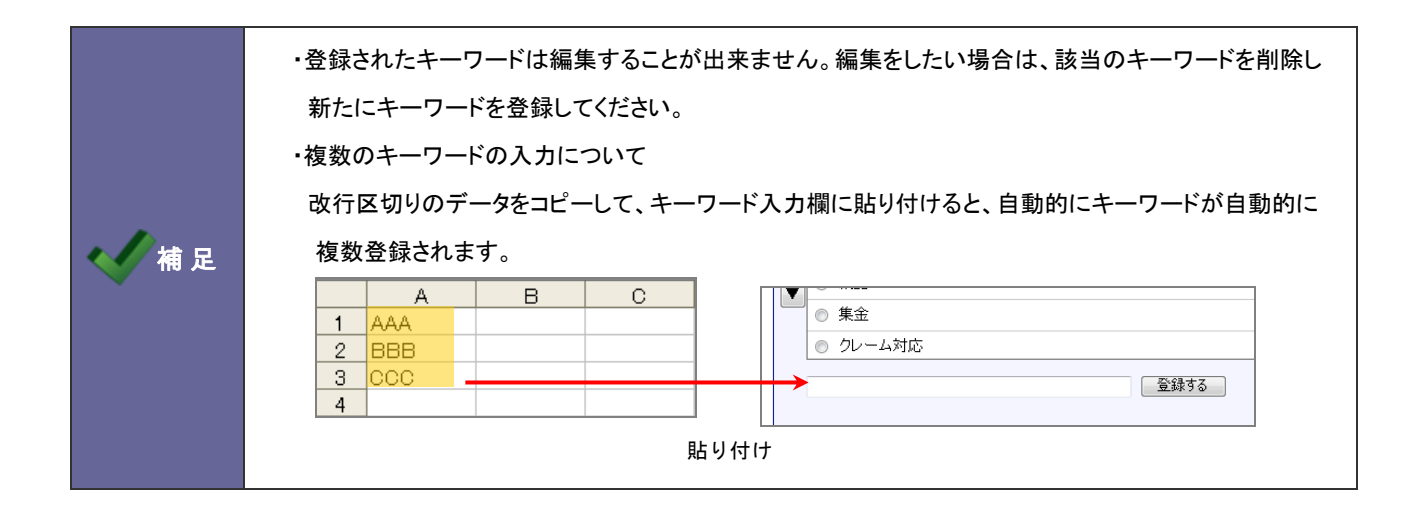

## **8-4.**引合進捗度の並び替えとグループ化

引合進捗度の並び替えとグループ化を設定します。

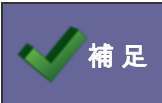

補 足 ■ ・引合進捗度のグループ化の詳細は、[「8-1-1.引合進捗度の種類について」](#page-72-0)を参照してください。

8-4-1.引合進捗度を並び替える

- 1. システム設定の 頭客創造Approach より「引合情報」の「引合進捗度の並び替えとグループ化」を選択します。 ⇒「引合情報(引合進捗度の並び替えとグループ化)」画面が表示されます。
- 2. 並び替え対象の引合進捗度をドラッグ&ドロップして並び替えます。
- 3. 最後に、 保存する ボタンをクリックします。

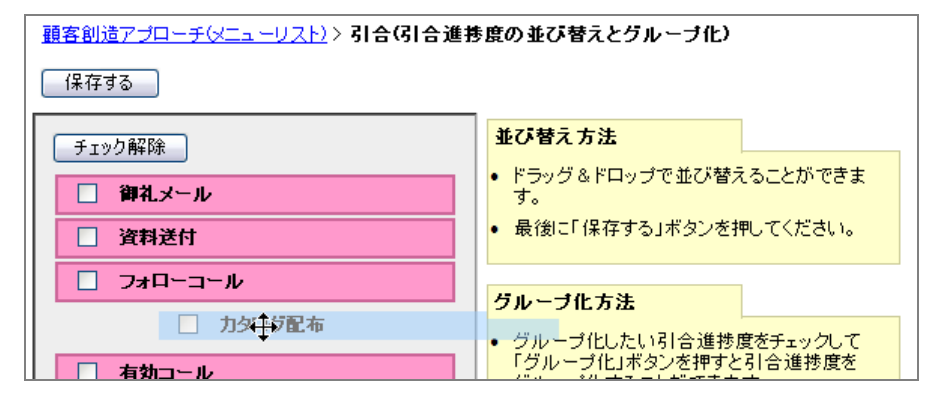

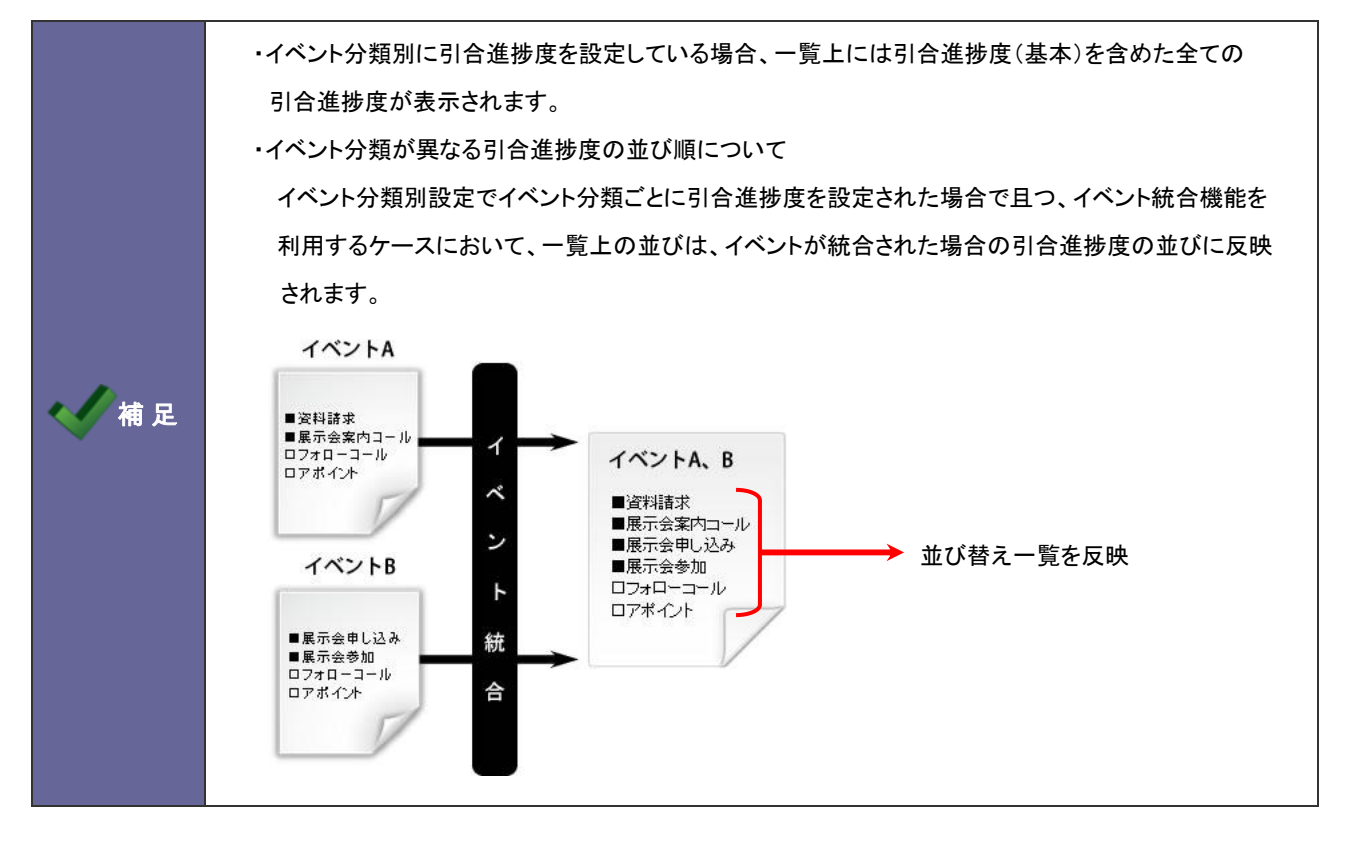

<span id="page-80-0"></span>8-4-2.引合進捗度をグループ化する

- 1. システム設定の <mark>頭客創造Approach <sub>より</sub>「引合情報」の「引合進捗度の並び替えとグループ化</mark>」を選択します。 ⇒「引合情報(引合進捗度の並び替えとグループ化)」画面が表示されます。
- 2. グループ化する引合進捗度をチェックし、 グループ化 ホタンをクリックします。
	- ⇒グループ化された引合進捗度に枠線が表示されます。

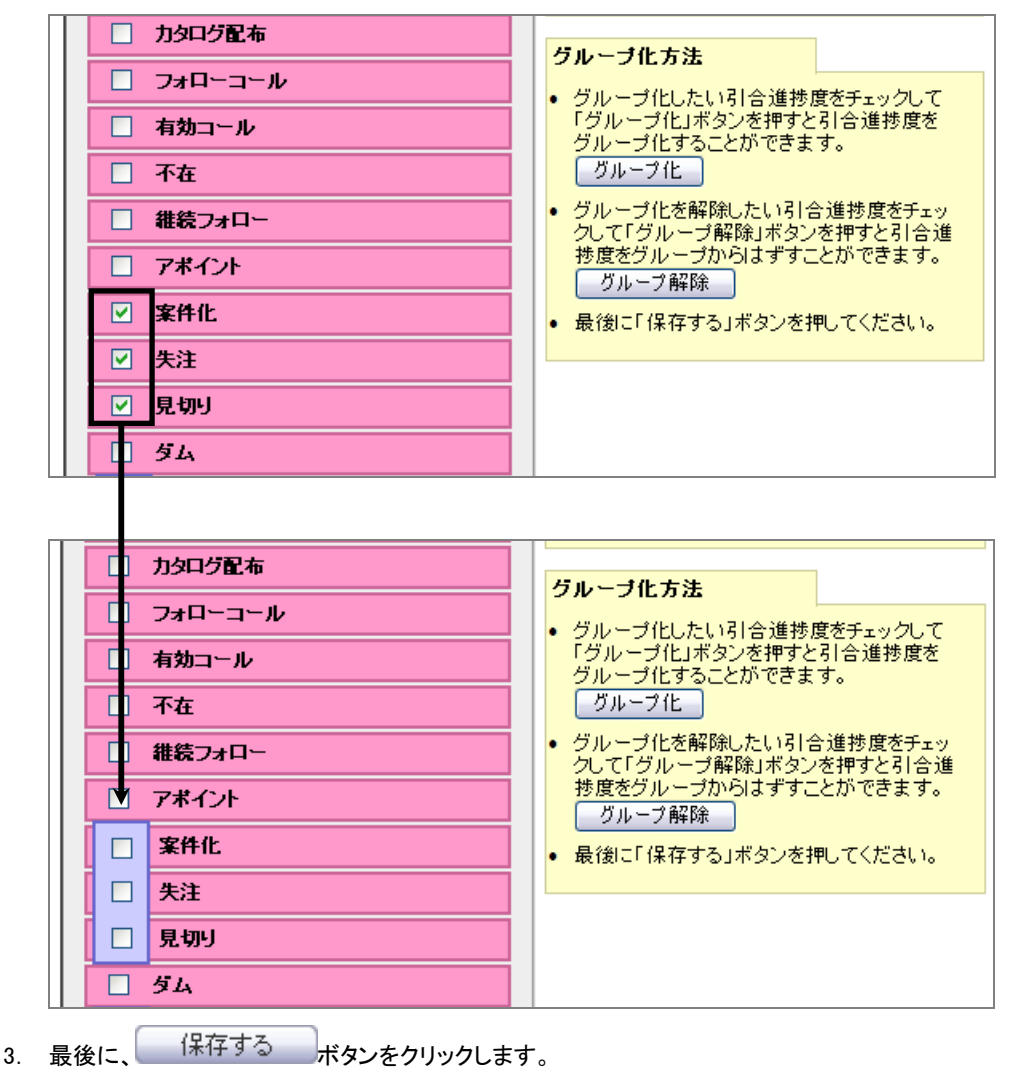

<sup>※</sup>グループ化した引合進捗度を解除したい場合は、解除したい引合進捗度をチェックし、<sup>ケットーブ解除</sup>ボタンをクリックします。

## **8-5.**認知経路大分類

認知経路の大分類を設定します。

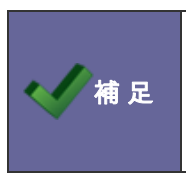

・認知経路についての概要は、[「8-2.認知経路・商品名について」](#page-74-0)を参照してください。

・認知経路選択方法設定が「簡易選択」の場合、大分類の登録は不要です。また、検索項目の対象外と なります。

8-5-1.認知経路の大分類を登録する

- 1. システム設定の 題客創造Approach より「引合情報」の「<u>認知経路大分類</u>」を選択します。 ⇒「引合情報(認知経路大分類)」画面が表示されます。
- 2. テキストボックスに大分類を入力し、 新規登録する ボタンをクリックします。 ⇒入力した大分類が一覧に追加されます。

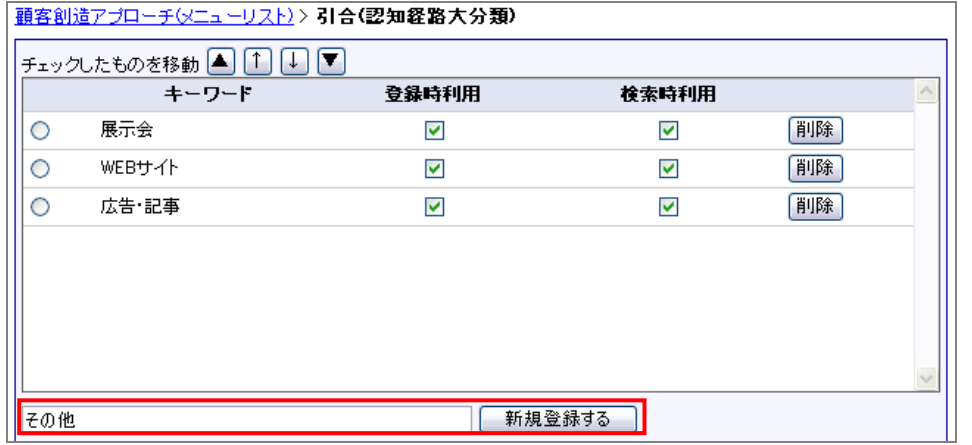

※登録したキーワードを削除する場合、 削除 ボタンをクリックします。 ※登録したキーワードを並び替える場合、該当のイベントをチェックし ▲ │ ↑ │ ↓ │ ▼ ボタンをクリックして移動します。

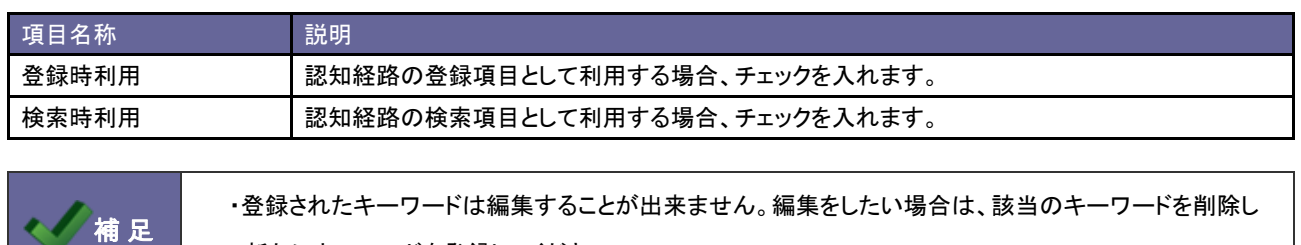

新たにキーワードを登録してください。

## **8-6.**認知経路小分類

認知経路の小分類を設定します。

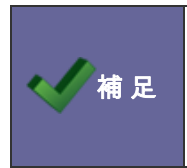

・認知経路についての概要は、「8-2.認知経路·商品名について」を参照してください。 ・認知経路選択方法設定が「簡易選択」の場合、小分類の登録は不要です。また、検索項目の対象外と

<span id="page-82-0"></span>8-6-1.認知経路の小分類を登録する

なります。

- 1. システム設定の 題客創造Approach より「引合情報」の「認知経路小分類」を選択します。 ⇒「引合情報(認知経路小分類)」画面が表示されます。
- 2. テキストボックスに小分類を入力し、 新規登録する ボタンをクリックします。 ⇒入力した小分類が一覧に追加されます。

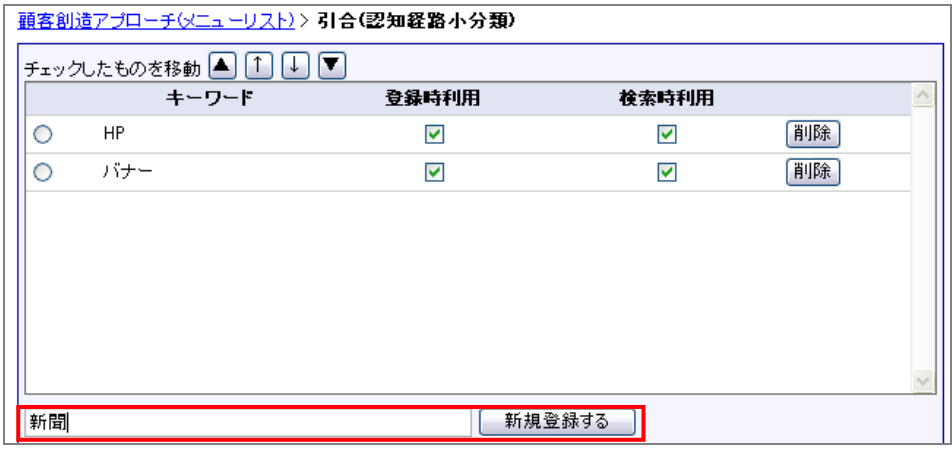

※登録したキーワードを削除する場合、 削除 ポタンをクリックします。 ※登録したキーワードを並び替える場合、該当のイベントをチェックし ▲ │ ↑ │ ↓ │ ▼ <mark>ボタンをクリックして移動します。</mark>

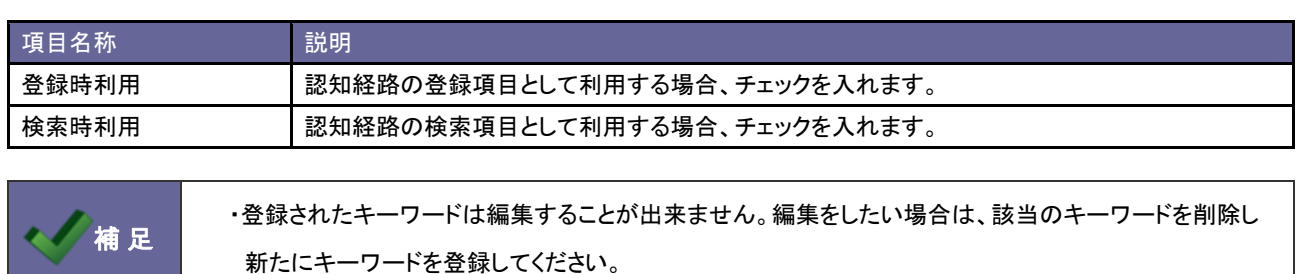

### **8-7.**認知経路

認知経路マスタを設定します。

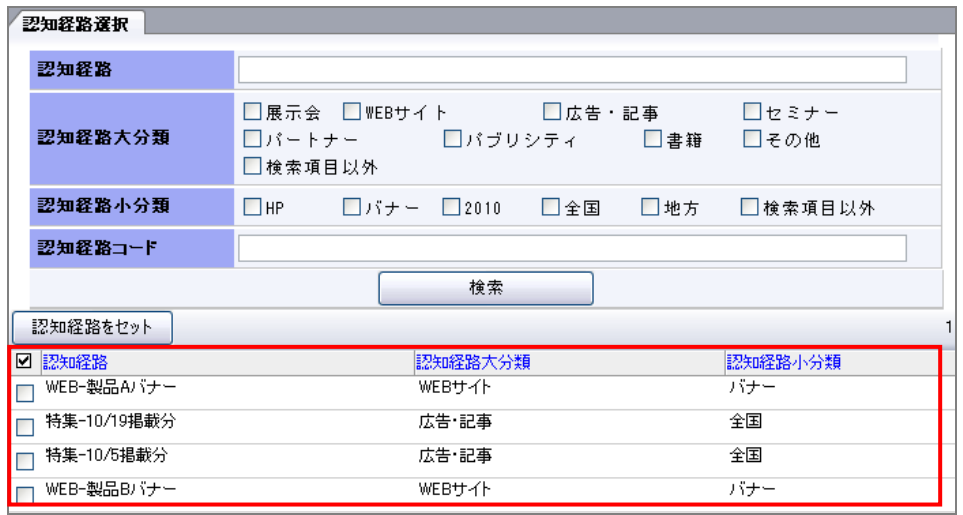

**補 足 ・ ■ 認知経路についての概要は、[「8-2.認知経路・商品名について」](#page-74-0)を参照してください。** 

#### <span id="page-83-0"></span>8-7-1.認知経路を登録する

- 1. システム設定の <mark>顕客創道Approach <sub>よ</sub>り「引合情報」の「<u>認知経路</u>」を</mark>選択します。 ⇒「引合情報(認知経路)」画面が表示されます。
- 2. 新規作成 ボタンをクリックします。 ⇒「認知経路新規作成」画面が表示されます。
- 3. 必要事項を入力し、最後に 保存する ボタンをクリックします。

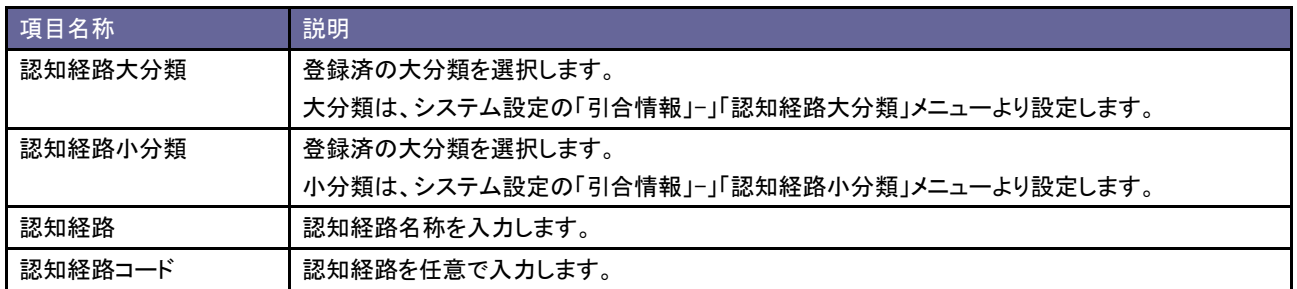

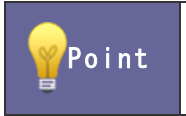

・認知経路の登録件数が多い場合、CSV ファイルによる一括読み込みが可能です。 ⇒詳しくは、「4-7.認知経路 CSV [データ読み込み」](#page-43-1)を参照してください。

#### **8-8.**認知経路選択方法

認知経路の利用種類を設定します。認知経路は以下の2種類から選択することができます。 認知経路のマスタ数が多い場合は詳細検索、数件であれば簡易検索を選択するといった使い分けができます。

#### ■簡易検索・・・登録された認知経路マスタを一覧表示させて選択する方法

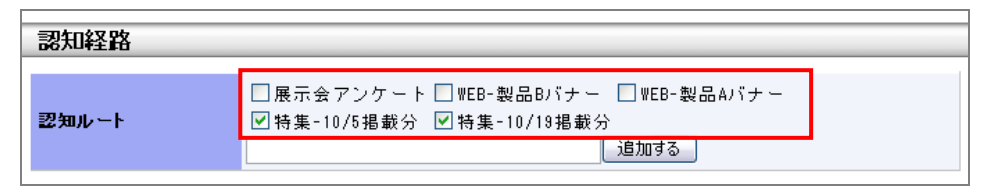

#### ■詳細検索・・・登録された認知経路マスタから検索して選択する方法

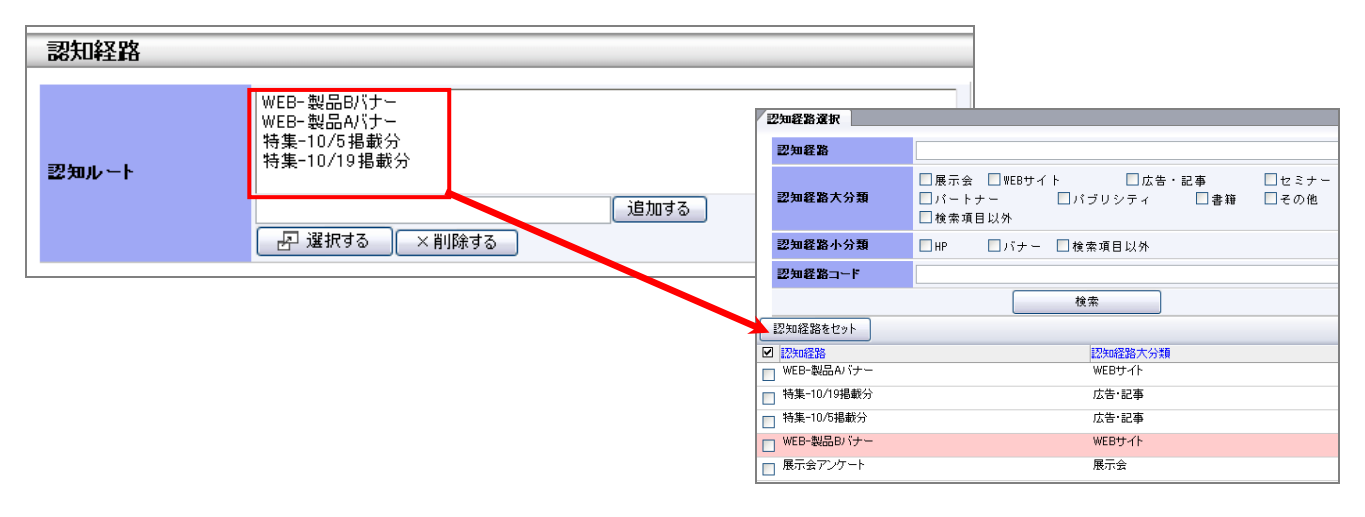

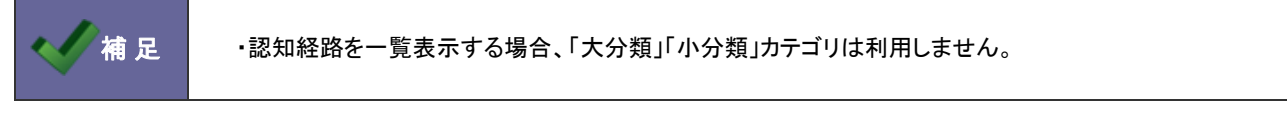

#### <span id="page-84-0"></span>8-8-1.認知経路の種類を設定する

- 1. システム設定の 題名創造Approach より「引合情報」の「<mark>認知経路選択方法</mark>」を選択します。 ⇒「引合情報(認知経路選択方法)」画面が表示されます。
- 2. 認知経路の選択を「簡易選択」あるいは「詳細選択」のいずれかを選択し、<mark>こま存すること</mark>ボタンをクリックします。

## **8-9.**商品大分類

商品の大分類を設定します。

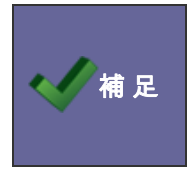

·商品についての概要は、「8-2.認知経路·商品名について」を参照してください。

・商品名選択方法設定が「簡易選択」の場合、大分類の登録は不要です。また、検索項目の対象外と なります。

<span id="page-85-0"></span>8-9-1.商品の大分類を登録する

補 足

- 1. システム設定の <mark>顕客創造Approach <sub>よ</sub>り「引合情報」の「<u>商品大分類</u>」を</mark>選択します。 ⇒「引合情報(商品大分類)」画面が表示されます。
- 2. テキストボックスに大分類を入力し、 新規登録する ボタンをクリックします。 ⇒入力した大分類が一覧に追加されます。

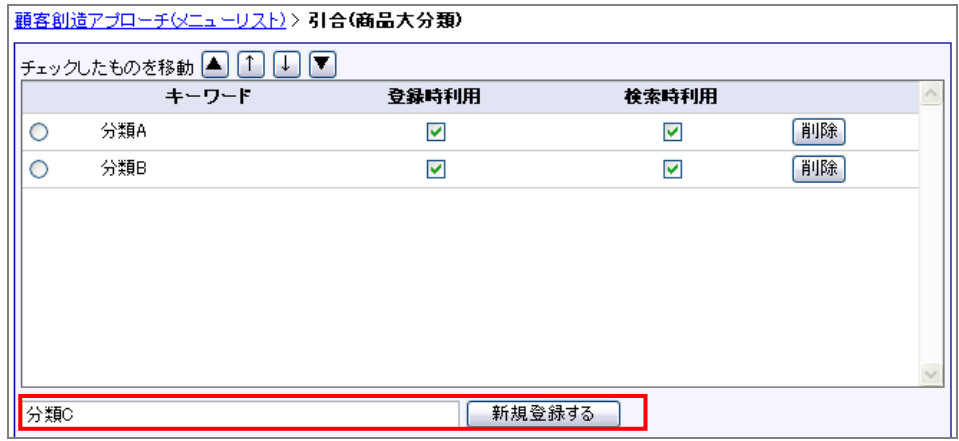

※登録したキーワードを削除する場合、 削除 ポタンをクリックします。 ※登録したキーワードを並び替える場合、該当のイベントをチェックし ▲ │ ↑ │ ↓ │ ▼ <mark>ボタンをクリックして移動します。</mark>

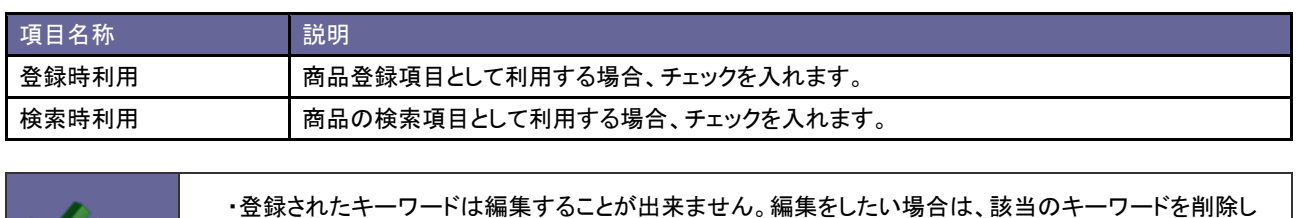

新たにキーワードを登録してください。

### **8-10.**商品小分類

商品の小分類を設定します。

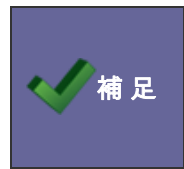

·商品についての概要は、「8-2.認知経路·商品名について」を参照してください。

・商品名選択方法設定が「簡易選択」の場合、小分類の登録は不要です。また、検索項目の対象外と なります。

8-10-1.商品の小分類を登録する

- 1. システム設定の <mark>顕客創造Approach <sub>よ</sub>り「引合情報」の「<u>商品小分類</u>」を</mark>選択します。 ⇒「引合情報(商品小分類)」画面が表示されます。
- 2. テキストボックスに小分類を入力し、 新規登録する ボタンをクリックします。 ⇒入力した小分類が一覧に追加されます。

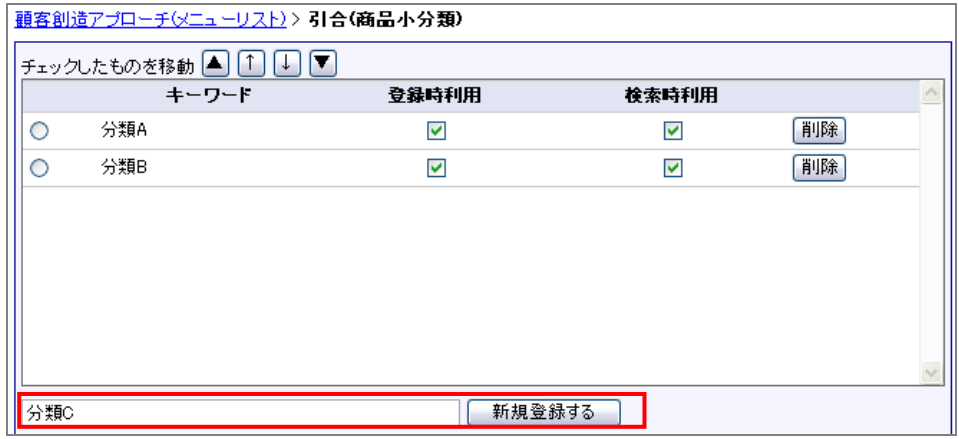

※登録したキーワードを削除する場合、 削除 ポタンをクリックします。 ※登録したキーワードを並び替える場合、該当のイベントをチェックし ▲ │ ↑ │ ↓ │ ▼ おタンをクリックして移動します。

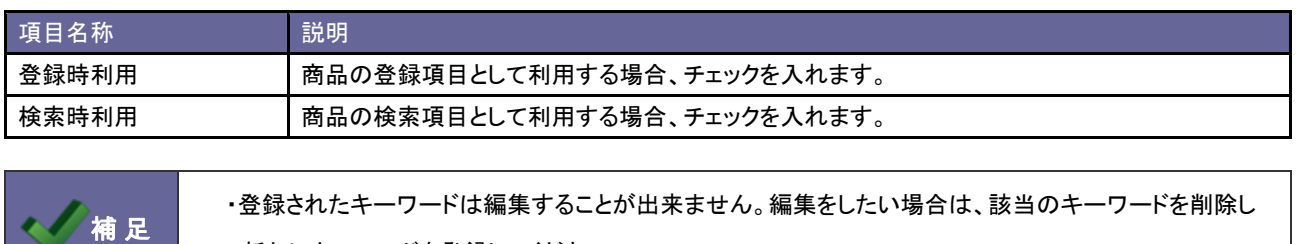

新たにキーワードを登録してください。

## **8-11.**商品名

商品マスタを設定します。

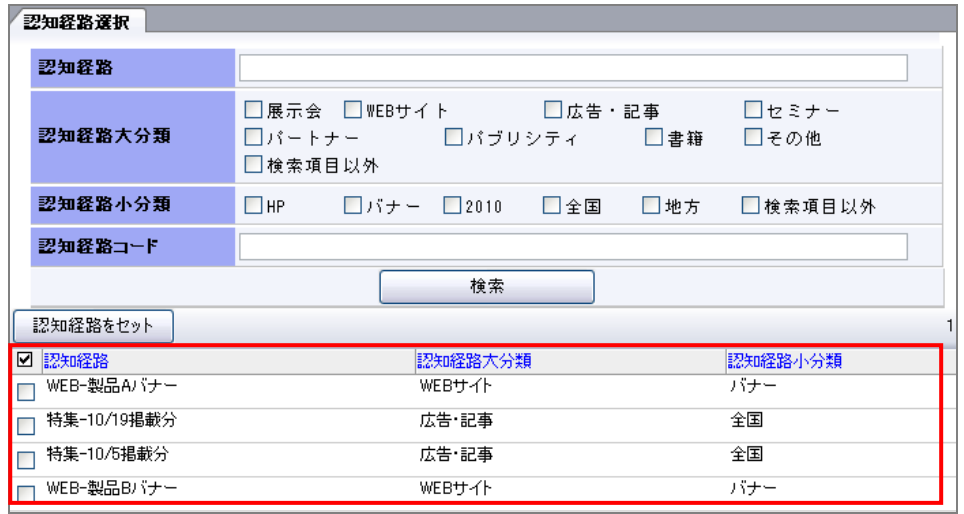

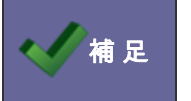

● 補 足 ・ 商品についての概要は、[「8-2.認知経路・商品名について」](#page-74-0)を参照してください。

#### <span id="page-87-0"></span>8-11-1.商品情報を登録する

- 1. システム設定の<mark>(頭客創造Approach)</mark>ょり「**引合情報**」の「<u>商品名</u>」を選択します。 ⇒「引合情報(商品名)」画面が表示されます。
- 2. 新規作成 ボタンをクリックします。 ⇒「商品名新規作成」画面が表示されます。
- 3. 必要事項を入力し、最後に 保存する ボタンをクリックします。

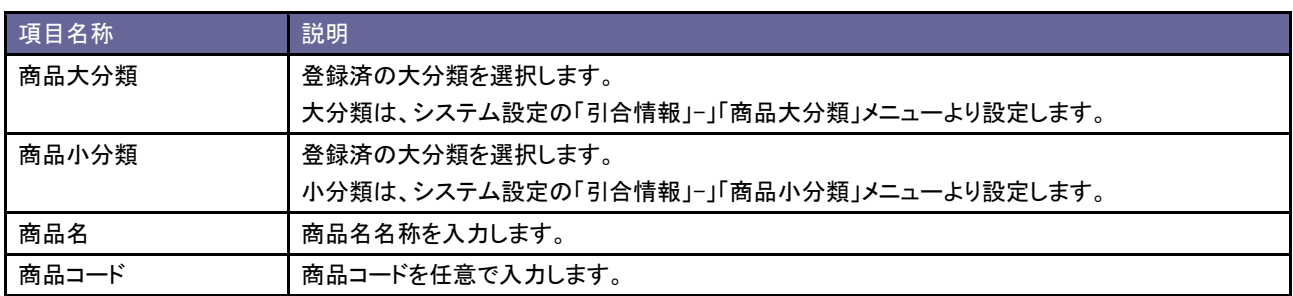

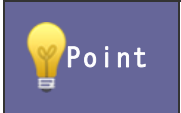

・商品の登録件数が多い場合、CSV ファイルによる一括読み込みが可能です。 ⇒詳しくは、「4-9.商品情報 CSV [データ読み込み」](#page-46-0)を参照してください。

## **8-12.**商品名選択方法

商品の利用種類を設定します。選択方法は以下の2種類から選択することができます。

商品のマスタ数が多い場合は詳細検索、数件であれば簡易検索を選択するといった使い分けができます。

#### ■簡易検索・・・登録された商品マスタを一覧表示させて選択する方法

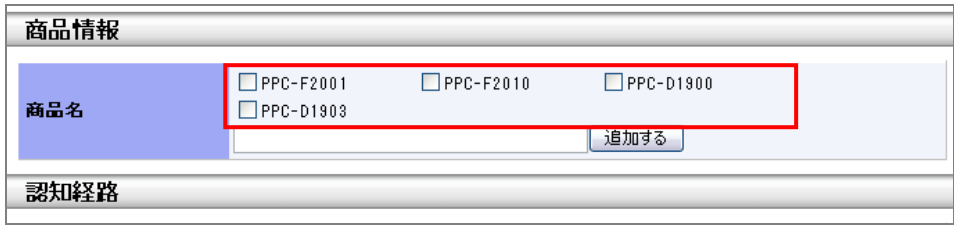

#### ■詳細検索・・・登録された商品マスタから検索して選択する方法

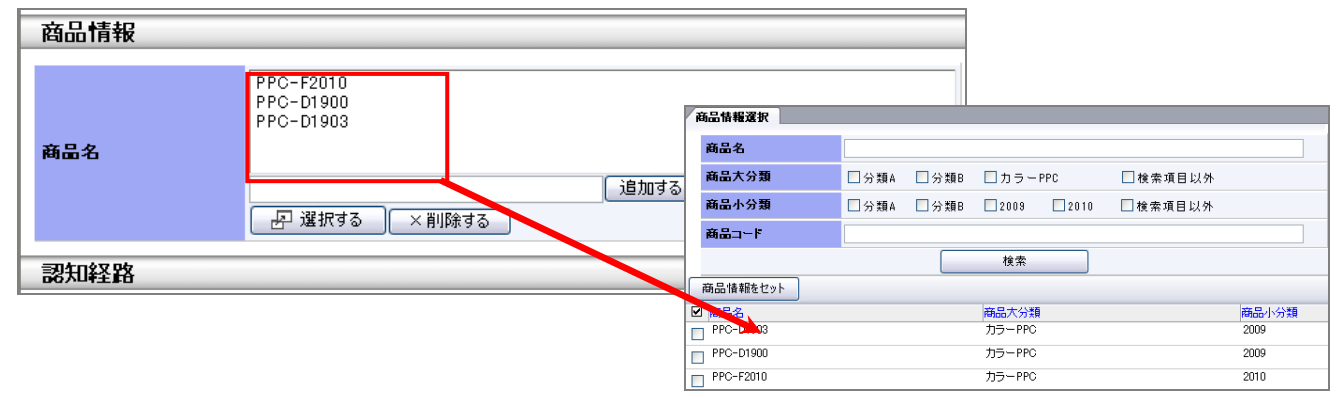

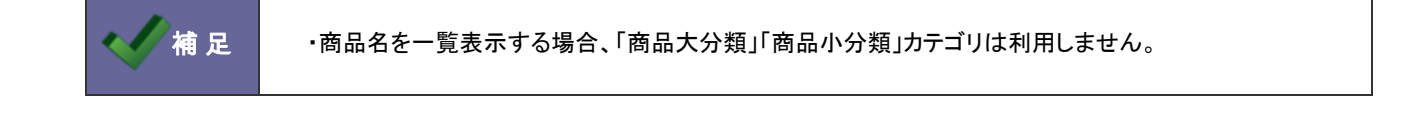

#### <span id="page-88-0"></span>8-12-1.商品名の種類を設定する

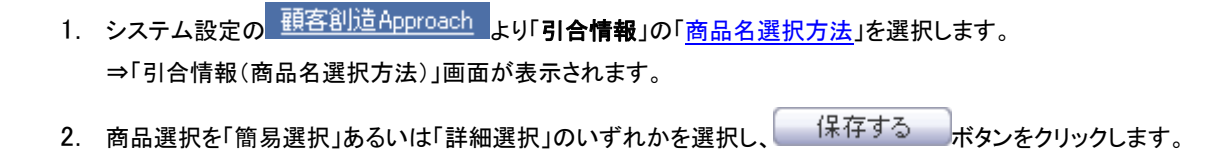

# 9.イベント

## **9-1.**イベント分類

イベントのイベント分類キーワードを設定します。

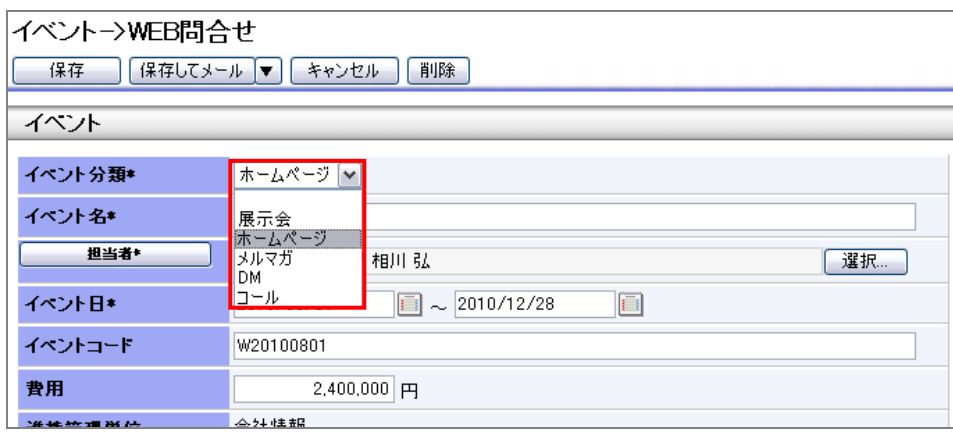

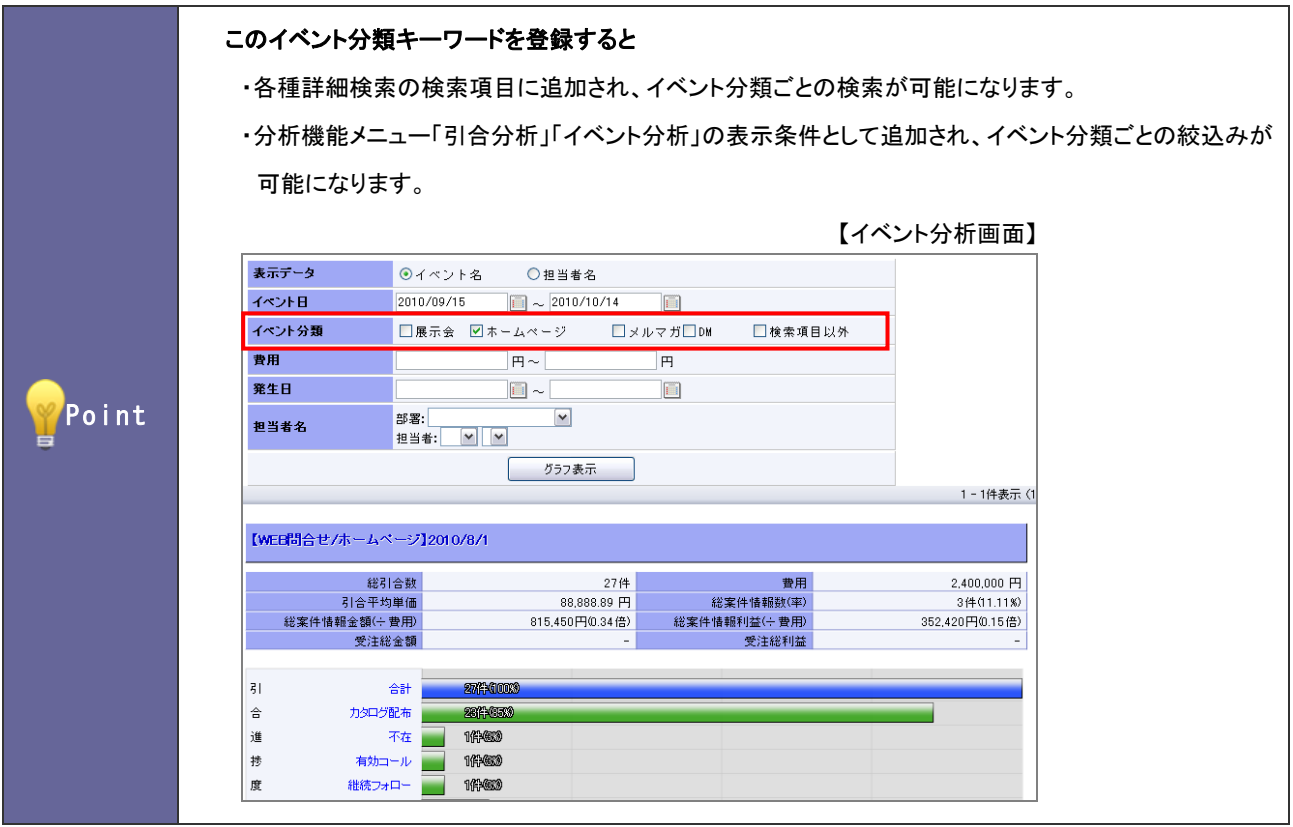

9-1-1.イベント分類を登録する

- 1. システム設定の <u>額客創造Approach</u> より「イ**ベント**」の「<u>イベント分類</u>」を選択します。 ⇒「イベント(イベント分類)」画面が表示されます。
- 2. テキストボックスにイベント分類を入力し、 新規登録する ポタンをクリックします。 ⇒入力したイベント分類が一覧に追加されます。

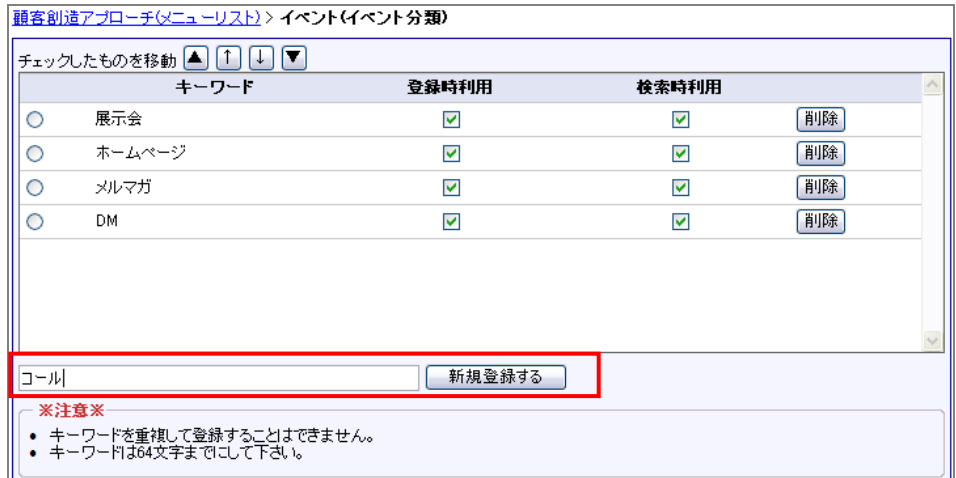

※登録したキーワードを削除する場合、 削除 ボタンをクリックします。

※登録したキーワードを並び替える場合、該当のイベントをチェックし ▲ | ↑ ↓ ▼ ボタンをクリックして移動します。

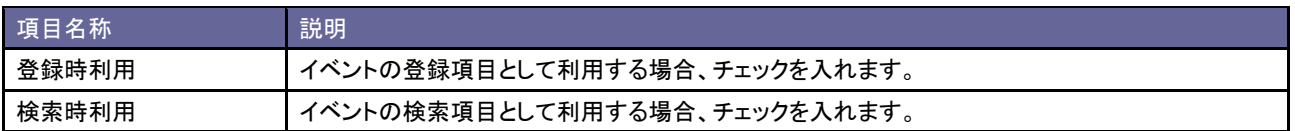

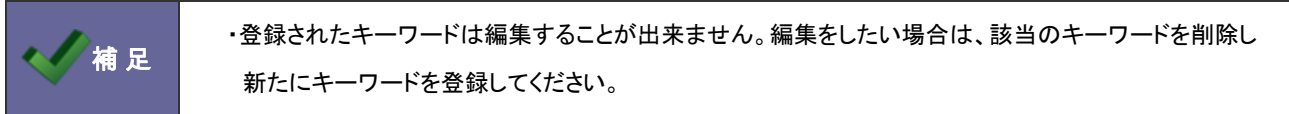

## <span id="page-91-0"></span>**9-2.**イベント分類別設定

イベントのイベント分類キーワードを設定します。

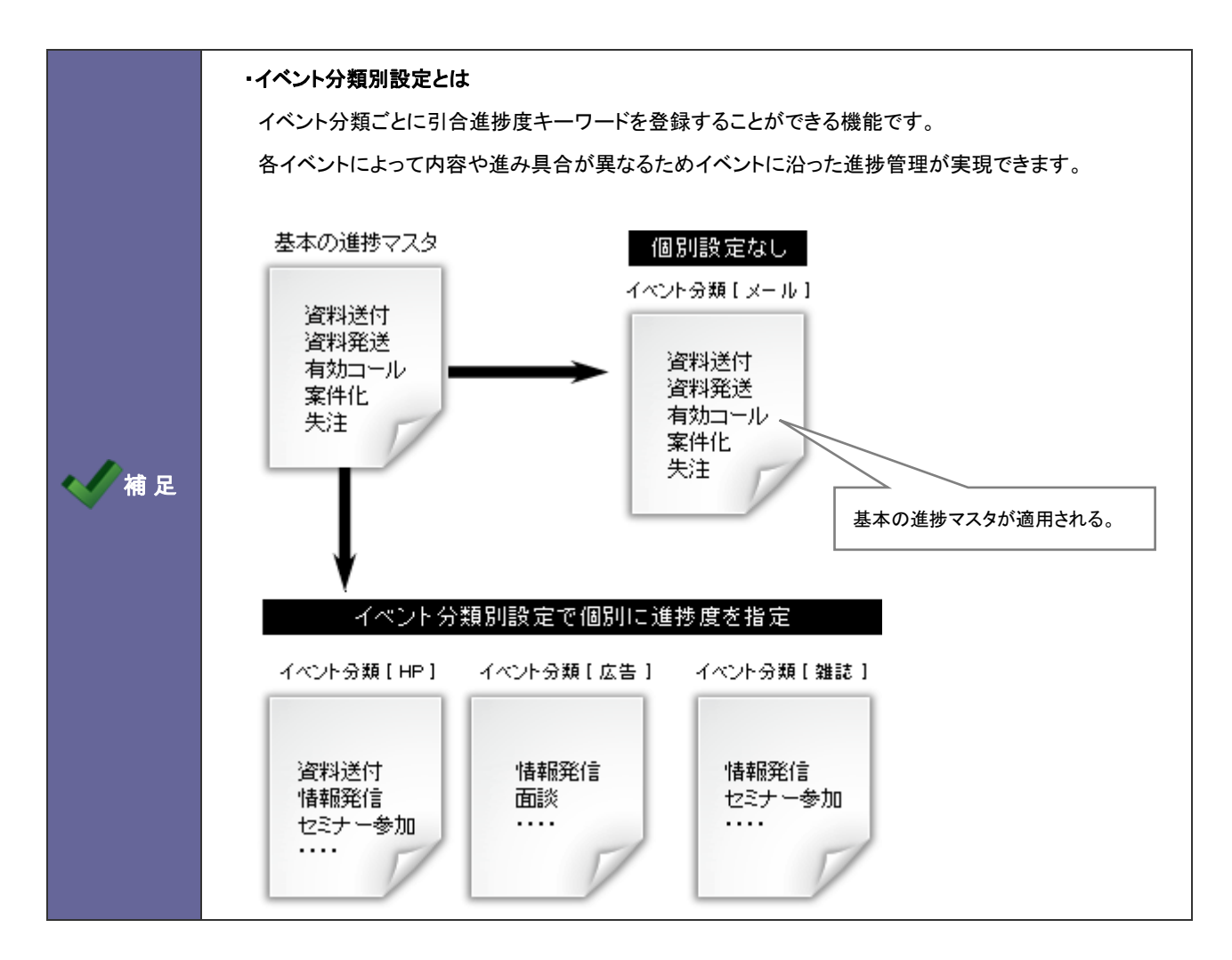

9-2-1.イベント分類別の引合進捗度を登録する

- 1. システム設定の <mark>頭客創道Approach より「イベント」の「イベント分類別設定」を</mark>選択します。 ⇒「イベント(イベント分類別設定)」画面が表示されます。
- 2. 設定するイベント分類の「引合進捗度基本マスタ」を選択します。 ⇒キーワード登録画面表示されます。
- 3. 「現在、イベント分類:「(選択キーワード)」は「引合進捗度(基本)」を使用しています。このイベント分類独自の引合進捗度を設定 しますか?」というメッセージが表示されますので、 はい おうりックします。 ⇒引合進捗度基本マスタが表示されます。

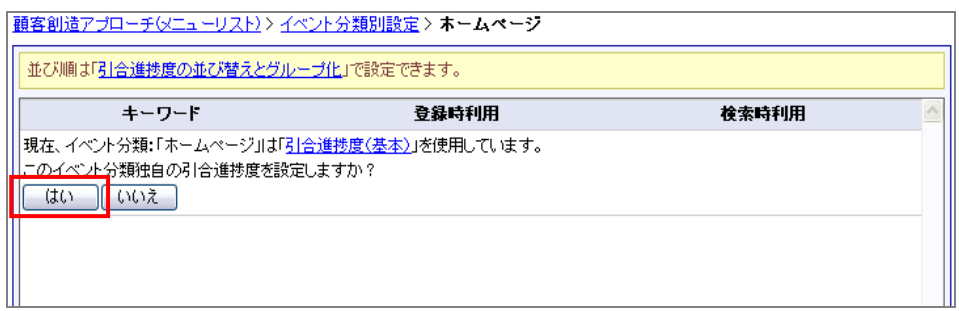

4. 必要に応じて、キーワードを追加・削除します。

※登録したキーワードを削除する場合、 削除 ボタンをクリックします。

※登録したキーワードを並び替える場合、「引合進捗度の並び替えとグループ化」リンクを選択しメニューを移動して、進捗度を 並び替えてください。(※「引合情報」-「引合進捗度の並び替えとグループ化」メニューへ移動します。)

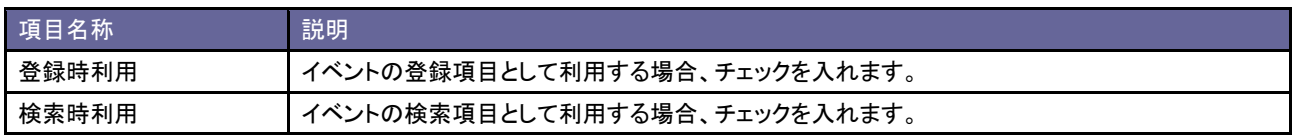

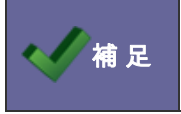

・登録されたキーワードは編集することが出来ません。編集をしたい場合は、該当のキーワードを削除し 新たにキーワードを登録してください。

## 10.活動情報

## **10-1.**活動分類

活動情報の活動分類キーワードを設定します。

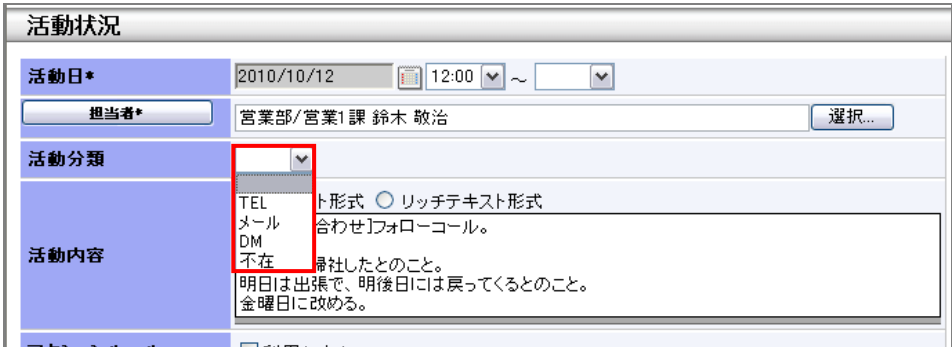

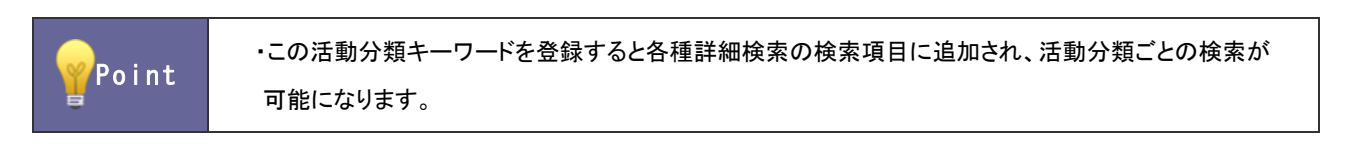

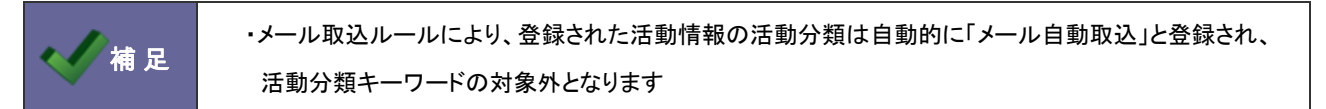

10-1-1.活動分類を登録する

- 1. システム設定の <u>顕客創造Approach <sub>よ</sub>り</u>「活動情報」の「<u>活動分類</u>」を選択します。 ⇒「活動情報(活動分類)」画面が表示されます。
- 2. テキストボックスに活動分類を入力し、 新規登録する ボタンをクリックします。 ⇒入力した活動分類が一覧に追加されます。

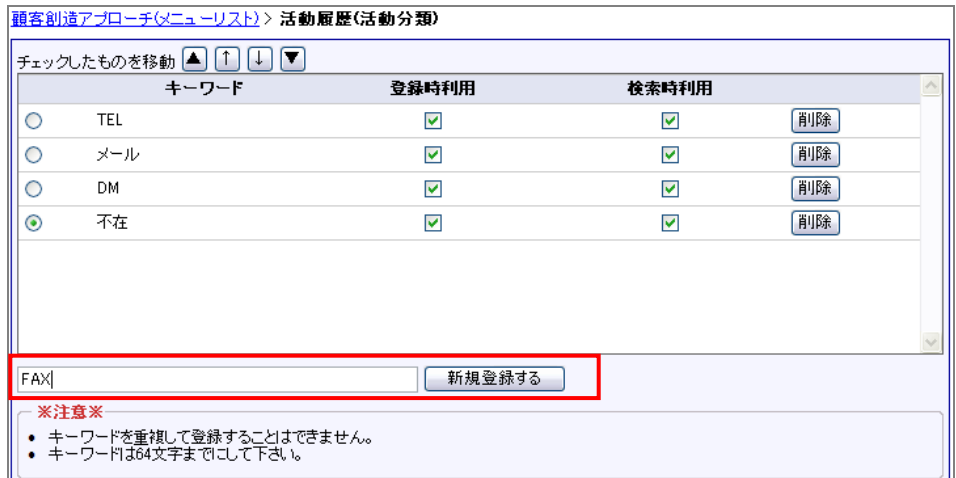

※登録したキーワードを削除する場合、 削除 ボタンをクリックします。

※登録したキーワードを並び替える場合、該当のイベントをチェックし ▲ | ↑ ↓ ▼ ボタンをクリックして移動します。

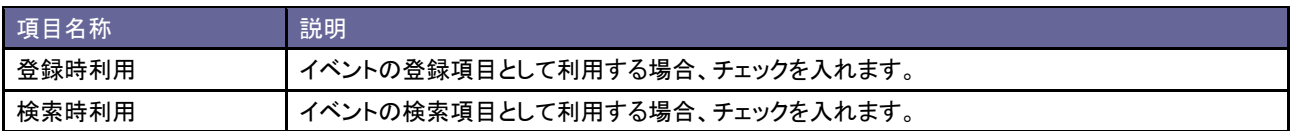

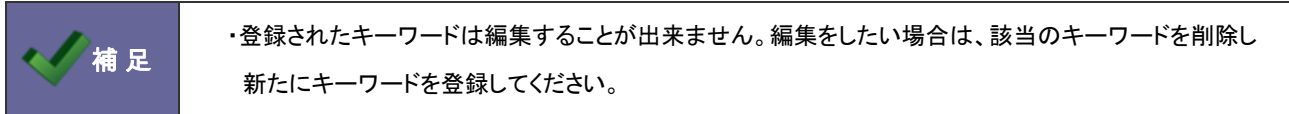

## **10-2.**連携設定

活動情報の表示を設定します。

注意 ・この設定は、顧客創造日報シリーズ製品との連携機能です。 補 足 ・連携設定について 顧客創造 Approach の会社情報と顧客深耕(創造)日報の顧客情報に登録された同じ顧客を 連携することができます。 連携設定では、顧客創造 Approach に登録された活動情報の内容を、顧客深耕(創造)日報側で閲覧 させるための表示設定を行います。 ※連携についての詳細は、顧客創造 Approach 「連携マニュアル」を参照してください。

10-2-1.連携設定を設定する

- 1. システム設定の <u>顧客創造Approach</u> より「**活動情報**」の「<u>連携設定</u>」を選択します。 ⇒「活動情報(連携設定)」画面が表示されます。
- 2. 表示された一覧より、「日報」と「履歴一覧」を「表示する」あるいは「表示しない」のいずれかを選択し、 変更する ポタンを クリックします。

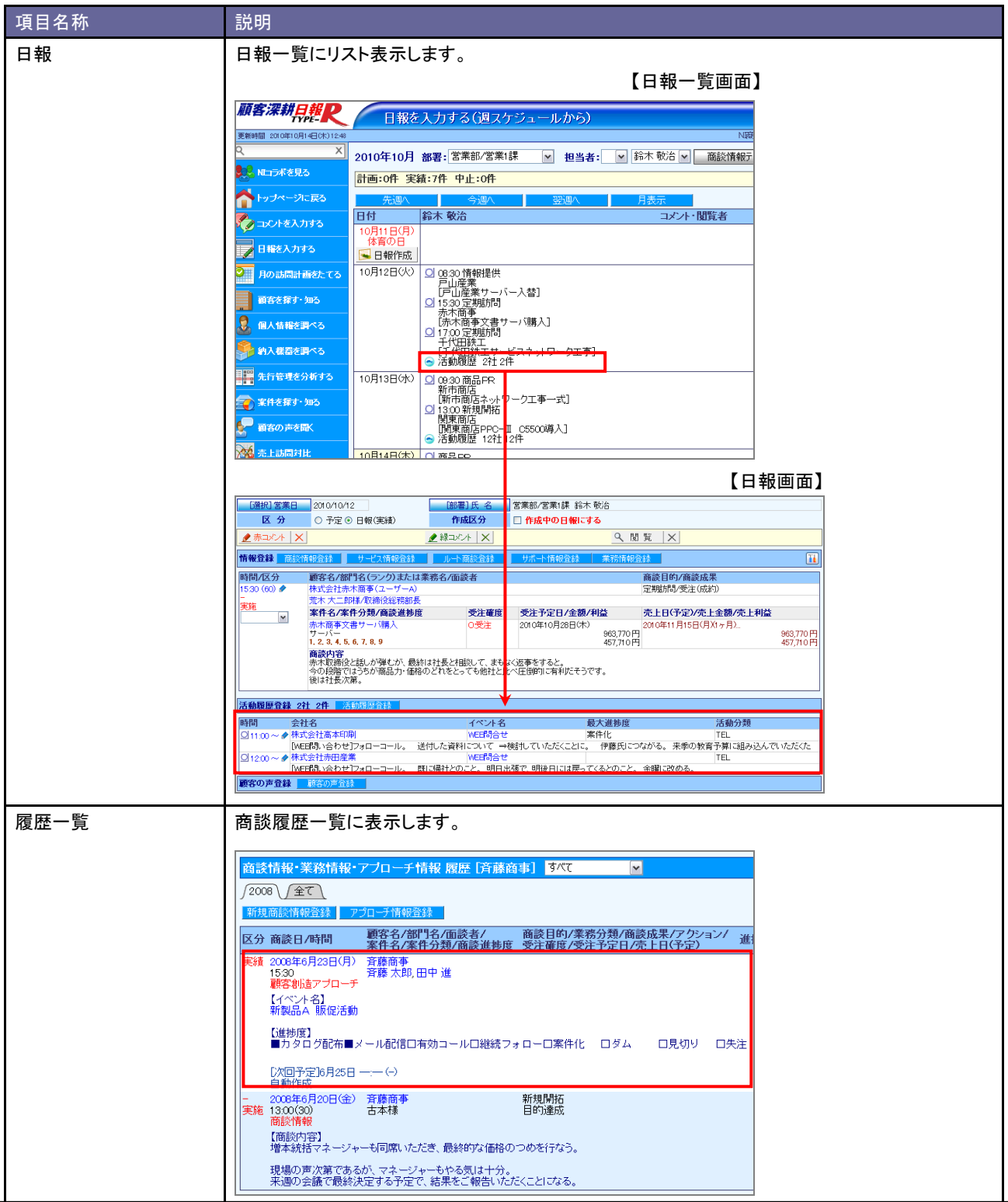

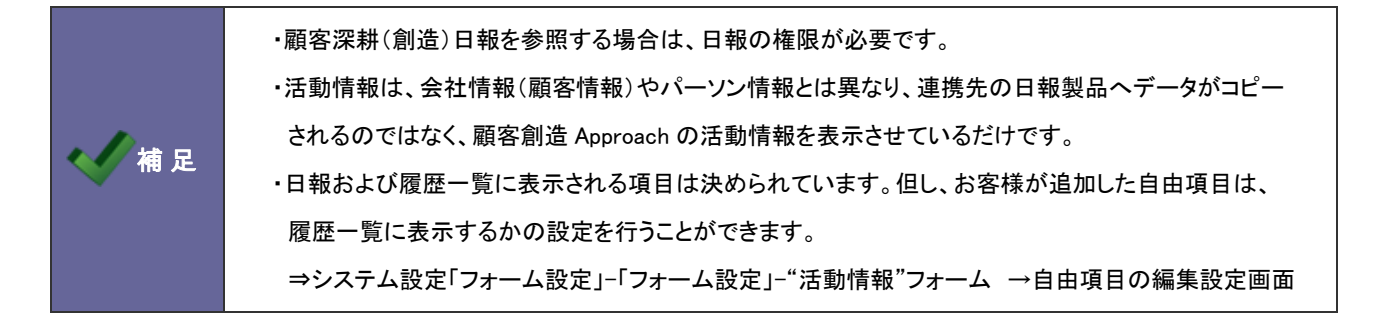

## 11.コメント

## **11-1.**コメント分類

コメント分類キーワードを設定します。

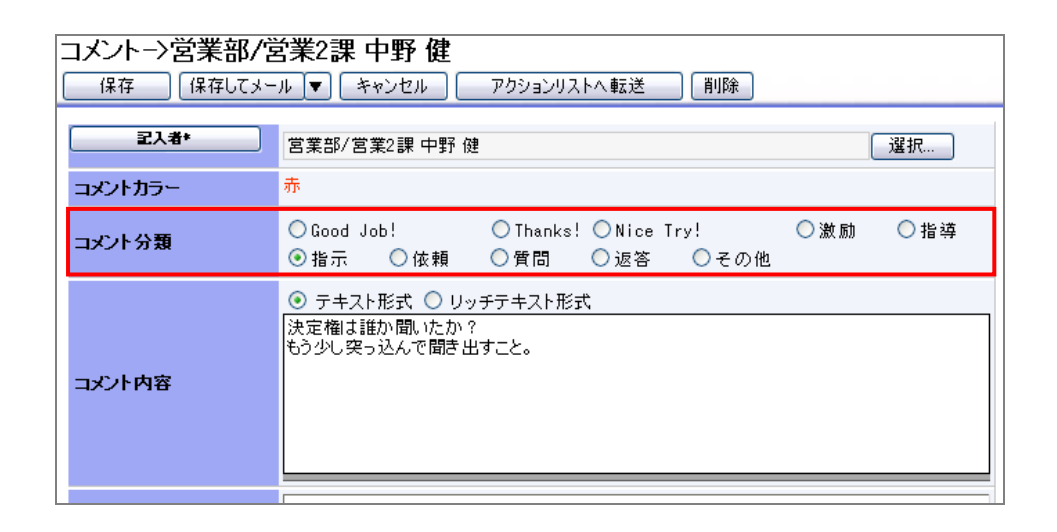

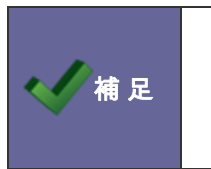

#### ・コメントについて

顧客創造 Approach では、活動情報にコメントを入力することができます。

ここでは、コメント登録時のコメント分類キーワードを設定します。

11-1-1.コメント分類を登録する

- 1. システム設定の <u>額客創造Approach <sub>よ</sub>り「**コメント**」の「コメント分類</u>」を選択します。 ⇒「コメント(コメント分類)」画面が表示されます。
- 2. テキストボックスにコメント分類を入力し、 <sup>新規登録する</sup> ボタンをクリックします。 ⇒入力したコメント分類が一覧に追加されます。

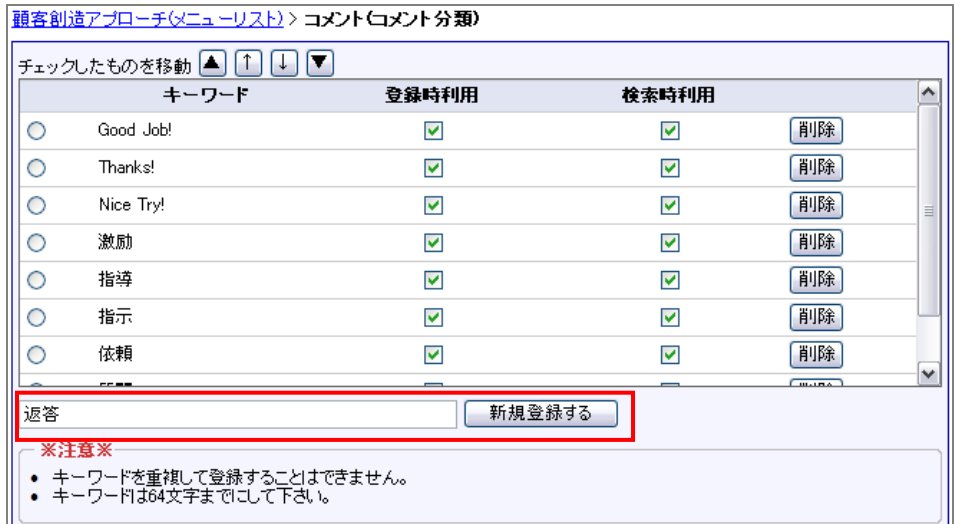

※登録したキーワードを削除する場合、 削除 ボタンをクリックします。

※登録したキーワードを並び替える場合、該当のイベントをチェックし ▲ <del>■ ↑ ↓ ▼ ボ</del>タンをクリックして移動します。

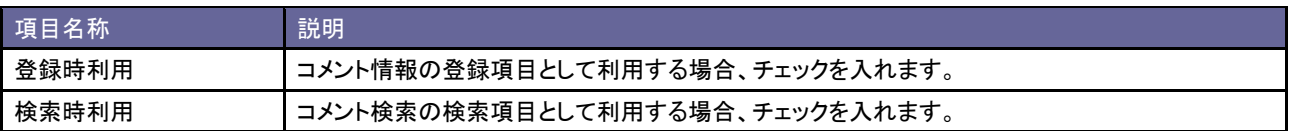

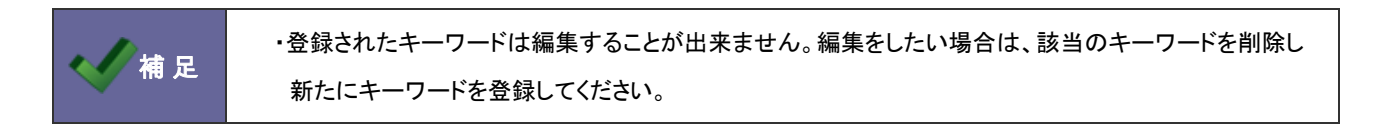

## **11-2.**記入者変更設定

コメント記入者の変更について設定します。

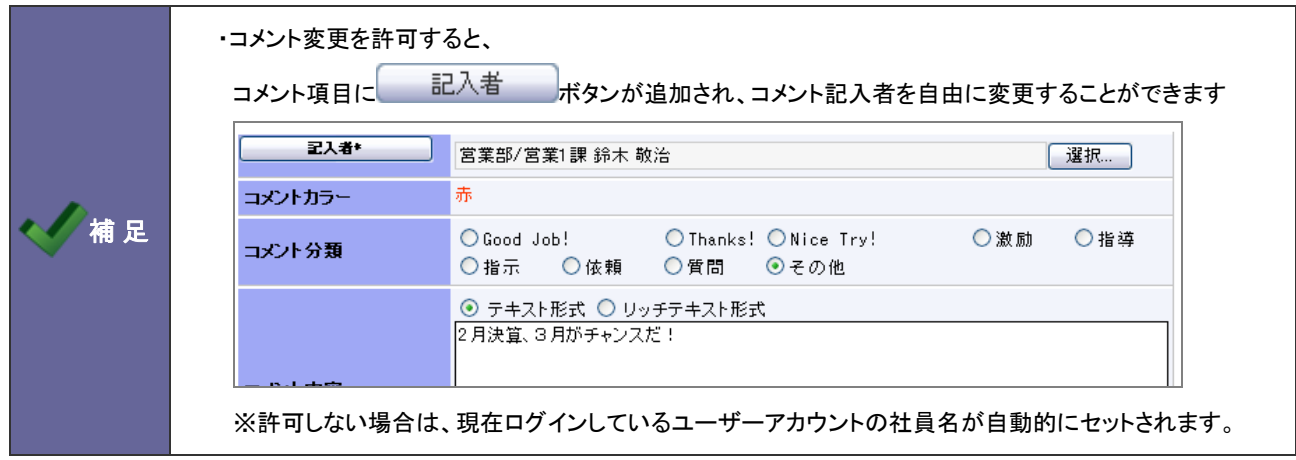

### 11-2-1.コメント記入者を設定する

- 1. システム設定の <u>顧客創造Approach</u> より「**コメント」の「<u>コメント記入者</u>」を選択します。** ⇒「コメント(コメント記入者)」画面が表示されます。
- 2. 表示された一覧より、「記入者の変更可否」をチェック、あるいはチェックを外し、 保存する ポタンをクリックします。

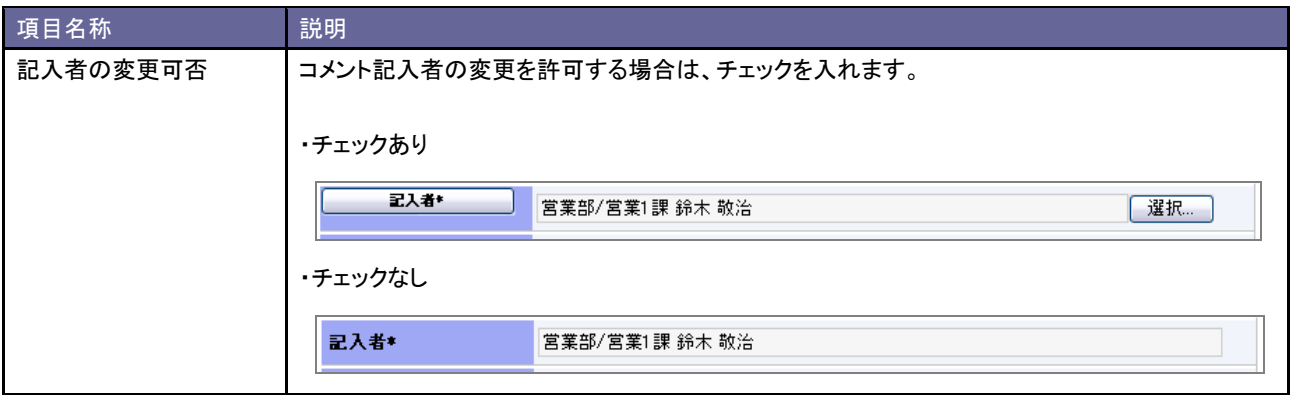

## 12.会社情報

## **12-1.**類似検索設定

会社情報の類似検索設定を設定します。

<span id="page-101-0"></span>12-1-1.類似検索について

注意

類似検索とは、会社情報を登録する際、既に登録済の情報があるかチェックする機能です。登録済の情報との重複登録を防ぐことが できます。

類似情報として条件を満たす場合、メッセージを表示。これにより、情報を「<mark>統合する</mark>」または、「**このまま保存する」**という2つの選択 操作ができます。

> ・顧客創造日報シリーズを導入している場合、日報製品の顧客情報も類似検索対象と なります。

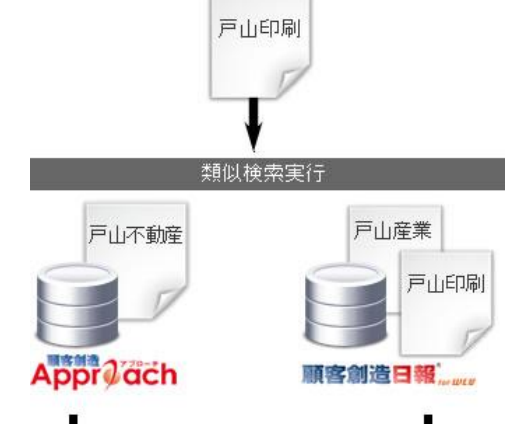

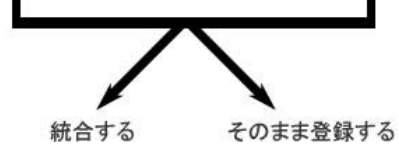

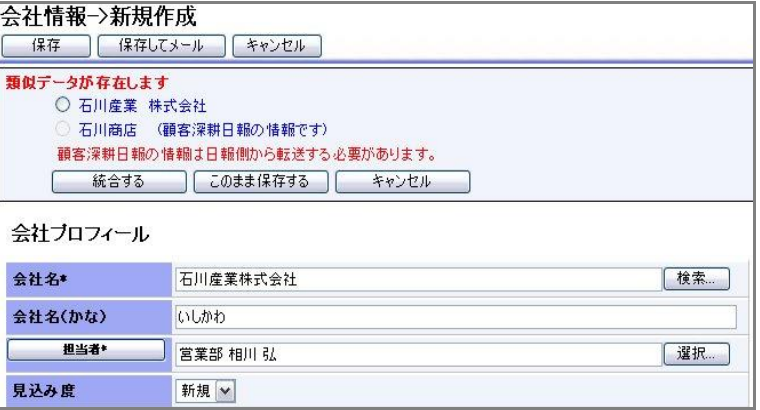

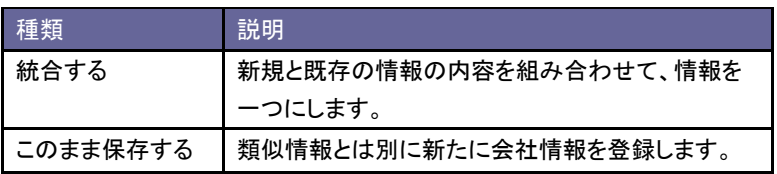

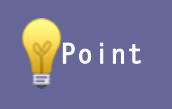

・類似検索は、活動情報内の会社情報を登録する際にも実行されます。 また、メール取り込みによる活動情報自動作成の場合や、アクションルール実行時にも適用されます。

#### 具体例

## 【会社名】:"先頭 3 文字が一致する" と設定した場合

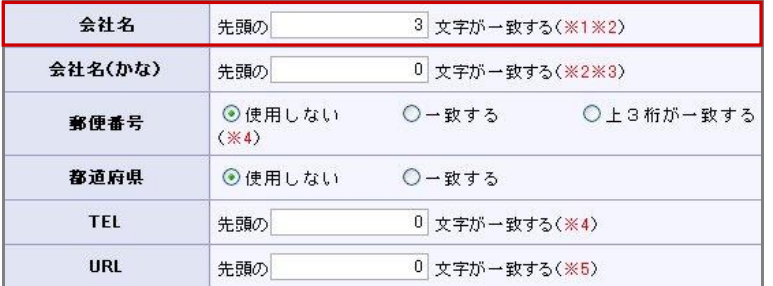

① 設定されている文字数より少ない場合、完全に一致するものだけ類似として判定する。

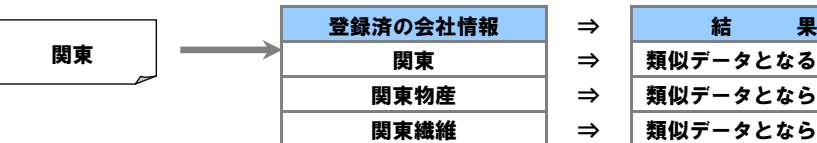

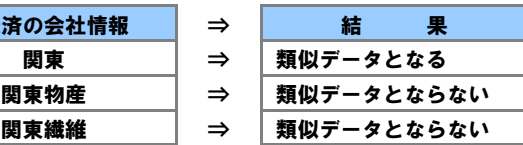

② 設定されている文字数と同数かそれ以上の場合、文字数分一致するものを類似として判定する。

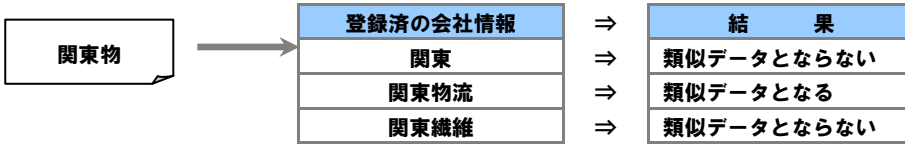

12-1-2.類似条件を登録する

- 1. システム設定の <u>額客創造Approach</u> より「**会社情報**」の「<u>類似検索設定</u>」を選択します。 ⇒「会社情報(類似検索設定)」画面が表示されます。
- 2. 画面下の注意内容を参考の上、類似条件を設定します。
- 3. 最後に 保存する ボタンをクリックします。

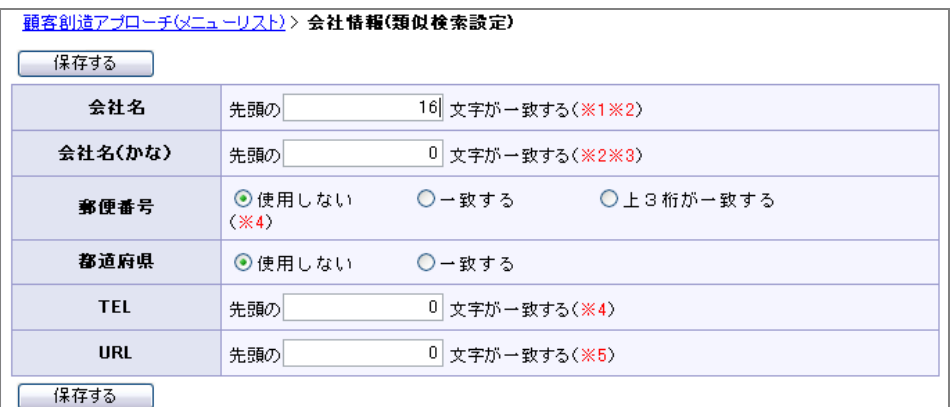

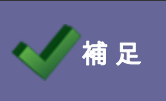

**● 希頂目は「AND(且つ)」条件となります。全ての項目の条件を満たす会社情報が類似としてヒットします。** 

## **12-2.**見込度

会社情報の見込度キーワードを設定します。

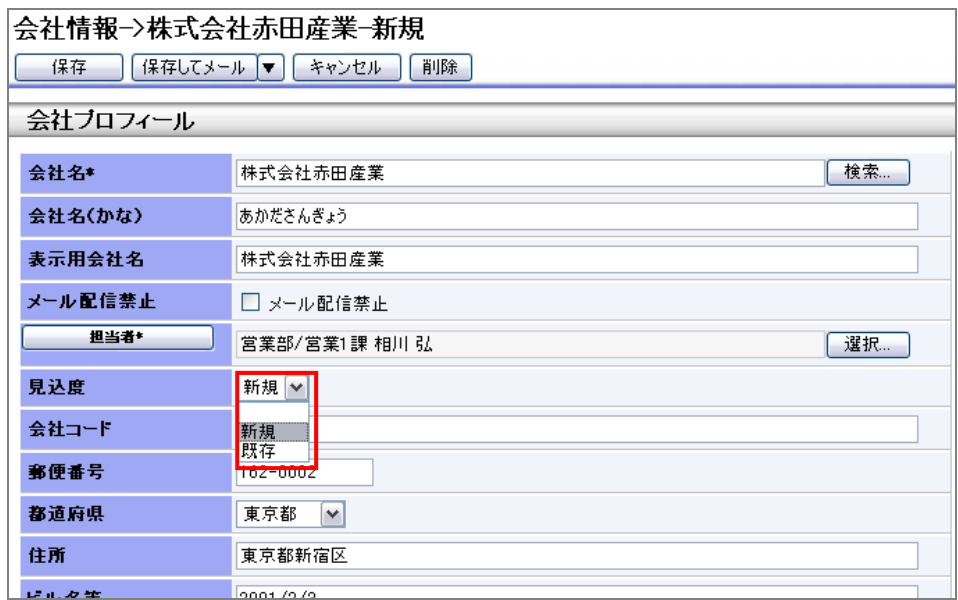

**Point** 

この見込度キーワードを登録すると

・各種詳細検索の検索項目に追加され、見込度ごとの検索が可能になります。

12-2-1.見込度を登録する

- 1. システム設定の <u>額客創造Approach Jey</u>「**会社情報**」の「<u>見込度</u>」選択します。 ⇒「会社情報(見込度)」画面が表示されます。
- 2. テキストボックスに見込度を入力し、新規登録する ボタンをクリックします。

⇒入力した見込度が一覧に追加されます。

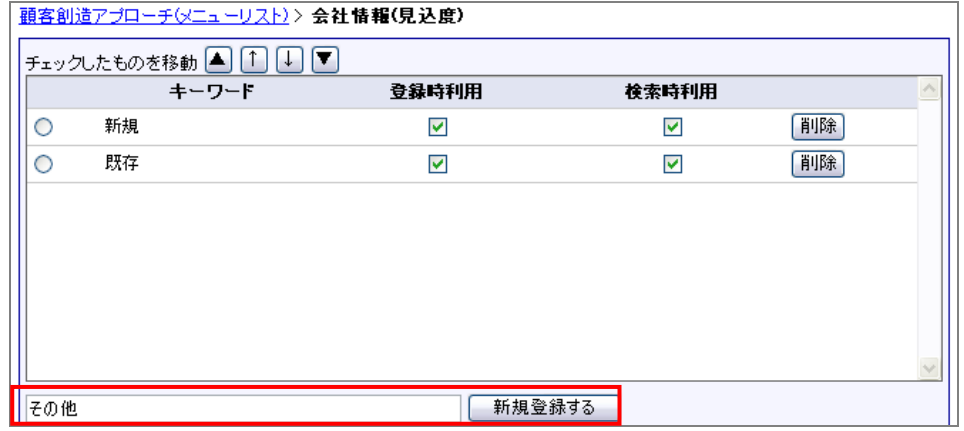

※登録したキーワードを削除する場合、 削除 ボタンをクリックします。 ※登録したキーワードを並び替える場合、該当のイベントをチェックし ▲ ↑ ↓ ▼ ボタンをクリックして移動します。

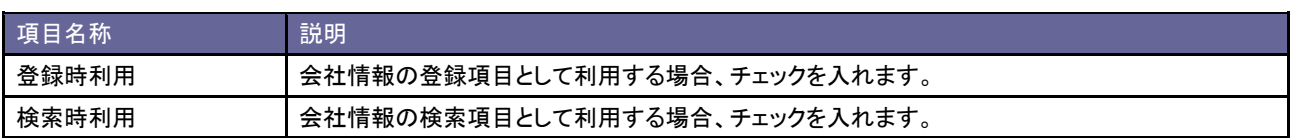

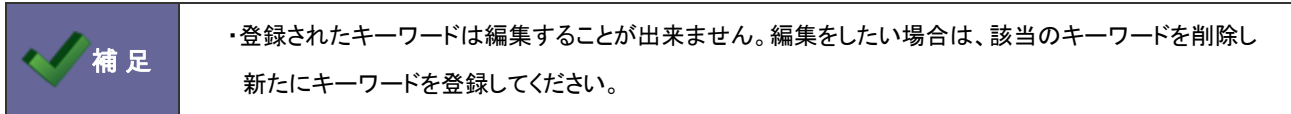

#### **12-3.**企業業種

会社情報の企業業種キーワードを設定します。

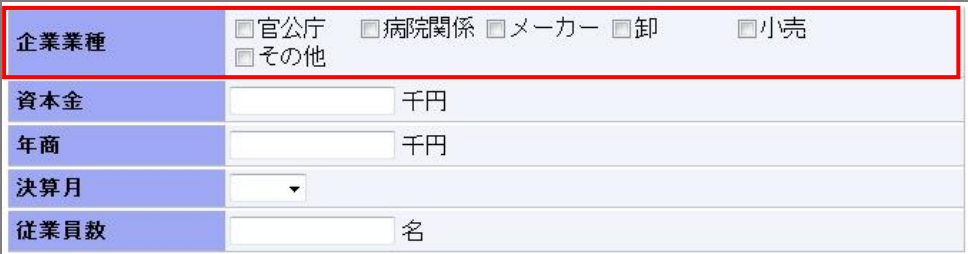

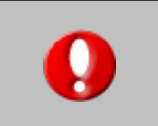

・顧客創造日報シリーズを導入している場合、この機能は共通設定となり日報側の設定画面に 移動します。

12-3-1.企業業種を登録する

- 1. システム設定の <mark>顕客創造Approach より「会社情報」の「企業業種」を</mark>選択します。 ⇒「会社情報(企業業種)」画面が表示されます。
- 2. テキストボックスに企業業種を入力し、 新規登録する ボタンをクリックします。 ⇒入力した企業業種が一覧に追加されます。

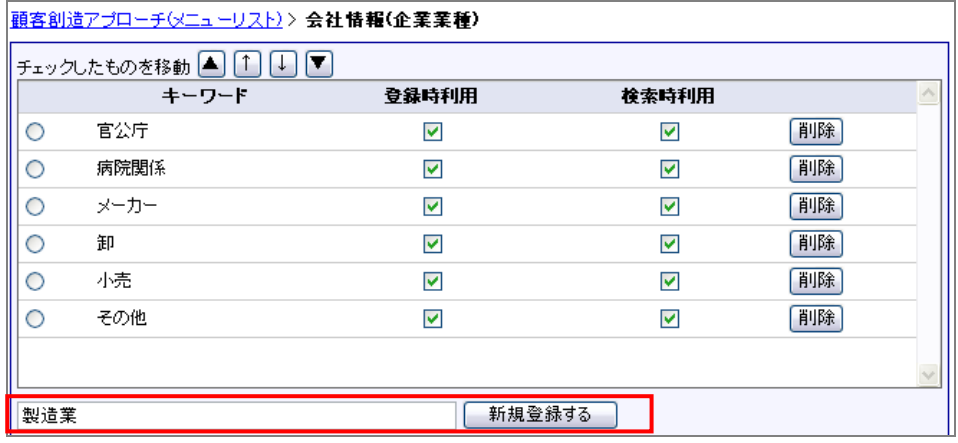

- ※登録したキーワードを削除する場合、 削除 ボタンをクリックします。
- ※登録したキーワードを並び替える場合、該当のイベントをチェックし ▲ ← ↓ ▼ ボタンをクリックして移動します。

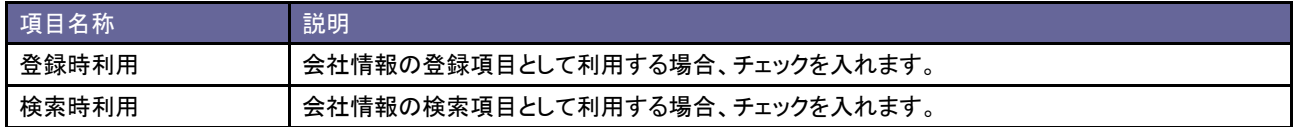

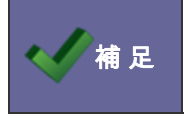

・登録されたキーワードは編集することが出来ません。編集をしたい場合は、該当のキーワードを削除し 新たにキーワードを登録してください。

## 13.お客様情報

## **13-1.**類似検索設定

お客様情報の類似検索設定を設定します。

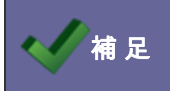

**補 足 ・類似検索については、[「12-1-1.類似検索について」](#page-101-0)を参照してください。** 

13-1-1.類似条件を登録する

- 1. システム設定の 題客創造Approach より「お客様情報」の「<u>類似検索設定</u>」を選択します。 ⇒「お客様情報(類似検索設定)」画面が表示されます。
- 2. 画面下の注意内容を参考の上、類似条件を設定します。
- 3. 最後に 保存する ポタンをクリックします。

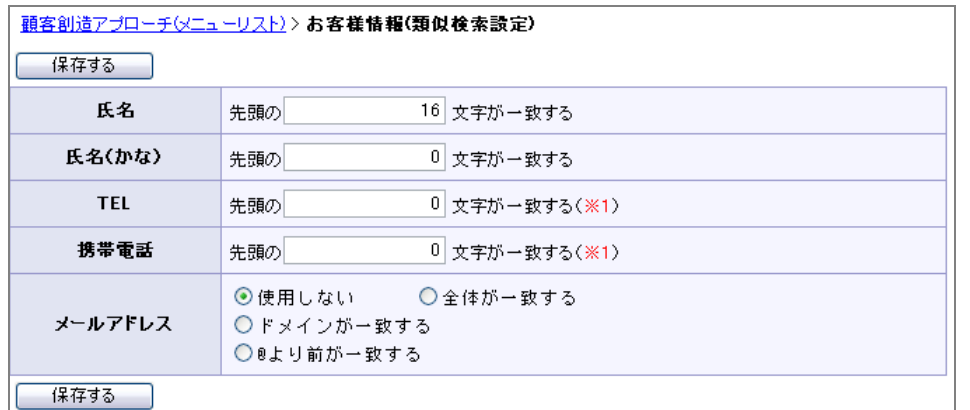

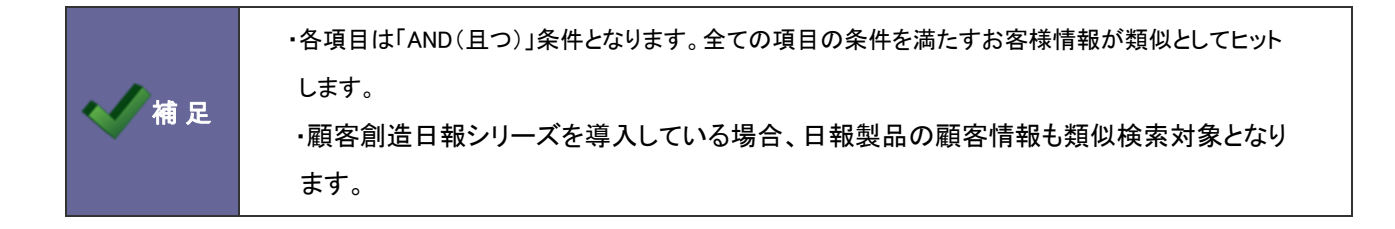
# **13-2.**お客様ランク

お客様情報のお客様ランクキーワードを設定します。

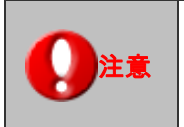

・顧客創造日報シリーズを導入している場合、この機能は共通設定となり日報側の設定画面に 移動します。

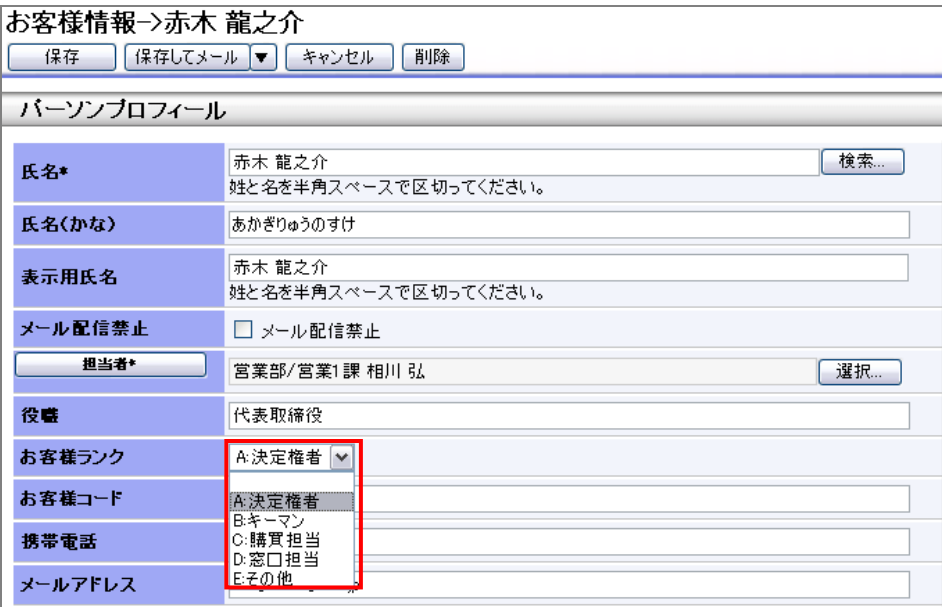

13-2-1.お客様ランクを登録する

- 1. システム設定の<mark>・頭客創造Approach <sub>よ</sub>り「お客様情報」の「<u>お客様ランク</u>」を選択します。</mark> ⇒「会社情報(お客様ランク)」画面が表示されます。
- 2. テキストボックスにお客様ランクを入力し、 新規登録する ポタンをクリックします。 ⇒入力したお客様ランクが一覧に追加されます。

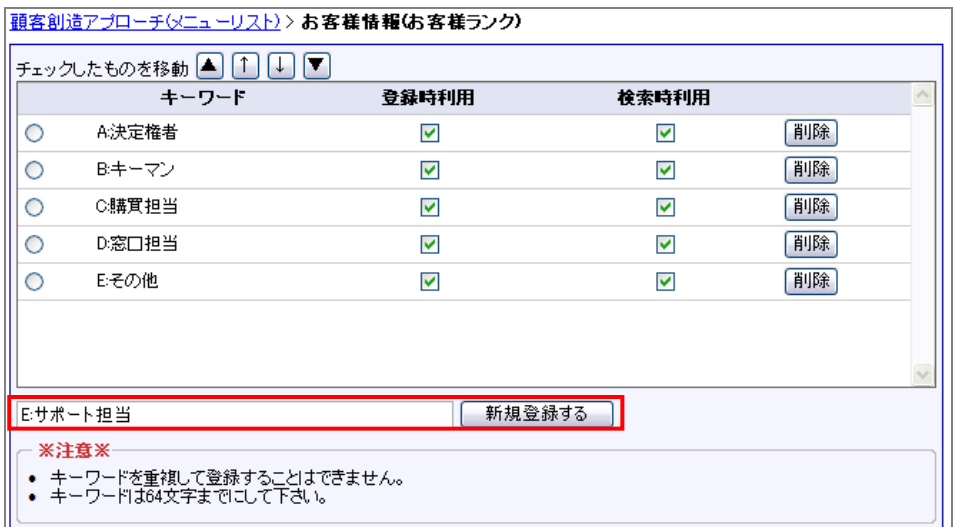

※登録したキーワードを削除する場合、 削除 ボタンをクリックします。 ※登録したキーワードを並び替える場合、該当のイベントをチェックし ▲ ← ↓ ▼ ボタンをクリックして移動します。

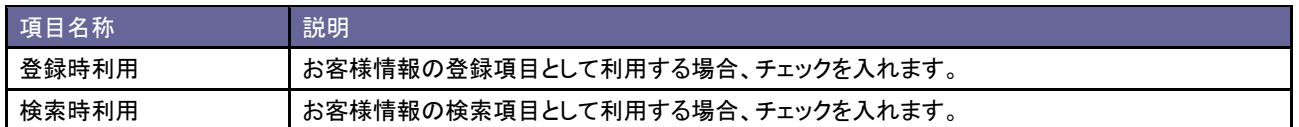

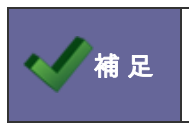

・登録されたキーワードは編集することが出来ません。編集をしたい場合は、該当のキーワードを削除し 新たにキーワードを登録してください。

# 14.分析機能

# **14-1.**地方区分設定

分析機能で利用する地方区分を設定します。

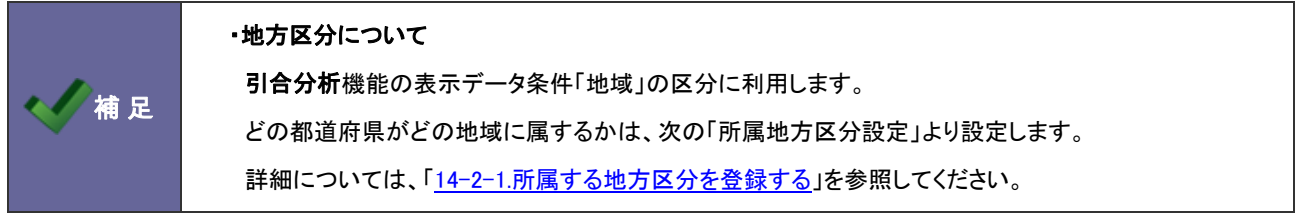

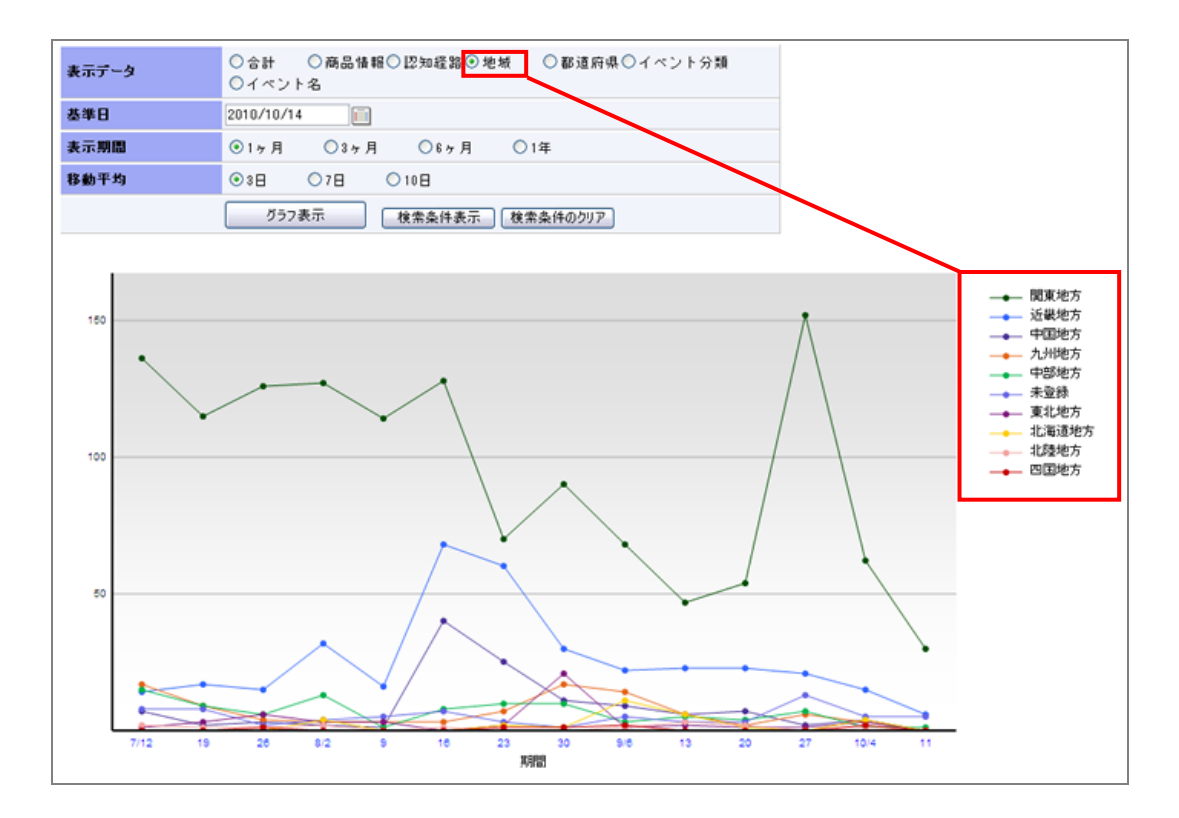

<span id="page-111-0"></span>14-1-1.地方区分を登録する

- 1. システム設定の <u>額客創造Approach</u> より「**分析機能」の「<u>地方区分設定</u>」を選択します。** ⇒「分析機能(地方区分設定)」画面が表示されます。
- 2. テキストボックスに地方区分を入力し、 新規登録する ボタンをクリックします。 ⇒入力した地方区分が一覧に追加されます。

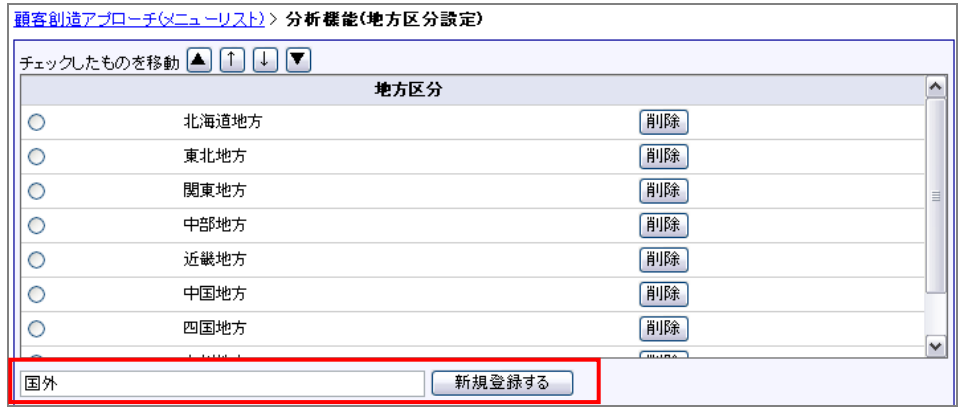

※登録したキーワードを削除する場合、 削除 ボタンをクリックします。 ※登録したキーワードを並び替える場合、該当のイベントをチェックし ▲ ↑ ↓ ▼ ボタンをクリックして移動します。

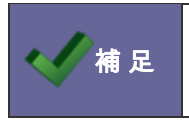

・登録されたキーワードは編集することが出来ません。編集をしたい場合は、該当のキーワードを削除し 新たにキーワードを登録してください。

### **14-2.**所属地方区分設定

活動情報の活動分類キーワードを設定します。

補足

・この設定を行う前に、予め地方区分を設定する必要があります。

詳細は[「14-1-1.地方区分を登録する」](#page-111-0)を参照してください。

### <span id="page-112-0"></span>14-2-1.所属する地方区分を登録する

- 1. システム設定の <u>額客創造Approach J</u><br>サリイ<mark>所機能」の「か属地方区分設定」を</mark>選択します。 ⇒「活動情報(所属地方区分設定)」画面が表示されます。
- 2. 各都道府県の地方区分を選択し、 「黒存する ボタンをクリックします。 ※初期値では以下の区分に設定されています。

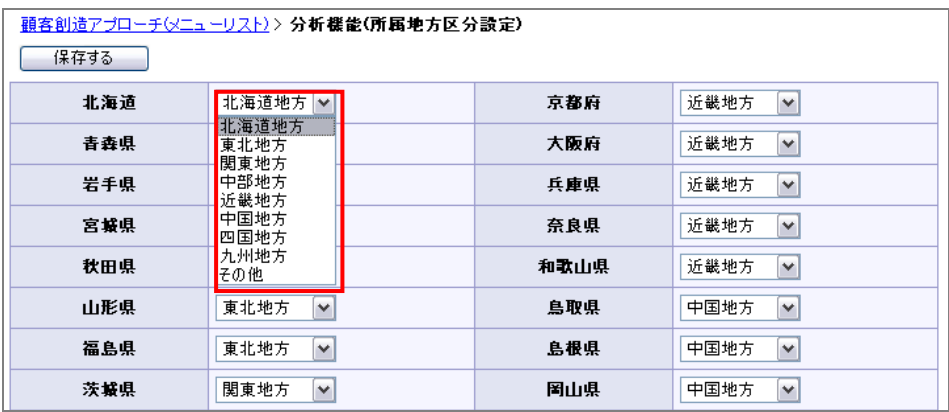

#### 【初期値】

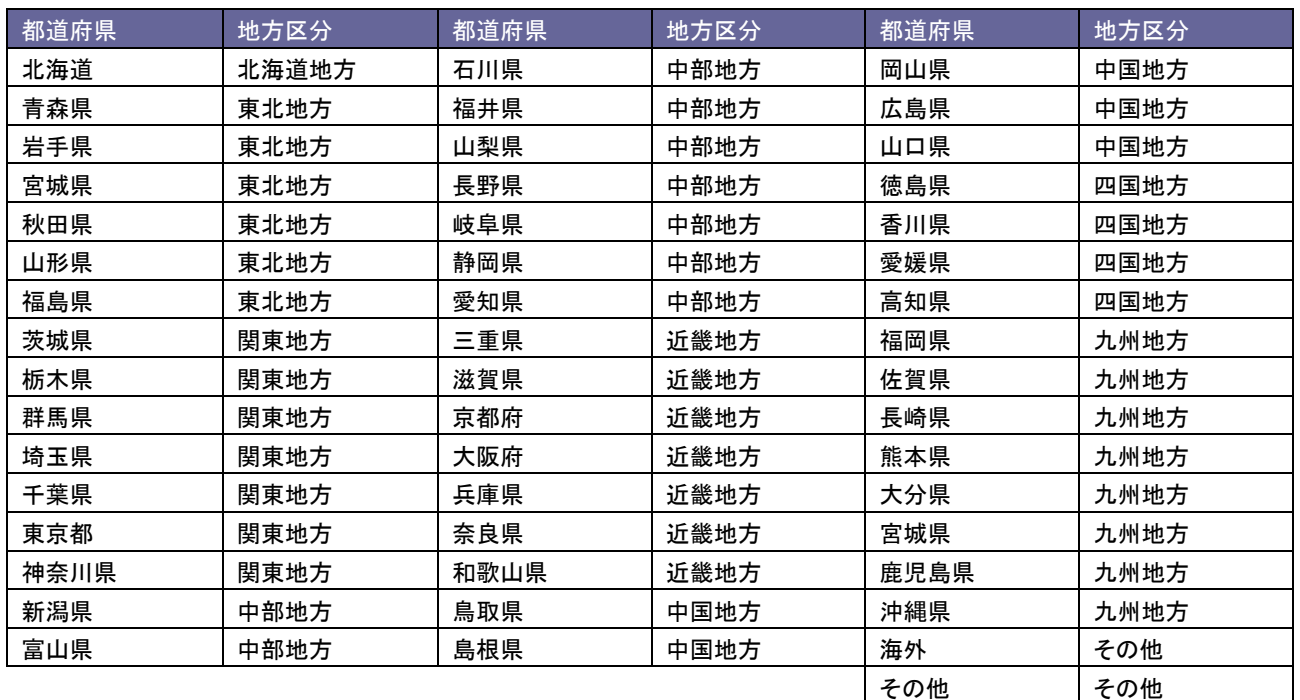

# 15.配信情報

# **15-1.**配信情報承認設定

メール配信承認設定を設定します。

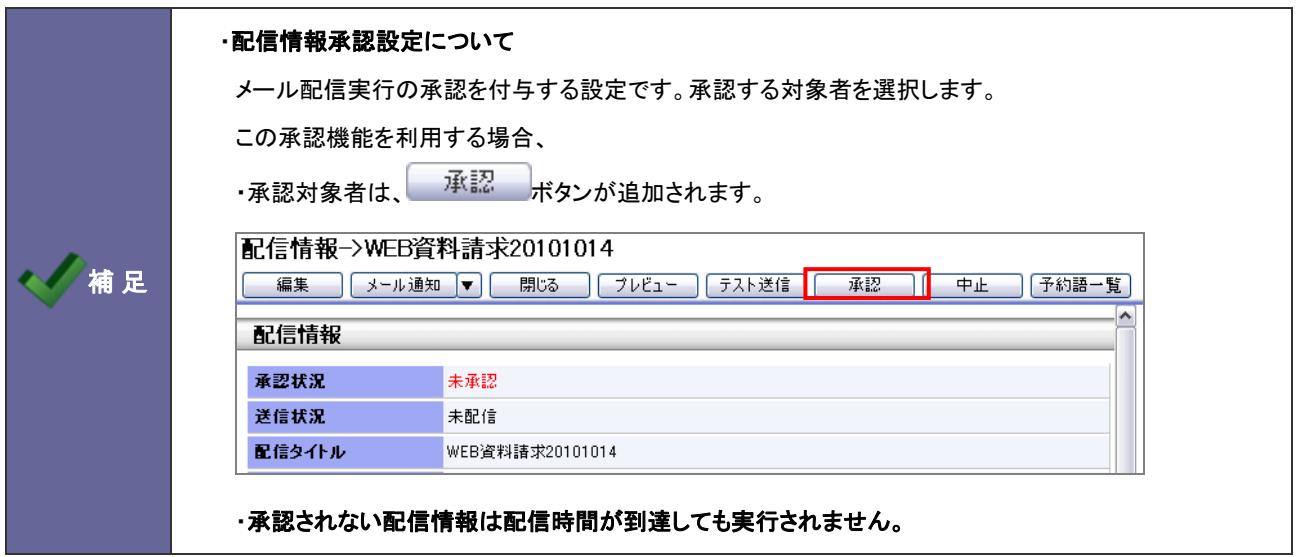

15-1-1.配信承認設定を設定する

- 1. システム設定の 題客創造Approach J<br>より「配信情報承認設定」を選択します。 ⇒「配信情報(配信情報承認設定)」画面が表示されます。
- 2. 承認機能を使用する場合、「使用設定」の「使用する」にチェックし、「承認権者」を選択します。
- 3. 最後に、 保存する ボタンをクリックします。

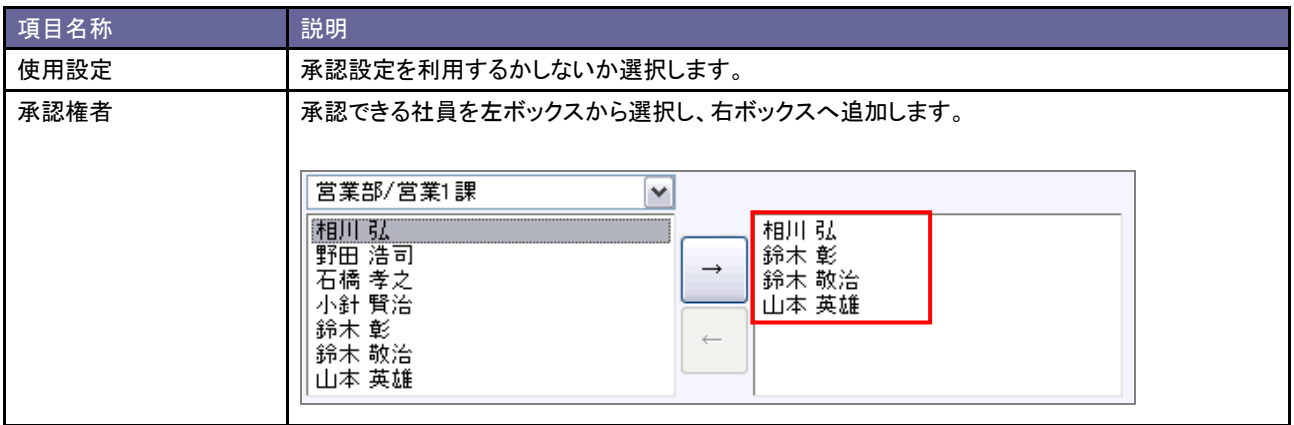

# 16.ジャーナル

# **16-1.**ジャーナル消去設定

ジャーナル消去条件を設定します。

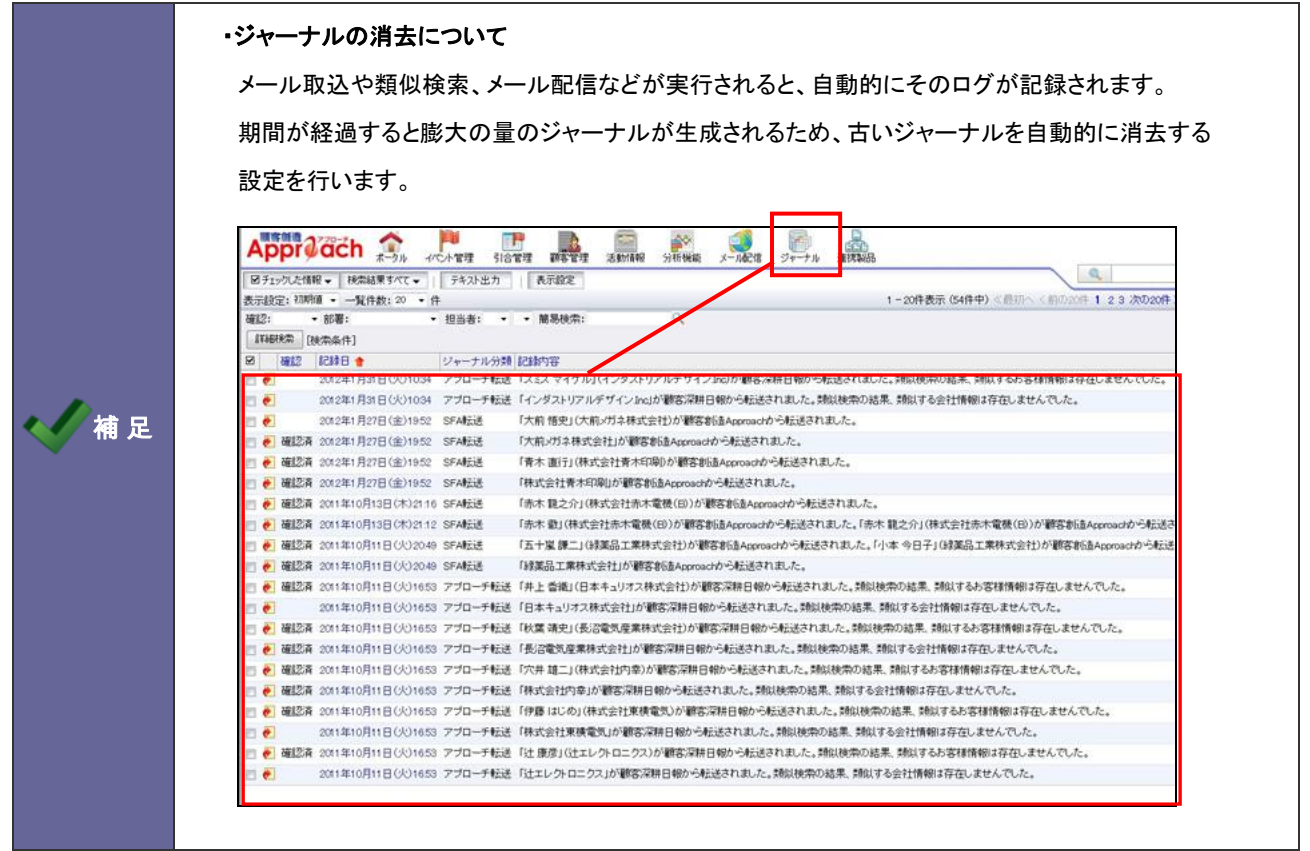

# 16-1-1.ジャーナル消去設定を設定する

- 1. システム設定の <u>額客創造Approach</u> より「**ジャーナル」**の「<u>ジャーナル消去設定</u>」を選択します。 ⇒「ジャーナル(ジャーナル消去設定)」画面が表示されます。
- 2. 自動消去する経過日数を入力し、最後に 保存する ボタンをクリックします。

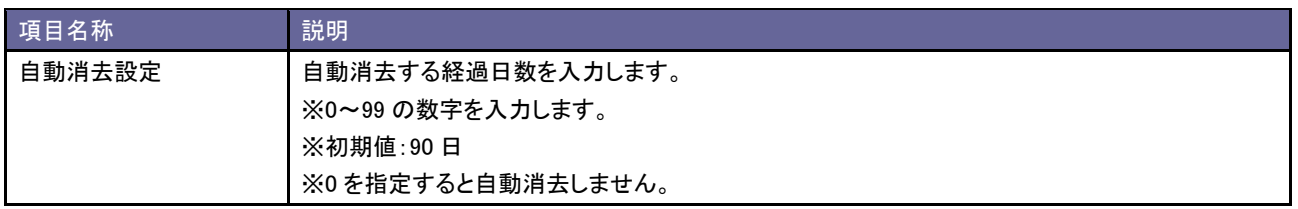

# 17.イエローカード

## **17-1.**イエローカードについて

### 17-1-1.イエローカードとは

業務の中で、予定の遅延や予算の超過などの問題のあるものを自動的に見つけ出し、手遅れになる前に各担当者に問題を 気付かせる機能です。

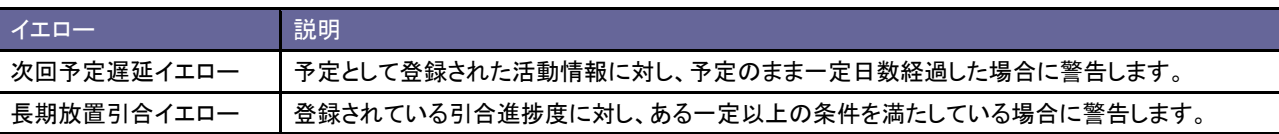

#### 17-1-2.イエローカードの仕組み

イエローカード機能をご利用いただくためには事前に、警告条件を設定していただく必要があります。条件に一致した情報を自動的に 抽出し、イエローカードとしてポータルに表示する仕組みとなっています。

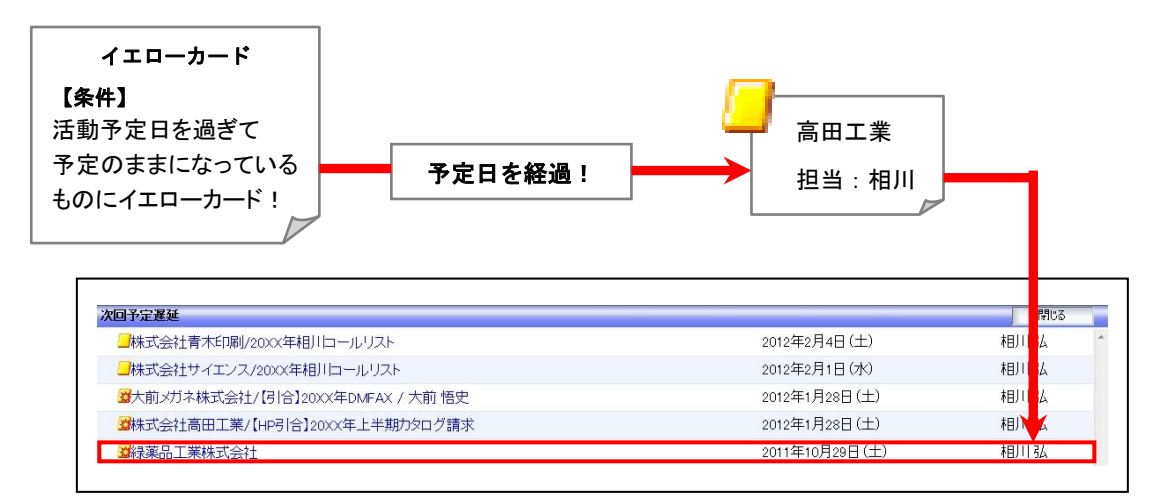

### 17-1-3.イエローカードの種類

イエローカードは4つの種類にて表示されます。

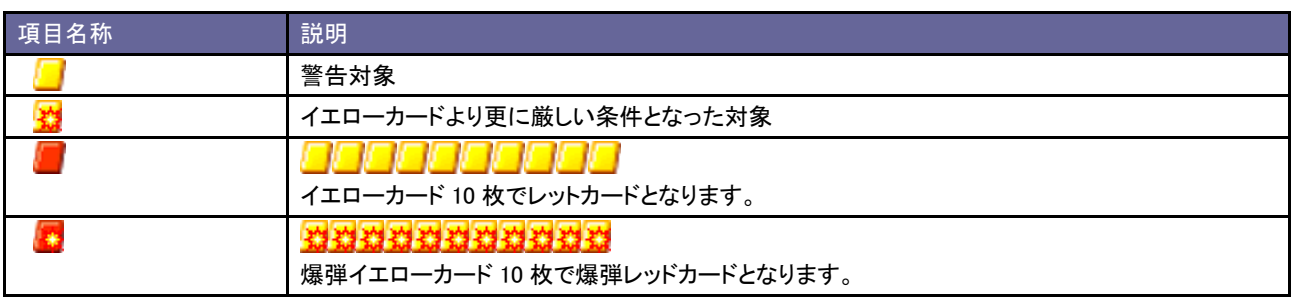

## **17-2.**次回予定遅延

次回予定遅延イエローを設定します。

### 17-2-1.次回予定遅延イエローを設定する

- 1. システム設定の <u>額客創造Approach</u> より「イエローカード」の「<u>次回予定遅延</u>」を選択します。 ⇒「イエローカード(次回予定遅延)」画面が表示されます。
- 2. イエロー条件を設定し、最後に イネする ポタンをクリックします。

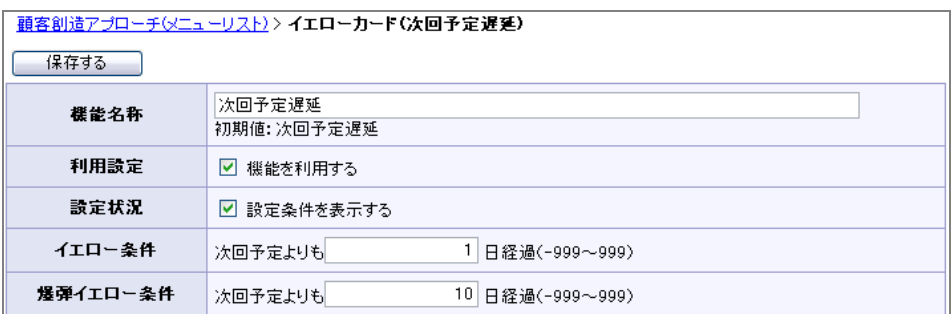

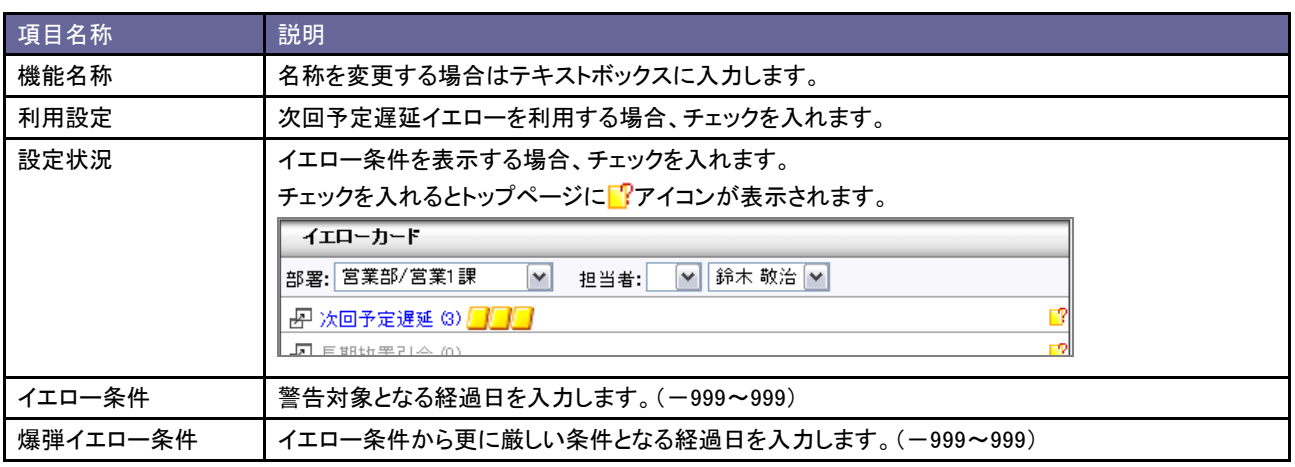

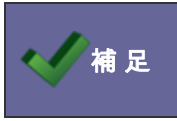

・イエローカードを消すためには

対象の活動情報を「実施」として登録すると消えます。

# **17-3.**長期放置引合

長期放置引合イエローを設定します。

## 17-3-1 長期放置引合イエローを設定する

- 1. システム設定の <u>額客創造Approach J</u>より「**イエローカード**」の「<u>長期放置引合</u>」を選択します。 ⇒「イエローカード(長期放置引合)」画面が表示されます。
- 2. イエロー条件を設定し、最後に 保存する ポタンをクリックします。

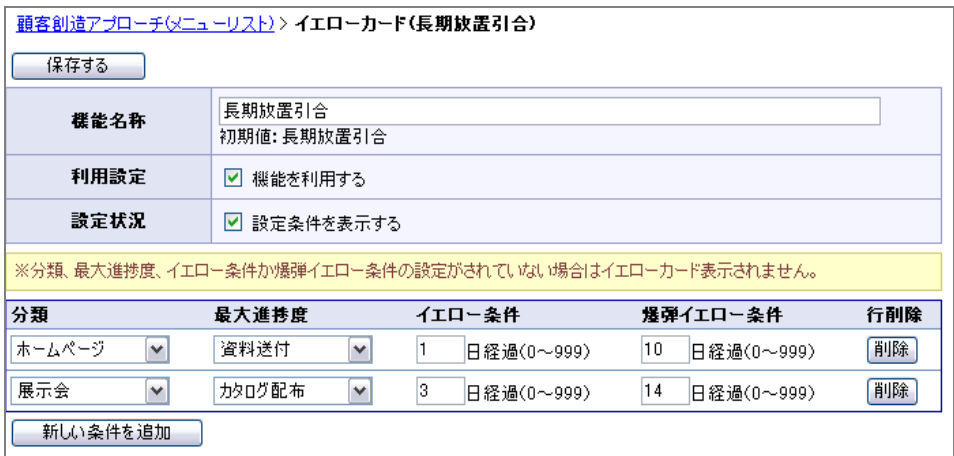

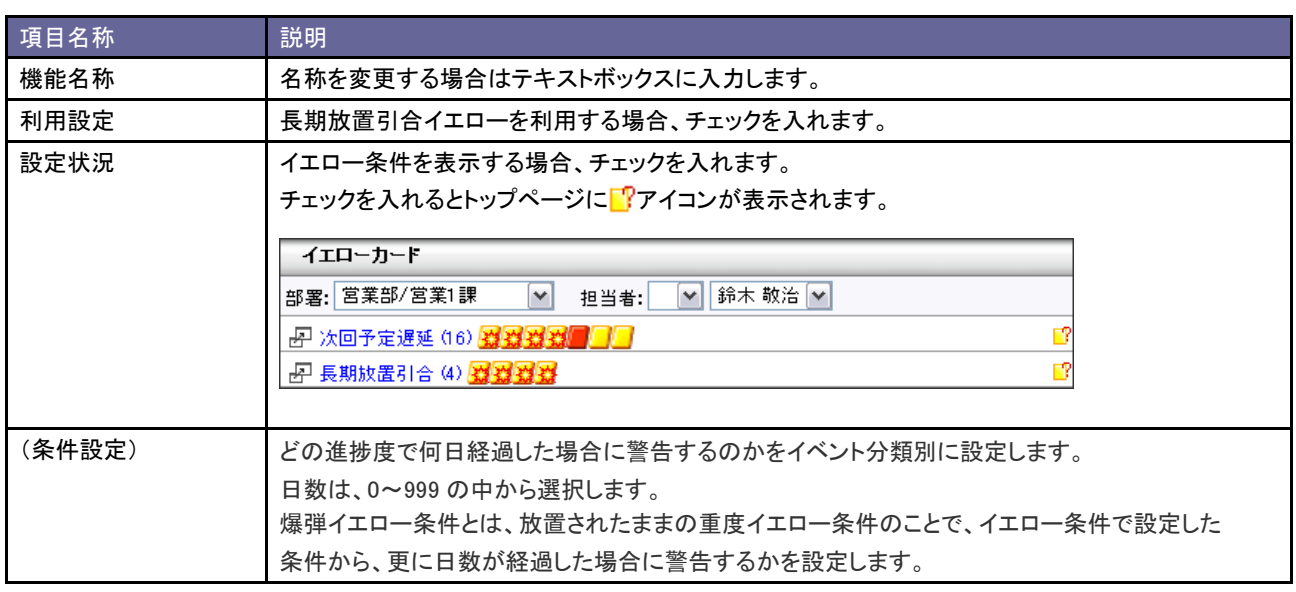

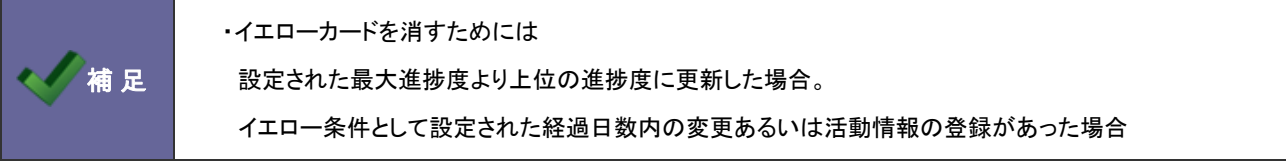

18.通知

# **18-1.**通知機能について

ポータル画面に、ログインユーザーが必要な情報を自動的にお知らせする機能が通知機能です。

「コメント通知」「活動依頼」「アクションルール通知」「メール取込通知」「顧客通知」「配信通知」の6種類あります。

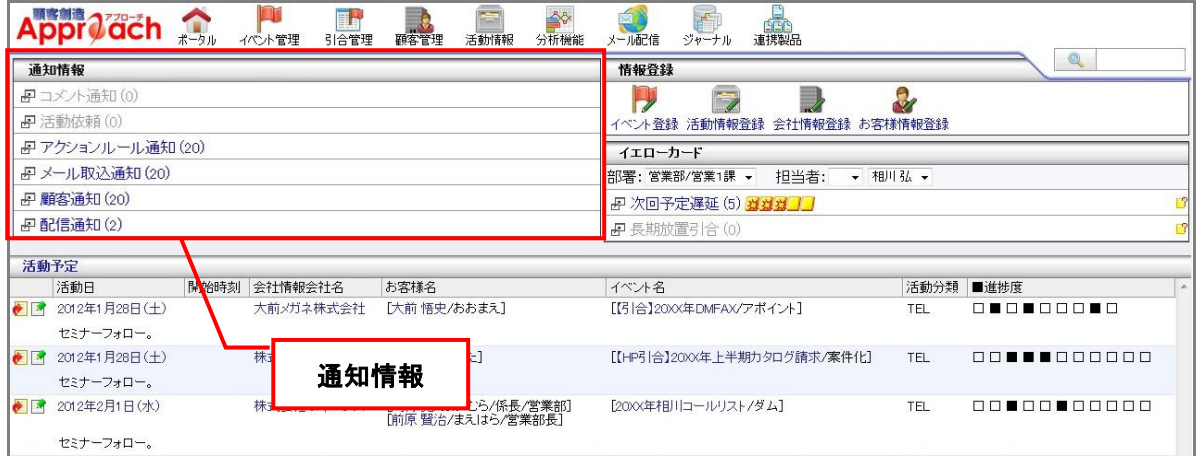

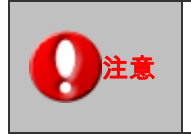

注意 ー 「顧客通知]機能は、顧客創造日報シリーズ製品を導入している場合の連携機能です。

### **18-2.**コメント通知

コメント通知機能を設定します。

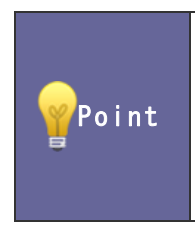

#### ・コメント通知機能とは

登録した活動情報に対してコメントが入力される、コメント入力したものに対して返答コメントが 入力されるなどした場合、通知としてお知らせする機能です。 ※通知は、活動情報の「担当者」(あるいはコメント記入者)に通知されます。

### 18-2-1.コメント通知を設定する

- 1. システム設定の <u>顧客創造Approach L</u>y「通知」の「<u>コメント通知</u>」を選択します。 ⇒「通知(コメント通知)」画面が表示されます。
- 2. 必要事項を設定し、最後に 保存する ボタンをクリックします。

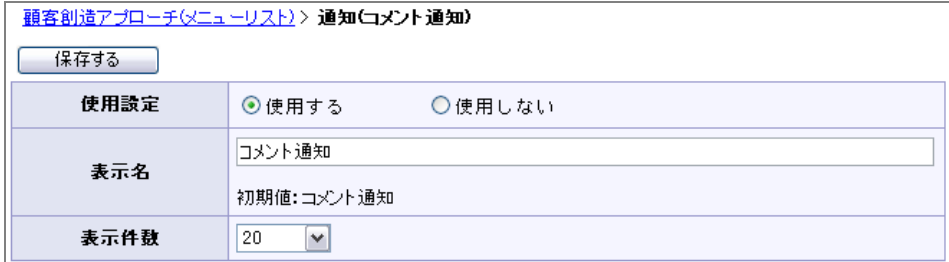

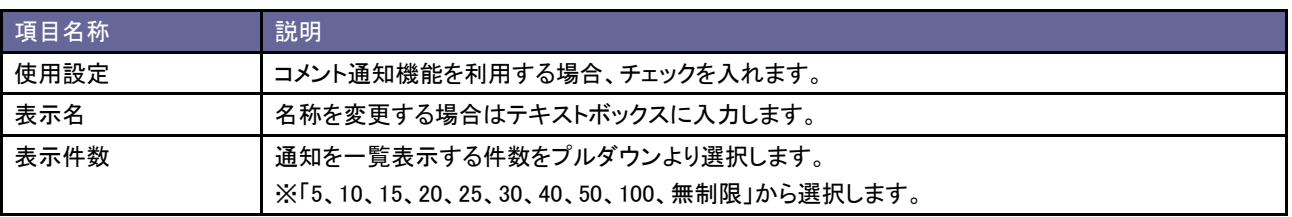

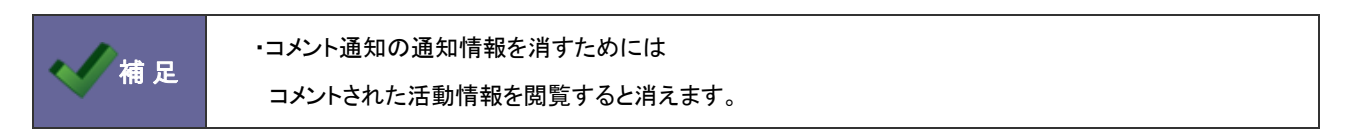

## **18-3.**活動依頼

活動依頼通知を設定します。

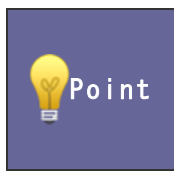

### ・活動依頼通知とは

活動情報の次回担当として登録された場合に通知されます。 ※ログインユーザーが次回担当者の場合

### 18-3-1.活動依頼を設定する

- 1. システム設定の <u>顧客創造Approach</u> とり「**通知**」の「<u>活動依頼</u>」を選択します。 ⇒「通知(活動依頼)」画面が表示されます。
- 2. 必要事項を設定し、最後に 保存する ボタンをクリックします。

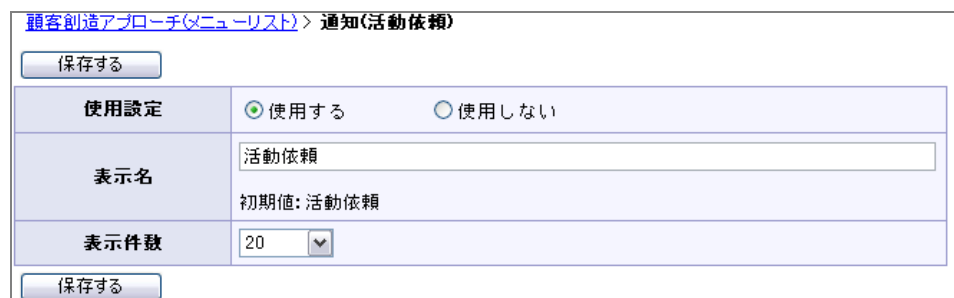

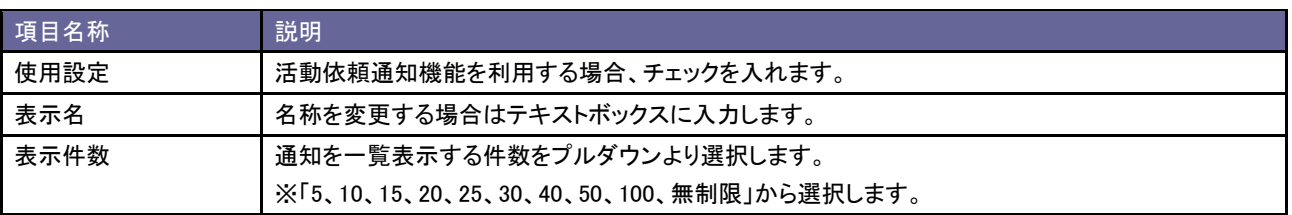

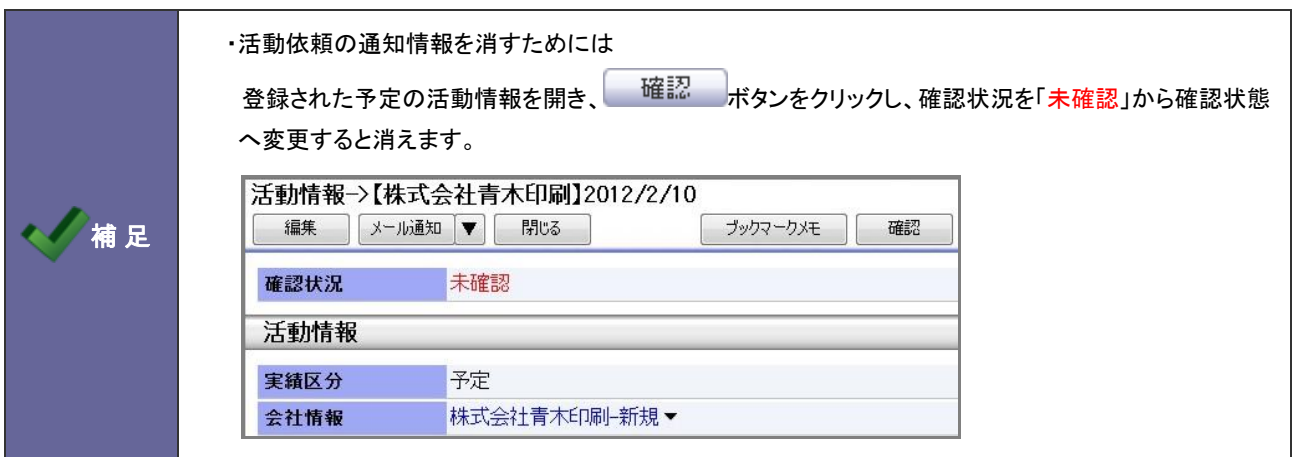

### **18-4.**アクションルール通知

アクションルール通知を設定します。

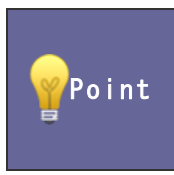

#### ・アクションルール通知とは

アクションルールが実行され、ジャーナルが作成された場合に通知されます。 ※通知は、ルール実行条件となる活動情報を操作した社員に通知されます。

18-4-1.アクションルール通知を設定する

- 1. システム設定の 題客創造Approach より「通知」の「アクションルール通知」を選択します。 ⇒「通知(アクションルール通知)」画面が表示されます。
- 2. 必要事項を設定し、最後に イネ存する ホタンをクリックします。

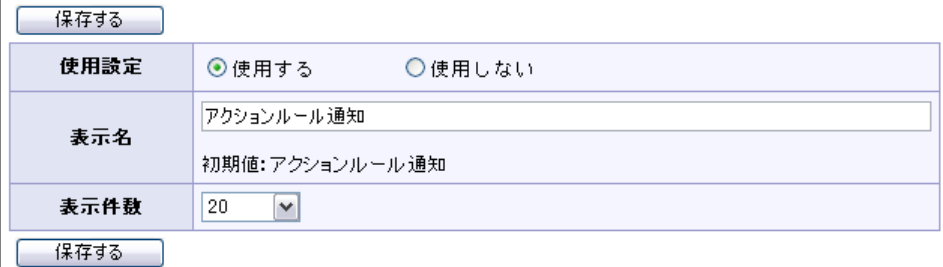

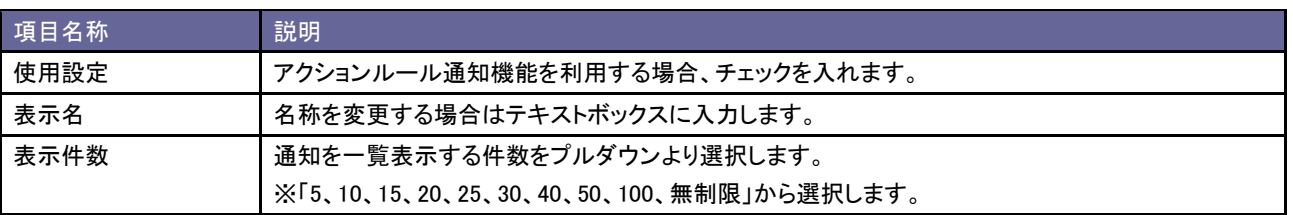

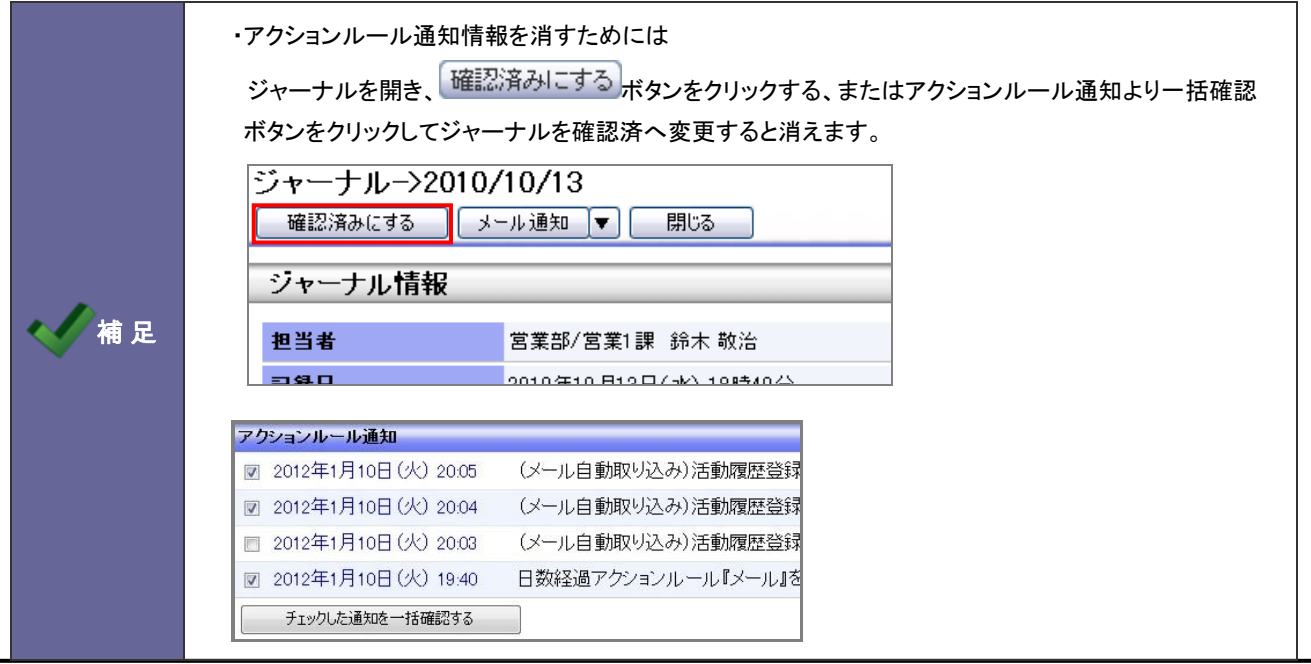

### **18-5.**メール取込通知

メール取込通知を設定します。

Point

### ・メール取込通知とは

メールの自動取込が行われた場合に通知されます。 ※全社員に通知されます。

#### 18-5-1.メール取込通知を設定する

- 1. システム設定の <u>額客創造Approach</u> より「**通知**」の「<u>メール取込通知</u>」を選択します。 ⇒「通知(メール取込通知)」画面が表示されます。
- 2. 必要事項を設定し、最後に イネ存する ポタンをクリックします。

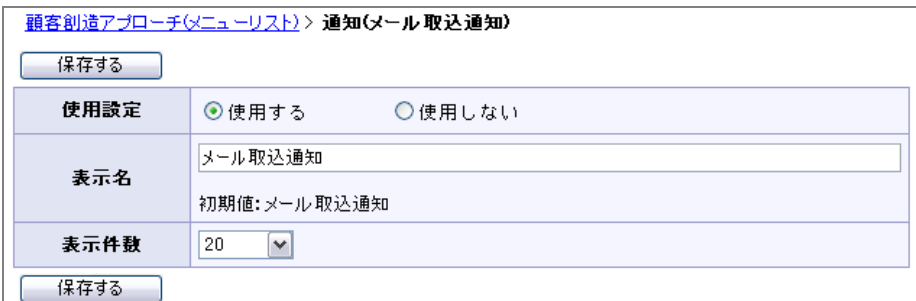

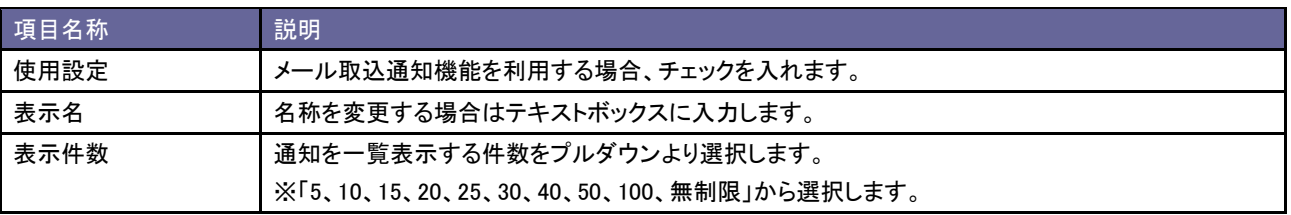

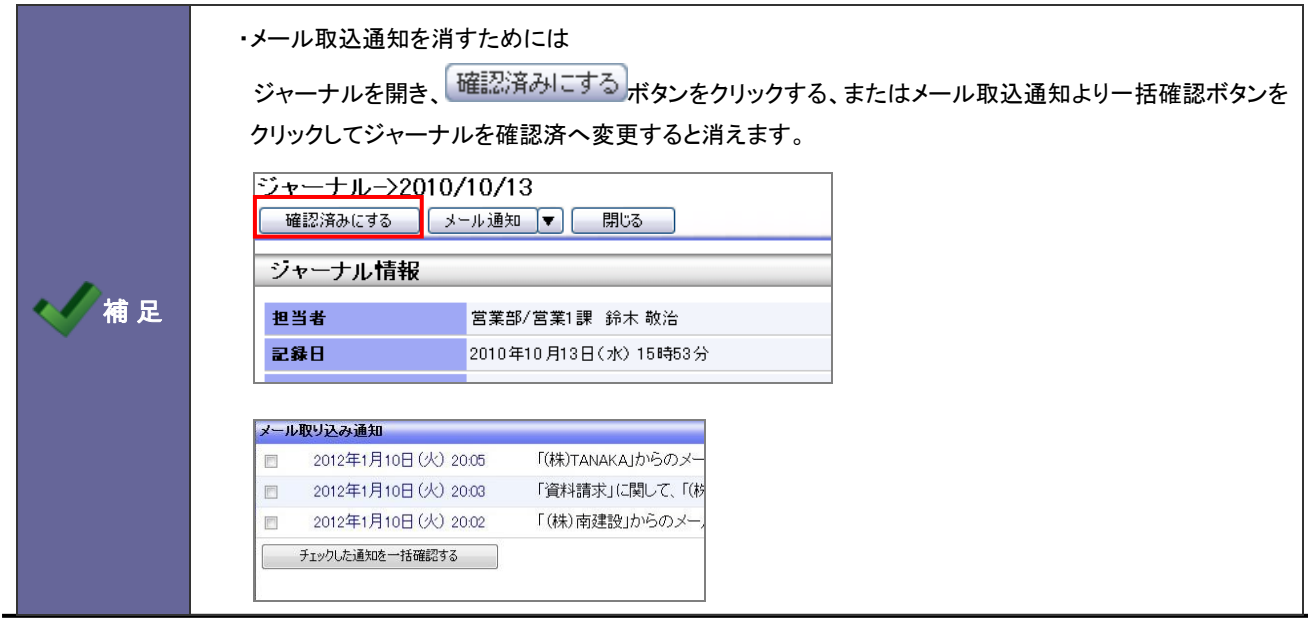

## **18-6.**顧客通知

顧客通知を設定します。

注意 ・この設定は、顧客創造日報シリーズ製品との連携機能です。

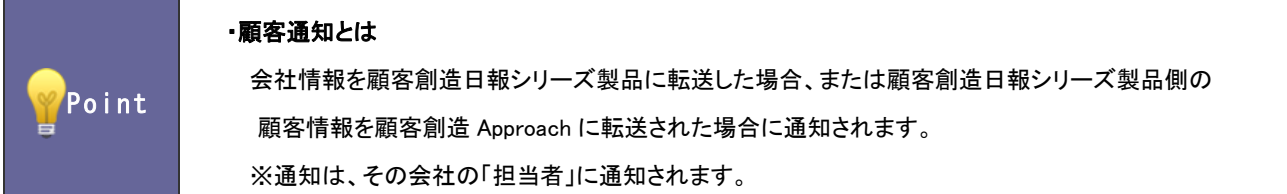

18-6-1.顧客通知を設定する

1. システム設定の <u>顧客創造Approach</u> より「**通知**」の「<u>顧客通知</u>」を選択します。 ⇒「通知(顧客通知)」画面が表示されます。

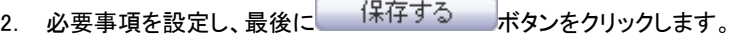

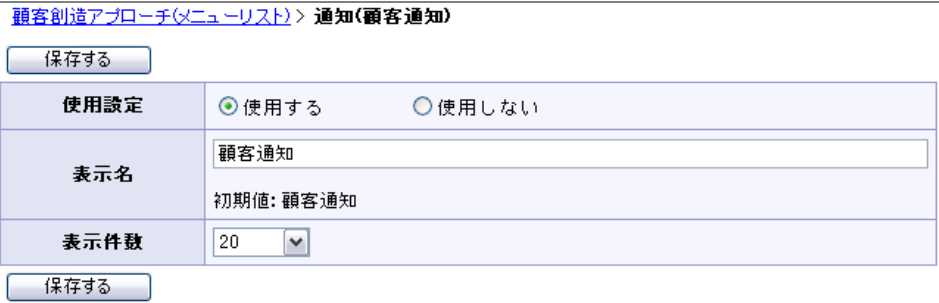

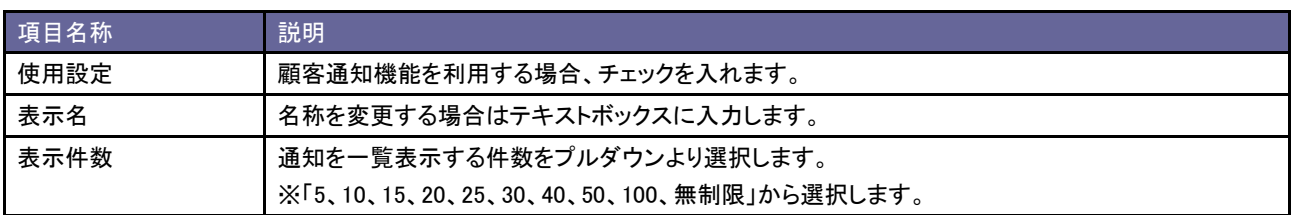

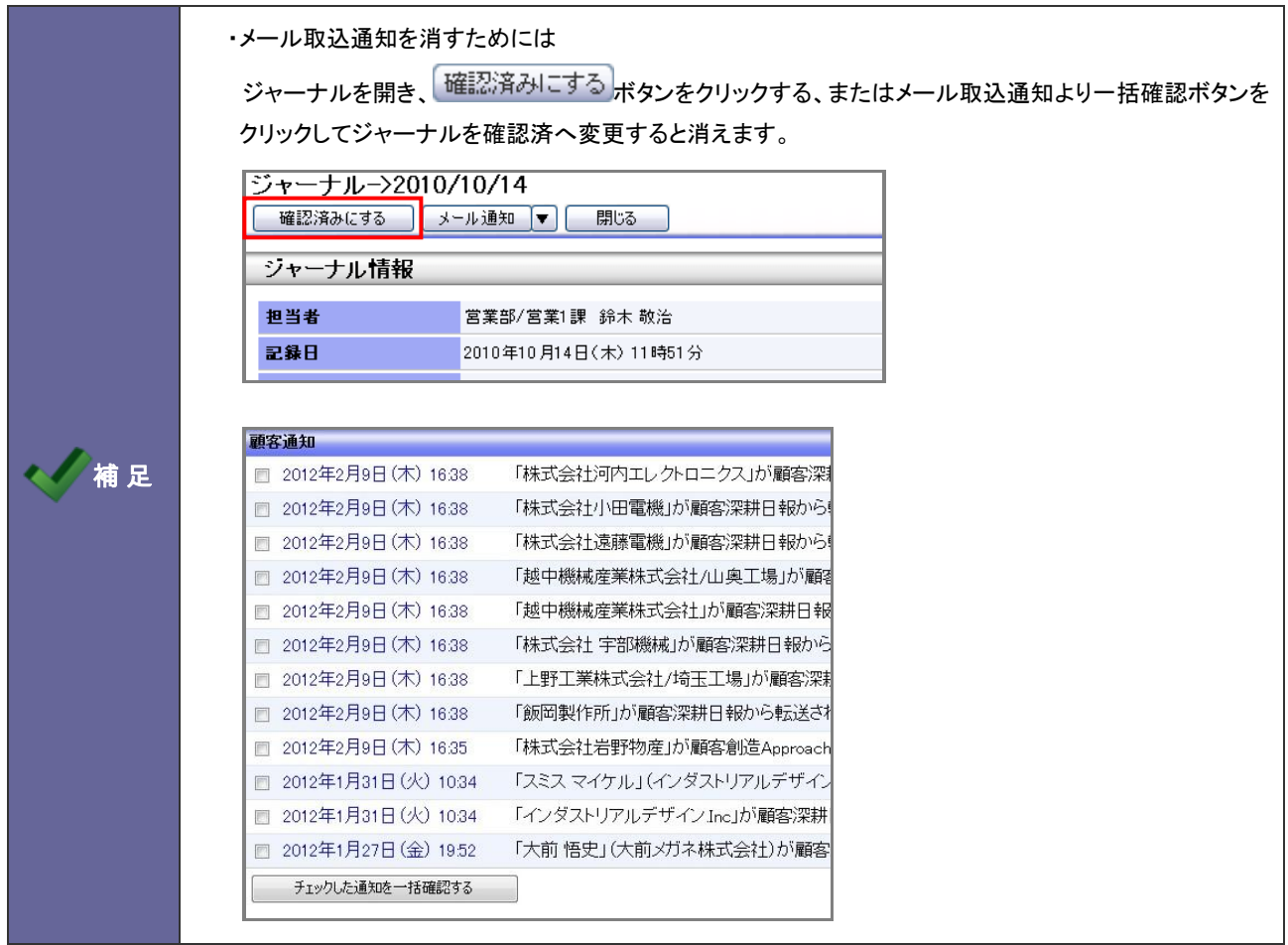

## **18-7.**配信通知

配信通知を設定します。

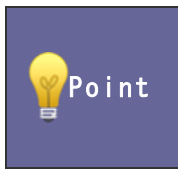

### ・配信通知とは

登録されている配信情報がある場合に通知されます。 ※通知は、全社員に通知されます。

### 18-7-1.配信通知を設定する

- 1. システム設定の 頭客創造Approach Ly「通知」の「<u>配信通知</u>」を選択します。 ⇒「通知(配信通知)」画面が表示されます。
- 2. 必要事項を設定し、最後に 保存する ボタンをクリックします。

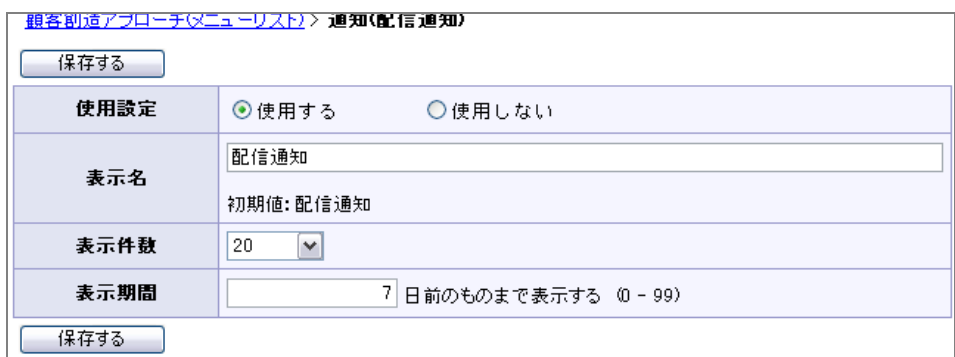

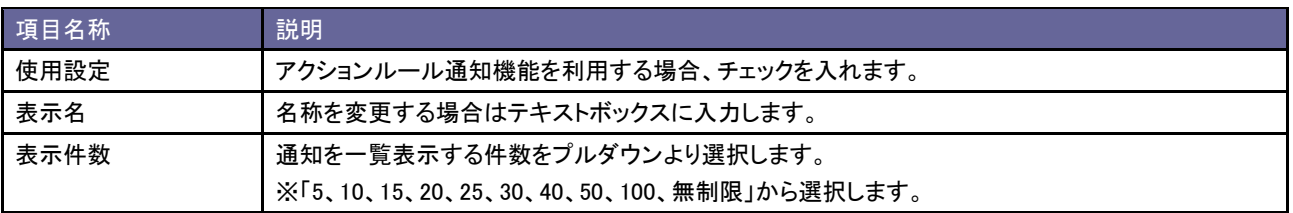

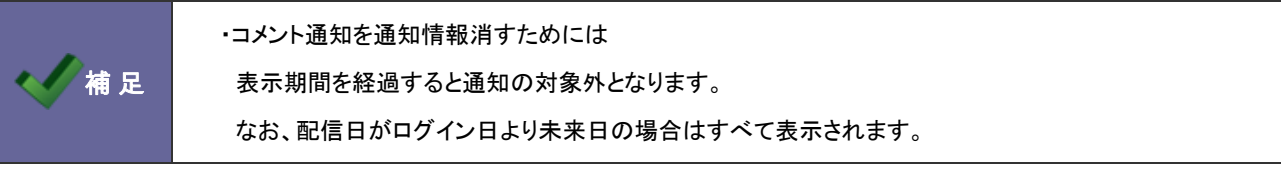

○ 商標

本説明書に登場する会社名、製品名は各社の登録商標、商標です。

○ 免責

本説明書に掲載されている手順による操作の結果、ハード機器に万一障害などが発生しても、弊社では一切の責任を負いませんの であらかじめご了解ください。

○ 発行

2012 年 6 月 25 日 第 6 版

# 株式会社 NIコンサルティング

サポートデスク

E-mail: support@ni-consul.co.jp Fax: 082-511-2226

営業時間:月曜日~金曜日 9:00~12:00、13:00~17:00(当社休業日、土・日・祝日を除く)